#### RT-Eye™ 串行符合性和分析 快速入门用户手册

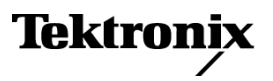

**www.tektronix.com 071-2059-00**

版权所有 © Tektronix. 保留所有权利。许可软件产品由 Tektronix、其子公司或提供商所有,受<br>国家版权法及国际条约规定的保护。 国家版权法及国际条约规定的保护。

Tektronix 产品受美国和外国专利权(包括已取得的和正在申请的专利权)的保护。本文中的信息将取代 所有以前出版的资料中的信息。保留更改技术规格和价格的权利。

TEKTRONIX 和 TEK 是 Tektronix, Inc. 的注册商标。

RT-Eye 是 Tektronix, Inc. 的商标。

#### Tektronix 联系信息

Tektronix, Inc. 14200 SW Karl Braun Drive or P.O. Box 500 Beaverton, OR 97077 USA

有关产品信息、销售、服务和技术支持:

在北美地区,请拨打 1-800-833-9200。

其他地区用户请访问 www.tektronix.com,以查找当地的联系信息。

#### $P$

Tektronix 保证在从发货之日起的三 (3) 个月之内,提供软件产品的介质以及介质上的程序编码,并且保 证不会出现材料和工艺的缺陷。如果在本担保期限内经证明任何此类介质或编码存在缺陷,Tektronix 将提供替代品用于更换有缺陷的介质。 除有关提供本软件产品的介质外,本软件产品将"照原样"提 供,无任何一种明示或暗示的保证。Tektronix 不保证本软件产品包含的功能可以满足"用户"的需求 或者本程序的操作不会中断或出错。

为了获得属于本担保的服务, "用户"必须在保修期满之前将本缺陷通知 Tektronix。如果 Tektronix 不能在此后合理时间内提供材料和工艺没有缺陷的替代品,"用户"可以终止本软件产品的许可并返 还本软件产品和所有相关材料以便获得退款。

本保证由 TEKTRONIX 关于本产品而订立, 用于替代任何其他的明示或暗示的保证。TEKTRONIX 及其供应商 拒绝对用于特殊目的的适销性或适用性做任何暗示的保证。TEKTRONIX 有责任更换有缺陷的介质或者向 "用户"退款,这是对其违反本担保的唯一补偿措施。无论 TEKTRONIX 及其供应商是否被预先告知可能发 生任何间接、特殊、意外或引发的损坏,TEKTRONIX 及其供应商对这些损坏都不负有责任。

# 目录

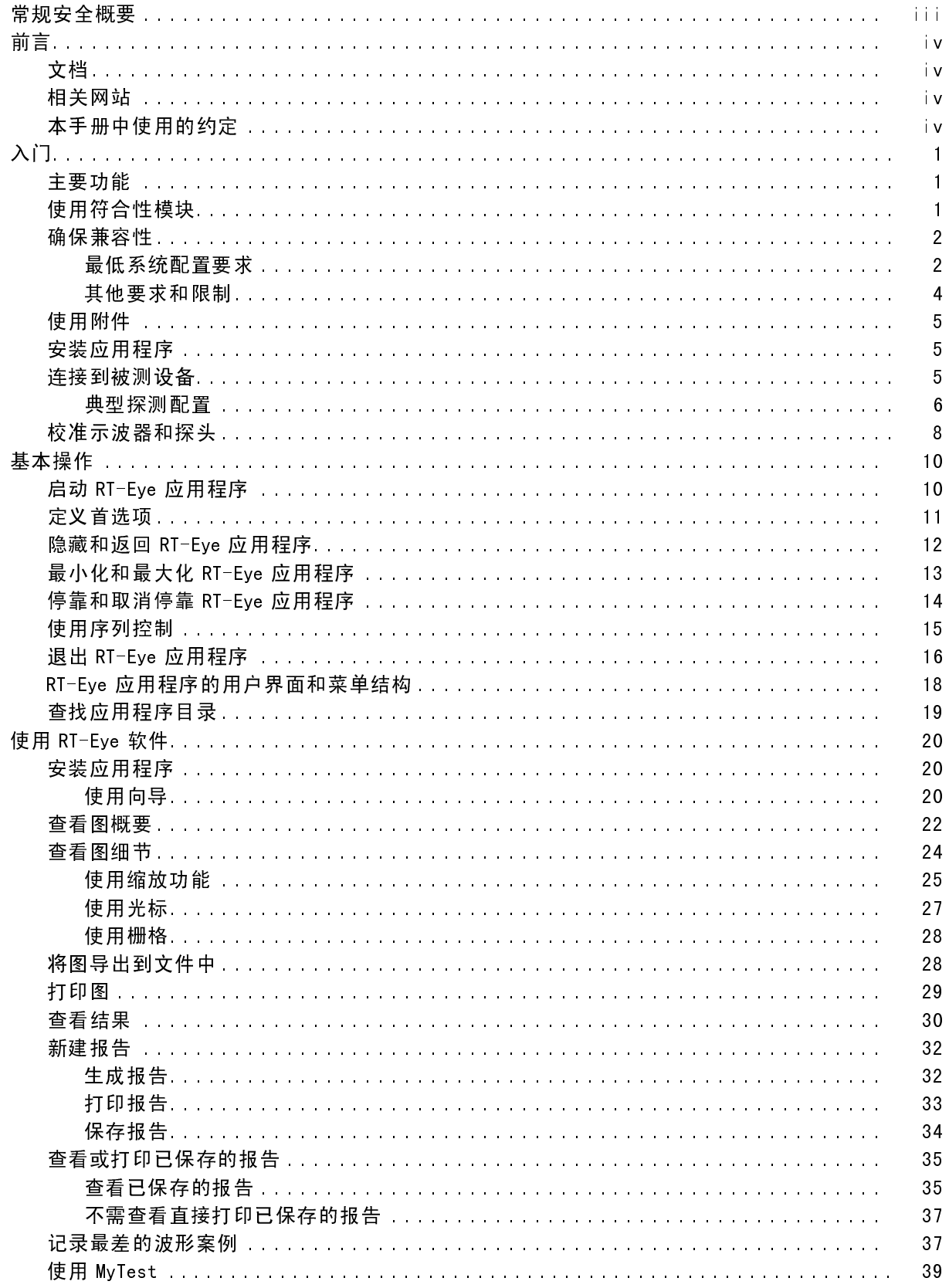

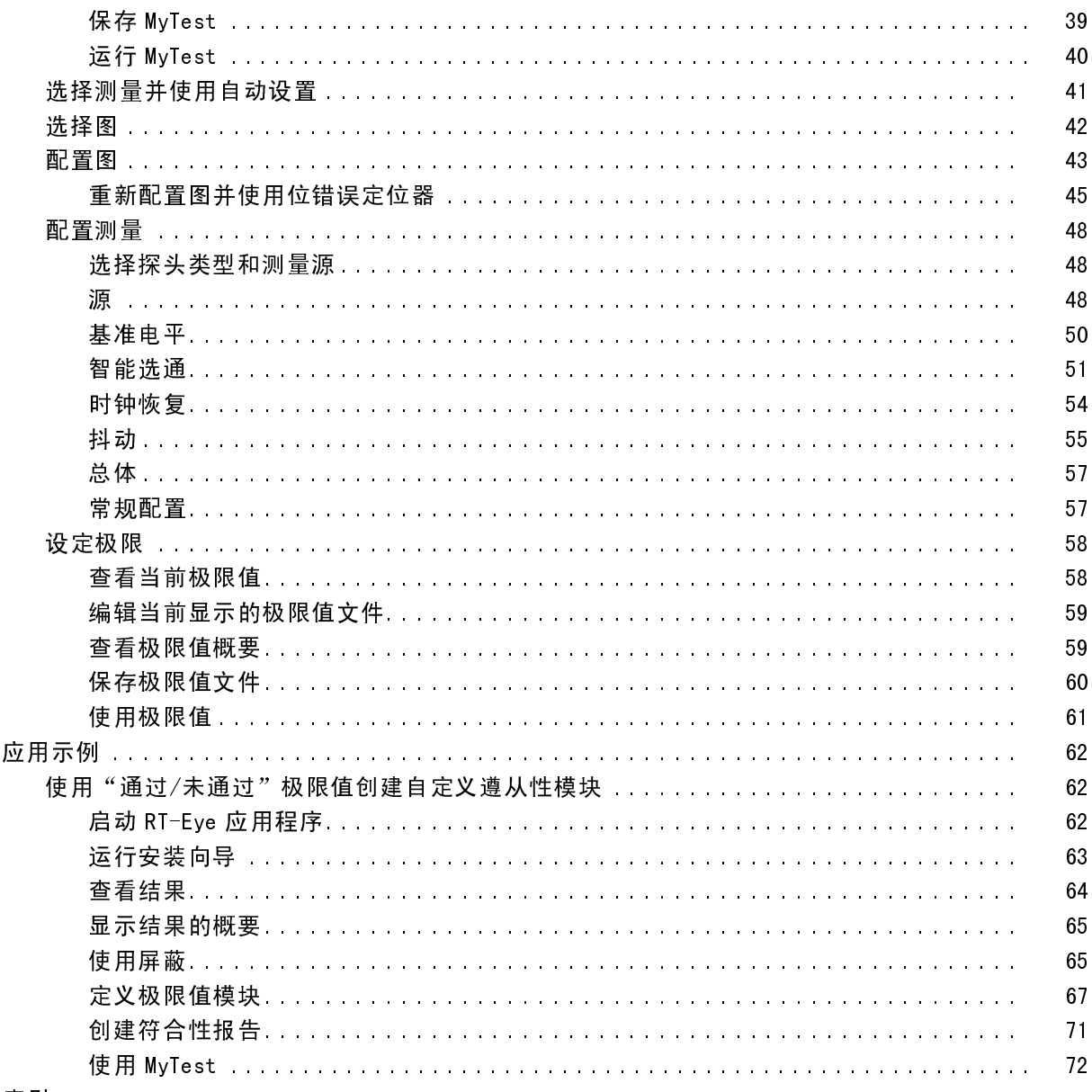

索引

# <span id="page-6-0"></span>常规安全概要

详细阅读下列安全性预防措施,以避免人身伤害,并防止损坏本产品或与本产品连接的任何产品。

为避免可能的危险,请务必按照规定使用本产品。

只有合格人员才能执行维修过程。

使用此产品时,可能需要接触到大系统的其他部分。请阅读其他组件手册的安全性部分中的有 关操作此系统的警告和注意事项。

避免火灾或人身伤害

正确连接并正确断开连接。 探头或测试导线连接到电压源时请勿插拔。

遵守所有终端额定值。 为避免火灾或电击,请遵守产品上的所有额定值和标记。在对产品进行 连接之前,请首先查阅产品手册,了解有关额定值的详细信息。

切勿开盖操作。 请勿在外盖或面板打开时运行本产品。

怀疑产品出现故障时,请勿进行操作。 如果怀疑本产品已损坏,请让合格的维修人员进 行检查。

远离外露电路。 电源接通后,请勿接触外露的线路和元件。

本手册中的术语

本手册中可能出现以下术语:

警告: "警告"声明指出可能会造成人身伤害或危及生命安全的情况或操作。

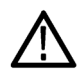

注意: "注意"声明指出可能对本产品或其他财产造成损坏的情况或操作。

# <span id="page-7-0"></span>前言

本手册描述了怎样安装和使用 RT-Eye 串行数据符合性测试和分析应用程序。本手册只涉及基 本操作(以面向任务的程序提供)。有关理论、概念或算法等详细信息,请参考 RT-Eye 联机 帮助。有关如何使用特定的行业标准模版的信息,请参考随模版一同提供的文档。有关其 他相关信息,请查阅以下面*文档*。

# 文档

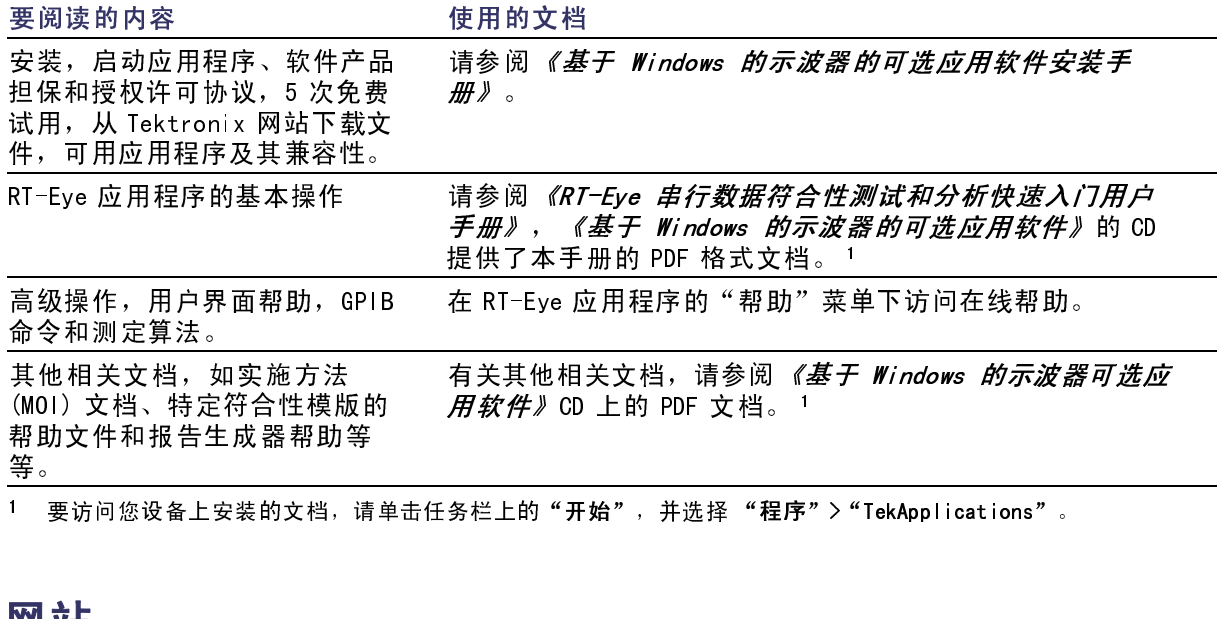

#### 相关网站

您也可以在以下网站查找有关串行数据标准的有用信息:

- www.Infinibandta.org
- www.pcisig.com
- www.T11.org
- www.tektronix.com/serial\_data

# 本手册中使用的约定

整本手册中使用以下图标:

顺序步骤

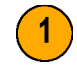

整本手册使用以下约定:

- 术语 "RT-Eye 应用程序"或 "应用程序"是指 RT-Eye 串行数据符合性测试和分析应用程序。
- 术语"示波器"是指运行该应用程序的任何产品。
- "选择"是一个专业术语,它适用于以下两种机械选择方法:用鼠标选择或用触摸屏选择。  $\mathcal{L}$
- 术语"符合性模版"是指 Tektronix 开发的可选"插入式应用程序",用于对特定串行数 据标准进行符合性测试。
- 术语"限制模块"是指文本格式的文件,用于规定用户在通过/未通过测试的屏蔽几何条 件和测量边界条件方面的限制。
- 术语"通道"的含义根据上下文而定。它可以指被测试设备的传输通道,或示波器通道。
- 术语"DUT"是被测设备的首字母缩略词。
- 用户界面的屏幕图形来自 TDS6000 系列示波器, 其他型号示波器上的显示可能会有细微 的差别。
- 当所采取的步骤需要使用应用程序界面连续进行一系列选择时,分隔符">"可以标注出菜单 和选项之间的每次转换。

# <span id="page-10-0"></span>入门

该部分包含有关主要功能、符合性模块、兼容性问题、安装、探测配置和校准方面的信息。

#### 主要功能

RT-Eye 串行符合性和分析应用程序是一款软件产品,它可以增强一些使用 Micorsoft Windows 操作系统的 Tektronix 示波器的基本功能。RT-Eye 应用程序是一种常规分析工具, 可以用 于测试、调试和验证基于串行数据的设计。

您可以使用该应用程序完成以下任务:

- 洗择并配置对串行数据信号进行振幅和定时测量的多种方法
- 使用安装向导来快速安装和测量
- 选择"MyTest"执行预先保存的有关测试条件的自定义设置组
- 执行 RT-Eye 渲染和屏蔽测试、时间间隔错误分析、Rj/Dj(随机抖动和确定性抖动)分 析,并以浴缸曲线显示结果
- $\overline{\phantom{a}}$ 以眼图、直方图、谱图或浴缸曲线图显示结果
- 利用位错误定位功能来查找波形上屏蔽失败的位置
- 根据波形屏蔽或根据使用限制模块的测量方法,执行通过或未通过限制测试
- 对测试特定标准的可用符合性模块执行"plug-fest"级符合性测试  $\mathcal{L}_{\mathcal{A}}$
- 将统计结果保存到文件中 ш
- 将最差的波形案例保存到文件中
- 生成报告

#### 使用符合性模块

您可以为 RT-Eve 应用程序购 买单独的符合性模块,如: Infiniband、PCI Express、 FB-DIMM 和 SAS。您可以利用这 些特定工具确保设备的设计符合 特定的串行数据标准。Modules (模块)菜单中列出了您可用的 符合性模块。

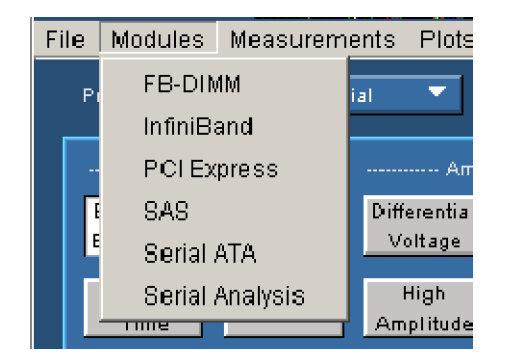

<span id="page-11-0"></span>该手册仅讨论了串行分析模块的 操作方法。然而,符合性模块可 能包含特定的帮助文件和《实 施方法 (MOI)》的 PDF 文档,这 些文件说明了如何使用符合性 模块。

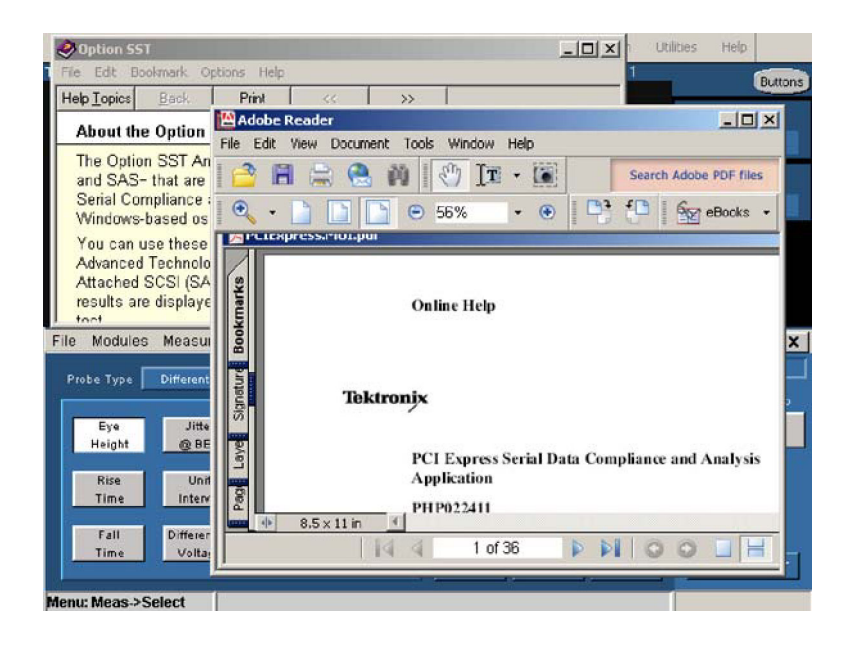

#### 确保兼容性

有关示波器和 RT-Eye 应用程序兼容性的信息,请参阅应用程序中附带的《基子 Windows 的示波 器的可选应用软件安装手册》, Tektronix 部件号为 071-1078-xx。

#### 最低系统配置要求

要检查您的系统是否满足最低系 统配置要求,请执行以下步骤:

1. 选择File(文件)>Minimize (最低)来最大限度地降低 TekScope 应用程序要求。

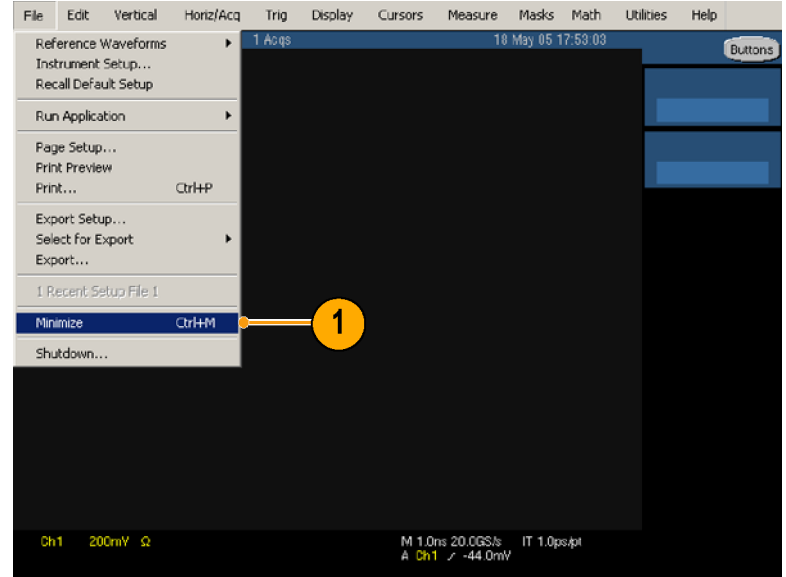

- <span id="page-12-0"></span>2. 选择"开始">"<br>程序">"TekApplications"  $>$  "tdplications">"td-<br>""Deadma" sRT-Eye">Readme(답은<br>★#\ #제160 # # # # # 文件),找到所要求的最低固 件版本,然后关闭自述文件。
- 3. 单击 "TekScope"。

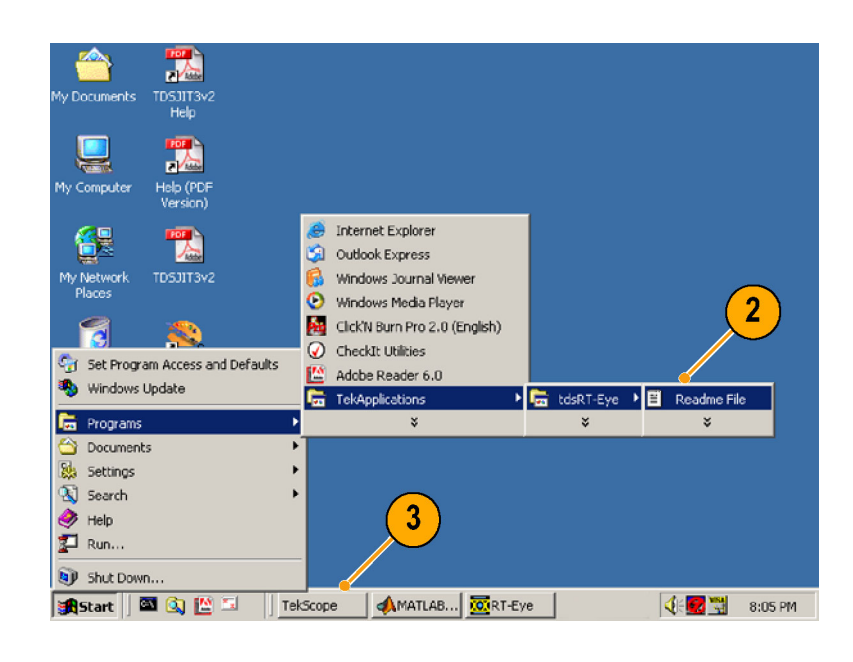

4. 在示波器菜单栏中选择Help<br>(帮助)>About TekScope… 、而动//hbout TekScope<br>(芒干 TekScope…)  $\lambda$ 

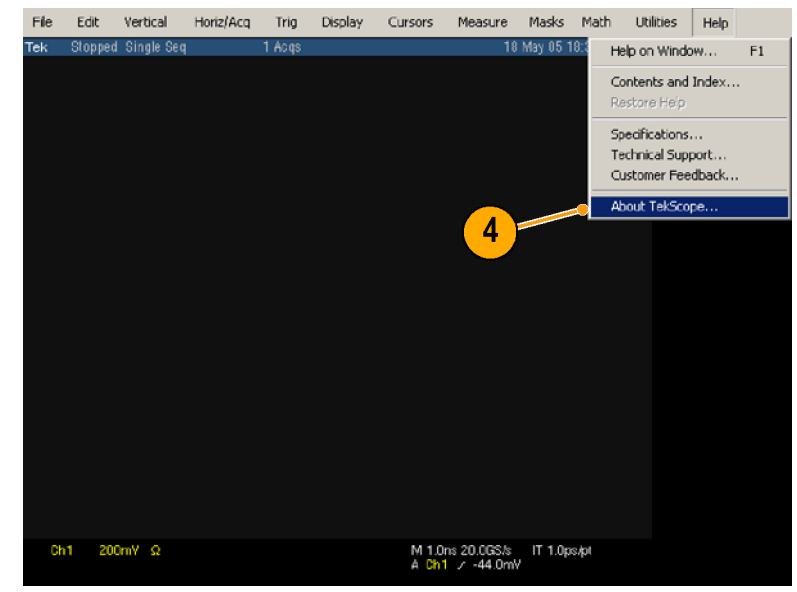

<span id="page-13-0"></span>5. <sub>就以固计版本</sub>等于<sub>实同于之</sub>  $\frac{1}{2}$   $\frac{1}{2}$ 

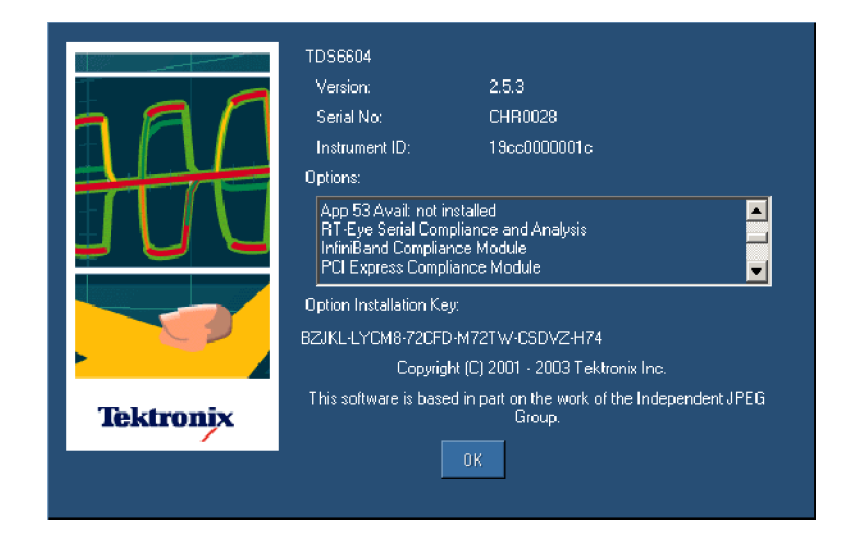

其他最低要求如下:

- Windows 2000 <sub>ス</sub>、<br>Mindows XP<br>撮*I*に系*体* 操作系统
- 850 MHz 的处理器
- 512 MB SDRAM

其他要求和限制<br>MATLAB. MATLAB RT-Eye 安装程序还安装了 Sun Java 运行时环境 (JRE) 和 Mathworks MATLAB 运 行时服务器。MATLAB 服务器专门用于 RT-Eye 应用程序, 不能用于其他目的。 ;。MATLAB 服务器专门用于 RT−Eye 应用程序,不能用于其他目的。<br>5波器任务栏上的<br>ver (MATLAB 服务器)<br>退出该应用程序时,<br>退出该应用程序时,<br>| MATLAB 服务器。

<sub>"</sub><br>请勿关闭示波器任务栏上的<br>MATLAB Server(MATLAB 服务器)<br>图标。在您退出该应用程序时,<br>将自动关闭 MATLAB 服务器。<br><br> "MATLAB Server(MATLAB 服务》<br>MATLAB Server(MATLAB 服务<br>图标。在您退出该应用程序E<br>将自动关闭 MATLAB 服务器。 图标。在您退出该应用程序时,<br>将自动关闭 MATLAB 服务器。<br> 将自动关闭 MATLAB 服务器。<br>将自动关闭 MATLAB 服务器。 将自动关闭 MATLAB 服务器。

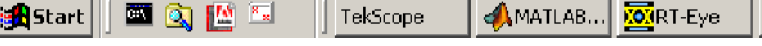

<span id="page-14-0"></span>示波器. 插值的最高取样速率通常是确保结果准确的必要条件。在测量之前,务必要考虑取

- TDS6604 示波器,在两通道上的取样速率为 20 GS/s,在四通道上的取样速率为 10 GS/s。
- TDS6000B 示波器,在两通道和四通道上的取样速率都为 20 GS/s。 П
- TDS6000C 示波器, 在两通道上的取样速率为 40 GS/s, 在四通道上的取样速率为 20 GS/s。
- TDS7404 示波器,在单通道上的取样速率为 20 GS/s,在两通道上的取样速率为 10 GS/s。 n.
- TDS7000B 示波器, 在单通道上的取样速率为 20 GS/s, 两通道上的取样速率为 10 GS/s, 四通道上的取样速率为 5 GS/s。
- DP070404 和 DSA70404示波器,在单通道上的取样速率为 25 GS/s,两通道上的取样速率为 25 GS/s,四通道上的取样速率为 25 GS/s。
- DP070464 和 DSA70464示波器, 在单通道上的取样速率为 25 GS/s, 两通道上的取样速率为 25 GS/s,四通道上的取样速率为 25 GS/s。
- DP070804 和 DSA70804示波器, 在单通道上的取样速率为 25 GS/s, 两通道上的取样速率为 25 GS/s,四通道上的取样速率为 25 GS/s。

当示波器的记录长度被设置为 4 M 或更低时,该应用程序可以进行所有测量。在记录长度达到 20 M 时,RT-Eye 应用程序可以进行 TIE 测量。

键盘. 在保存某些文件时,需要使用键盘来输入新的文件名。

#### 使用附件

该产品没有标准附件。

样速率之间的下列差别:

#### 安装应用程序

有关如何安装 RT-Eye 应用程序的信息,请参阅应用程序附带的*《基于 Windows 的示波器的可选<br>应用软件安装手册》。本手册包含以下信息:<br>■ 检查可用的应用程序、可兼容的示波器以及相关软件和固件的版本号。<br>■ 使用该应用程序的五次免费试用版<br>■ 使用该应用程序<br>■ 安装应用软件<br>■ 启用应用程序<br><br>您可以用任何兼容的探头连接被测设备 (DUT)和示波器。<br><br><i>警告: 为了避免电击和损坏设备,请参阅本手册开头部分的"常规安全性概* 

- 检查可用的应用程序、可兼容的示波器以及相关软件和固件的版本号。
- 使用该应用程序的五次免费试用版
- 为新授权的选件安装密钥加标签
- 安装应用软件
- 启用应用程序
- 从 Tektronix 网站下载更新

#### 连接到被测设备

您可以用任何兼容的探头连接被测设备 (DUT) 和示波器。

*应用软件安装手册》*。本手册包含以下信息:<br>■ 检查可用的应用程序、可兼容的示波器以及<br>■ 使用该应用程序的五次免费试用版<br>■ 为新授权的选件安装密钥加标签<br>■ 多装应用软件<br>■ 启用应用程序<br>■ 以 Tektronix 网站下载更新<br>■ 以 Tektronix 网站下载更新<br><br>到 被测 设备<br>您可以用任何兼容的探头连接被测设备 (DUT)<br>*警告: 为了避免电击和损坏设备,请参阅本*寻<br>*警告: 为了避免电击和损坏设备,请参阅本*寻

警告: 为了避免电击和损坏设备,请参阅本手册开头部分的"常规安全性概要"以及相应示波 器*把把打开了一下墙上的安全*<br>*在连接探头前,请关闭被测设备电<br>端部。请参阅探头手册中的正确使*<br><br>快速入门用户手册 在连接探头前,请关闭被测设备电源。请勿触摸暴露的导线,除非使用具有适当额定值的探头

<span id="page-15-0"></span>为了确保带宽足以满足上升时间 的测量,探头和示波器组合的系 统带宽必须大于所测量位速率 的 1.5 倍。这样就能确保带宽 足以满足大部分测量要求,因为 高速串行数据信号的大部分能量 都包含在第一次谐波和第三次谐 波中。为了确保上升时间测量的 准确性,要求带宽达到位速率的 2.5 倍(第 5 次谐波)。

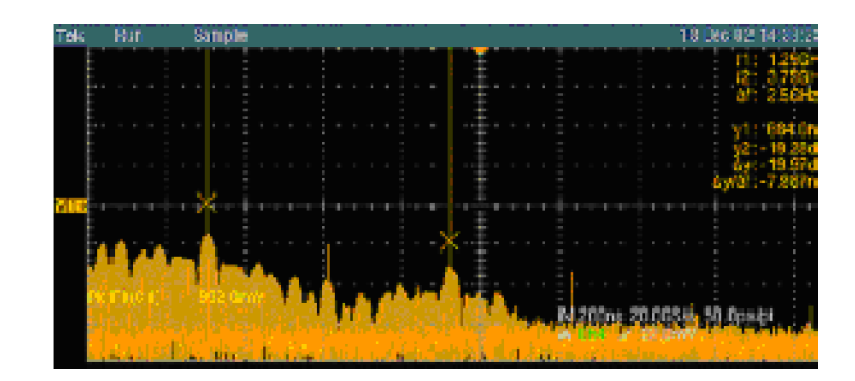

#### 典型探测配置

串行数据链接的四种典型探测配置如下:两种用于伪差异波形和两种用于真实差异波形。设置测 量通道的方法取决于应用程序和想要测量的内容。

■ 两个 TCA 到 SMA 适配器 (单 端)

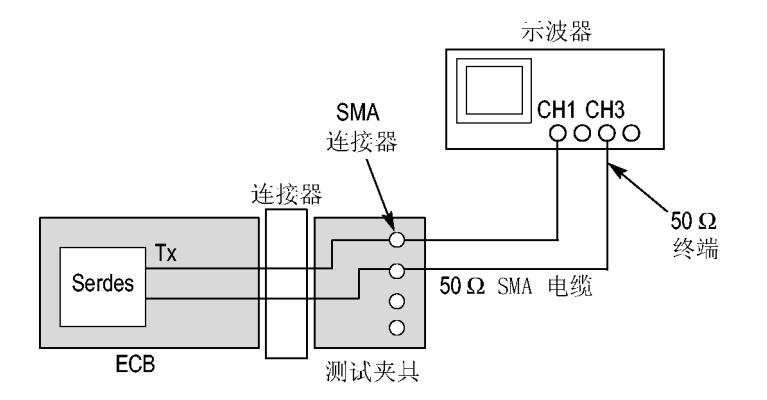

■ 一个 P73XX SMA 差分探头

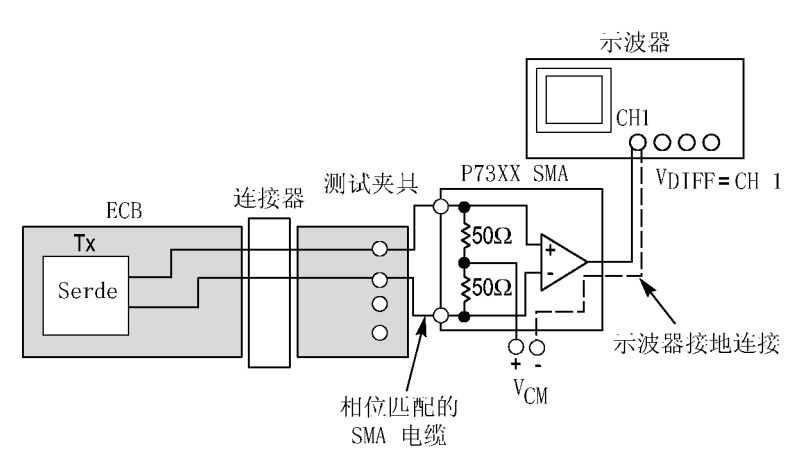

终端

两个单端 P72XX 差分探头或 P71 P75MX 差分深入

■ 一个 P73XX 差分探头

或联机*和助中描述的正确相差校正夹具和步骤。*<br>87*5<br>形分量的数学运算。为确保准确的量,要求在相差校正之前向上取样。<br>形例量的数学运算。为确保准确测量,要求在相差校正之前向上取样。<br>有关探头的详细信息、请参阅 RT-Eye 串行符合性和分析联机帮助里的<i>选择探头配置。*<br><br><br>未决决认门用户手册 或联机帮助中描述的正确相差校正夹具和步骤。 ,形*测量的数学运算, 分输保准确测量, 要求在相差校正之前向上取样,*<br>形*测量的数学运算, 分输保准确测量, 要求在相差校正之前向上取样,*<br>有关探头的详细信息, 请参阅 RT-Eye 串行符合性和分析联机帮助里的*选择探头配置。*<br> 形测量的数学运算。为确保准确测量,要求在相差校正之前向上取样。

有关探头的详细信息,请参阅 RT-Eye 串行符合性和分析联机帮助里的*选择探头配置*。

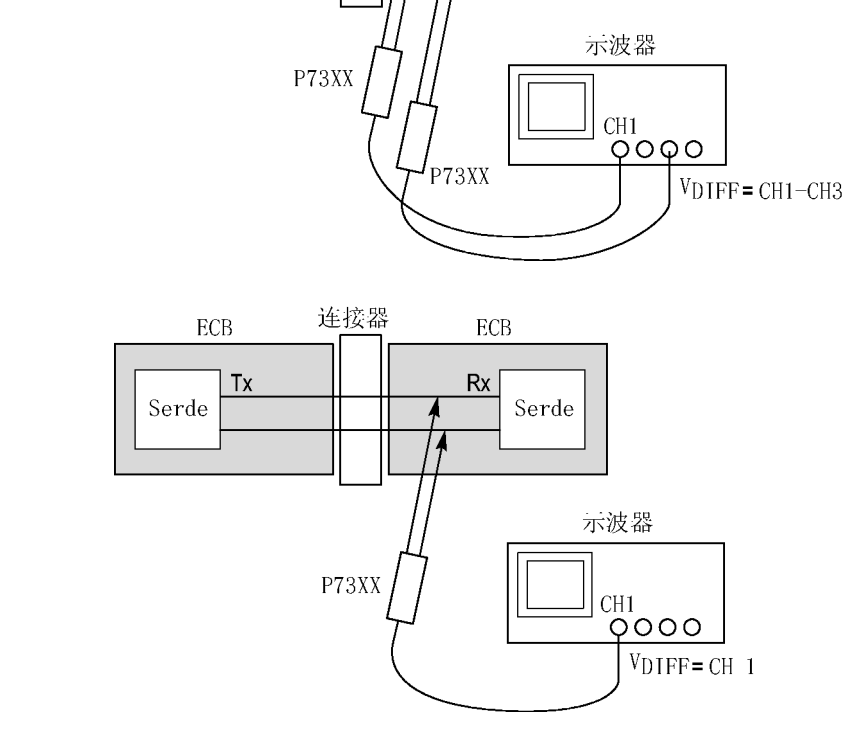

连接器

**ECB** 

Serde

 $Rx$ 

ECB

Serde

 $T_X$ 

#### <span id="page-17-0"></span>校准示波器和探头

说明: 为了确保结果准确,在运行测试前,先校准示波器和探头。有关其他信息,请参阅示 波器和探头的文档。

- 1. 单击 Utilities(辅助功能)<br>)Instrument Calibration (仪器校准), 开始校准示波 (仪器校准),开始校准示波 器,以进行信号路径补偿。
- 2. 单击 Calibrate(校准)。

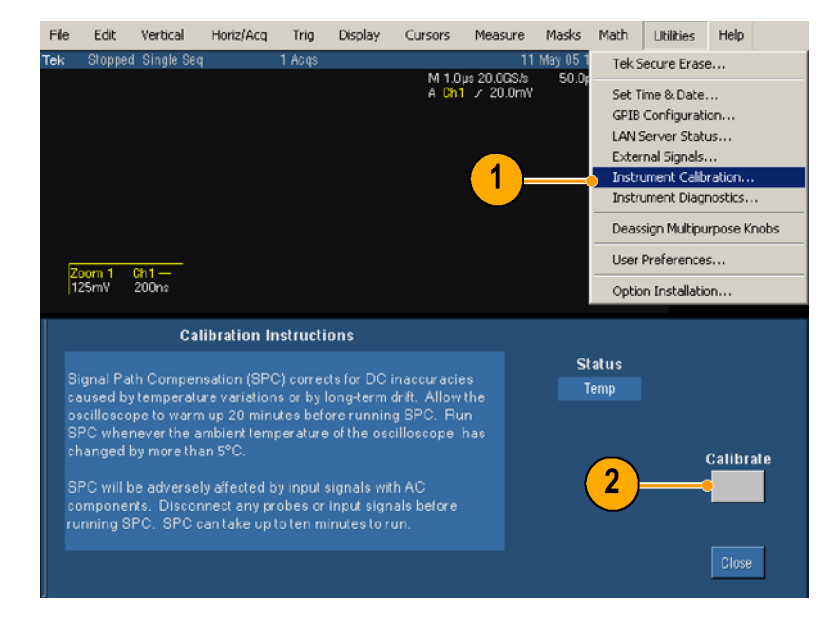

3. 完成信号路径补偿 (SPC) 之后<br>(确认状态为已通过),请选 择 Vertical (垂直) > Probe 片 Vertical(手目//ITS59<br>Cal … (控斗枋准…)  $\sum_{\mathbf{r}}$ 

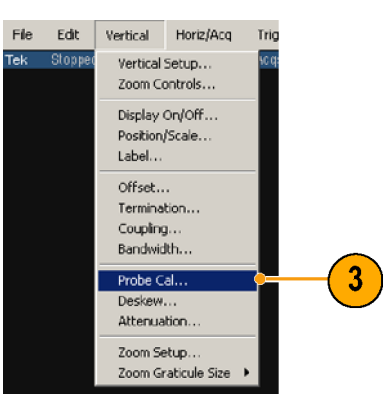

4. 将探头校准信号连接到探头。

5. 一<sub>十出</sub> calibrate Probe(<sub>仪/世</sub>  $R \times$ 

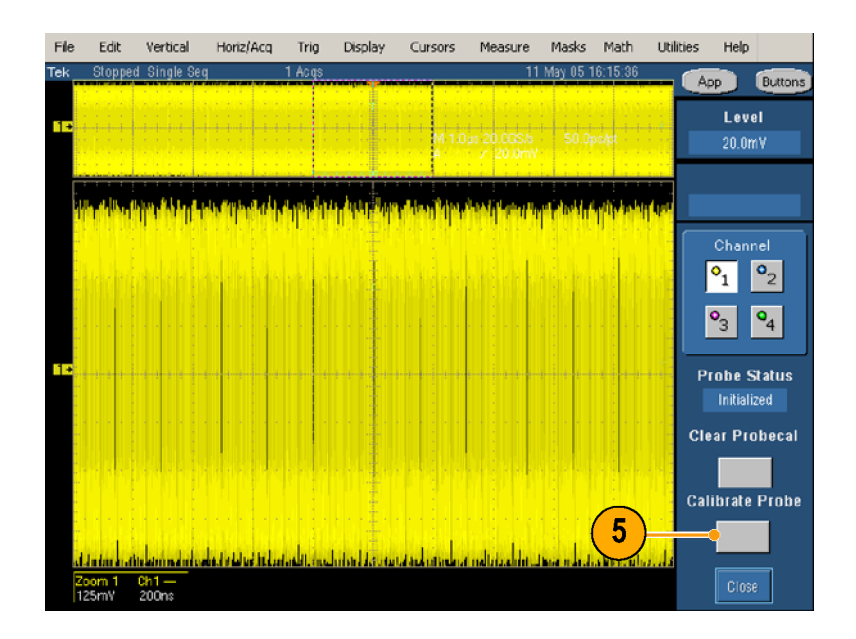

# <span id="page-19-0"></span>基本操作

### 启动 RT-Eye 应用程序

- 1. 启动应用程序:
	- 对于不是 B 型号或 C 型号<br>的示波器, 选择 File (文  $#$ ) > Run Application (运行应用程序)>RT-Eye Serial Compliance and Analysis (RT-Eye 串行符 Analysis(RT-Eye 串行符 合性和分析)。

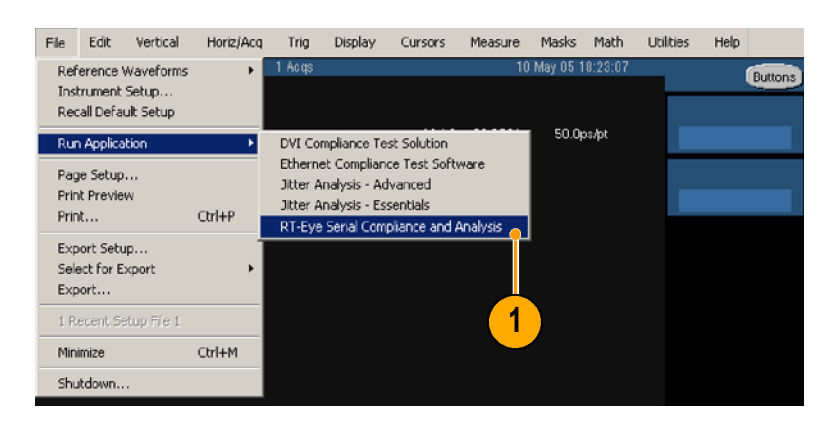

■ 对于 B 型号和 C 型号的<br>------示波器,选择 App ( 应用 程序) > RT-Eye Serial Compliance and Analysis oompi rance and Analysis<br>(DT-Eve 虫行位合性和4 (RT-Eye 中门 i) 白 i土+e-2)<br>析) 析)。

RT-Eye 应用程序显示在屏幕 的下半部分。

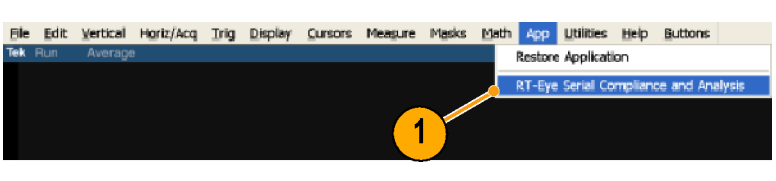

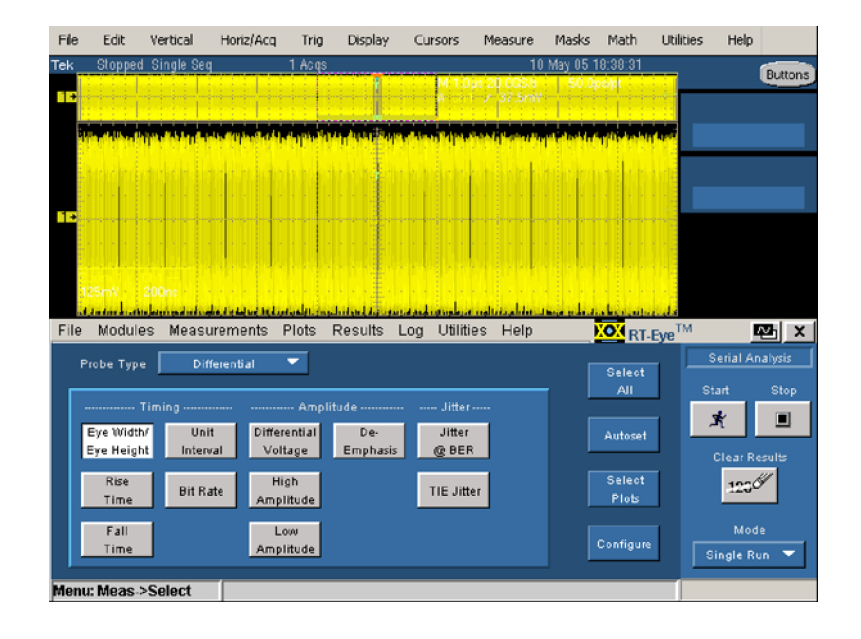

<span id="page-20-0"></span>2. 如果出现 RT-Eye Welcome (RT-Eye 欢迎)对话框,请<br>单击 **Cancel**(取消)。 单击 Cancel (取消)。<br><br><br><br>  $+$   $+$  Cancel (With)  $\frac{1}{2}$ 

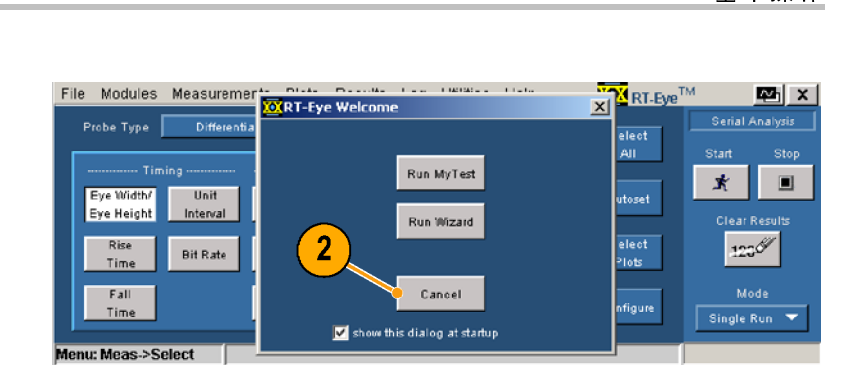

#### 定义首选项

您可以设置一些首选项,有助于 您更高效地使用该应用程序。要 1. 选择 File(**文**件)<br>> Preferences…(首选<br>项…)。<br>显示 Preferences(首选项)<br>对话窗口。 1. 选择 File (文件) 选择 File(文件) 项…)。 ・)。<br>显示 Pret<br>对话窗口 显示 Preferences(首选项) 对话窗口。

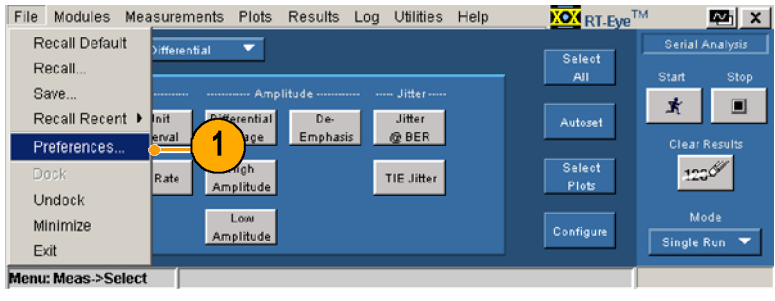

- <span id="page-21-0"></span>2. 选中首选项以实现以下功能:
	- 每次启动该应用程序 时,显示欢迎对话窗 口,这样您可以选择运行 "MyTest"或 Wizard (向 导)。
	- 每次选择 Autoset (自动 设置)时,显示 Autoset Summary (自动设置概要) 对话窗口。
	- 启用高性能眼图渲染。如 果选择眼图渲染,则只能 渲染最差的违例眼图周围 的波段。鉴于统计有效性 的原因,获得的眼图一般 会包含 10000 到 12000 个 单位时间间隔 (UI),但能 更加快速地显示眼图。如 果未选中该选项,那么将 渲染记录中的所有 UI, 这 样能提高眼图的保真度, 但会降低测量的吞叶量。
- 3. 单击:
	- Apply (应用) 应用您所作 的选择,并保持对话窗口 为打开状态。
	- · ) App of 作口 OK 更 ) 【及】 十年 R示了 App 为 Ca作口 OK 更 】 【无】 击化化 【】 】 【用】 H R示 为打开状态。 ■ Cancel (取消) 放弃您所 作的更改, 并关闭对话窗  $\Box$
	- OK (确定) 接受您所作的 更改,并关闭对话窗口。

#### 隐藏和返回 RT-Eye 应用程序

渲染记录中的一个时刻,我们也是有一个时刻,我们也没有限分析,我们的选择开发。(现代开发,我们的选择开发,我们的选择开发,我们的选择开发,我们的人们的选择,我们的人们也没有到来,我们的人们也没有到来,我们 网络斯特尔德国 的名称 网络斯特尔 医心理学 计多级 医心神病 计多级 医心神病 计分类 医前列腺 医心神病 计分类 医心理学 计多元 计多元 计多元 医心理学 计多元 医心理学 计多元 计多元 医心理学 计多元 医心理学 计多元 医心理 样能提高眼图的保真度, 但会降低测量的吞吐量。 "Appliture"(加入方式,进行发展,并保持力力,一些,并保持对话窗口、Gracel(取消)放弃对话窗口、接受您所对话窗口、接受您所对话窗口、按照对话窗口、按照对话窗口、按照对话窗口、按照对话窗 的。而是对话窗口的,我们也没有关闭对话窗口、不是不同时间的。我们的问题,我们也没有没有说明,我们也没有说明,我们也没有说明,我们也没有不是有点,并不是不是有点的。 ;为了我的人们的人们的人们的人们的人们的人们的人们的事故,我们对话窗口。<br>《Ancel (取消)放弃法国人的对话窗口。我们对话窗口。我们对话窗口,我们对话窗口。<br>化确定)接受您所指回。<br>更改,并关闭对话窗口,最后是不同时,我们的人们的人们的人们的人们,我们也不能不能能够显示了。 3作的更改,并关闭对话。<br>CANCELORT一片,接受您所作口。<br>DK(确定)接受您所话窗口。<br>I\_ORT一Eye 应用程序,并且<br>L\_I\_I\_RT一Eye 应用程序,并且<br>H\_Ide(隐藏)图标,并最后要求。 作的更改,并关闭对话窗 口。 OK(确定)接受您所作的 (ロ RT-Eye 应 用<br>- Hide (隐藏) 图标,最<br>七 RT-Eye 应用程序,并<br>化示波器的显示屏。 1. 单击 Hide (隐藏) 图标, 最 + Hide(2.2)吕桥,最后的一个人化 RT - Eye 应用程序,并最小化 RT - Eye 应用程序,并最大化示波器的显示屏。 小化 RT-Eve 应用程序, 并最 大化示波器的显示屏。<br>大化示波器的显示屏。 大化示波器的显示屏。 大化示波器的显示屏。

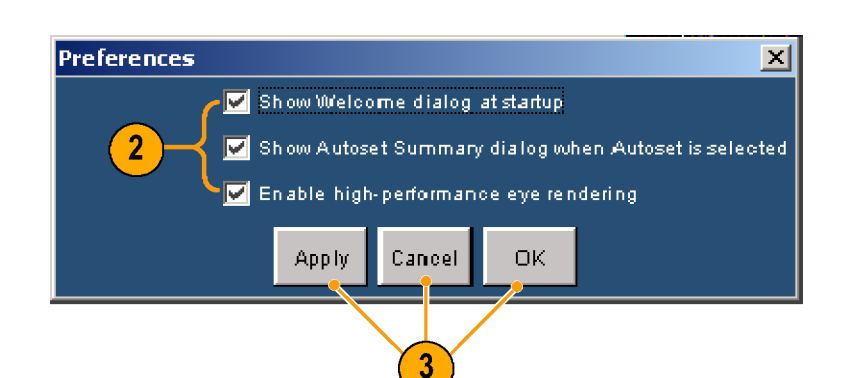

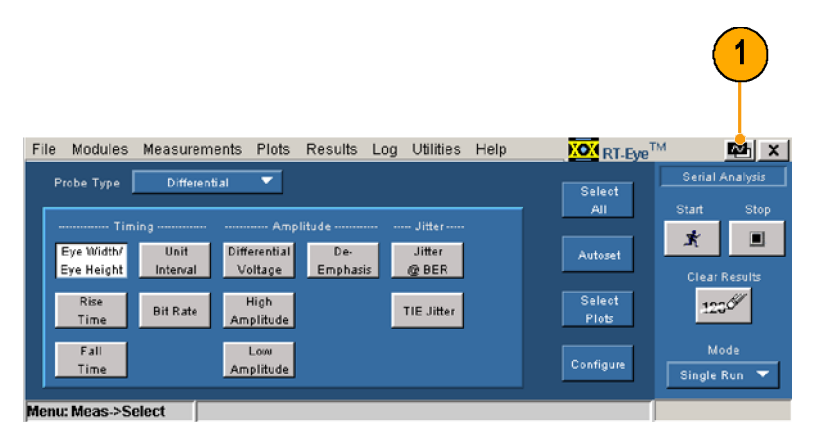

- <span id="page-22-0"></span>2. 要再次显示 RT-Eye 应用程 序,请执行以下操作:
	- 对于不是 B 型号或 C 型 号的示波器, 请单击 App (应用程序) 按钮。
	- (序,请执下、是日本化发展,最大化发展,最小化该应用程序、最小化该应用程序、最小化该应用程序、最小化该应用程序、最小化核应用程序、化发展、以下,最终的时间。<br>■对于B型号和C型号和C型号(按钮)按钮。<br>■对于B型号和C型号(Application(恢复应用)) Restore<br>■对于B型号和C型号(Application(恢复应用程序)) Restore<br>■ 对于B型号和(恢复应用程序)) Restore<br>Application(恢复应 序,请执行以下操作: ·号的示波器,请选择的时间是一个化资产,我们的示波器,请选择App,Soming,我们是一个人们有关系,请选择App,我们看来,请选择App,我们是一个人们的问题,我们也没有到来的。<br>(应用程序)、Mastore原)。<br>Application(恢复应用)、<br>Application(恢复应用)、<br>M-C 文件)> Minimize<br>最小化该应用程序,请当时,<br>K-C 文件)> Minimize<br>最大化该应用程序,请看的比较小化)。 ,「放用程序」按钮。<br>对于 B 型号和 C 型号和 C 型号和 C 型号和 C 型号和 C 型号和 C 型号和 C 型号<br>大法:请选择 App<br>Application(**恢复应用**<br>Application(恢复应用程序)<br>Application(恢复应用程序)<br>K -<br>K - 化 该应用程序,请单则<br>K - 化 该应用程序,请单则<br>K - 化 - S - Minimize<br>K - 化 - S - Minimize<br>K - 化 该应用程序 对于 B 型号和 C 型、活動活動<br>的示波器,请选择)> Rest<br>Application(恢复広<br>Application(恢复広<br>Application(恢复反<br>Application(恢复序)<br>最大化 RT一E)。<br>最大化 该应用程序,internet<br>最小化 (文件)> Mining<br>最小化 该应用程序,internet<br>最小化<br>最小化<br>最小化 这应用程序,internet application ■ 对于 B 型号和 C 型号 ;的示波器,请选择Application(恢复Application(恢复Application(恢复应Application(恢复应Application(恢复应Application(恢复应App<br>Application(恢复应Application(恢复应Application(恢复应Application(恢复应Application(恢复应Application(恢复应Application(恢复应Application(恢复应 的示波器, 请选择 App 、应用<sub>isetien</sub>(肱有击田 Application 〈欣安应用程

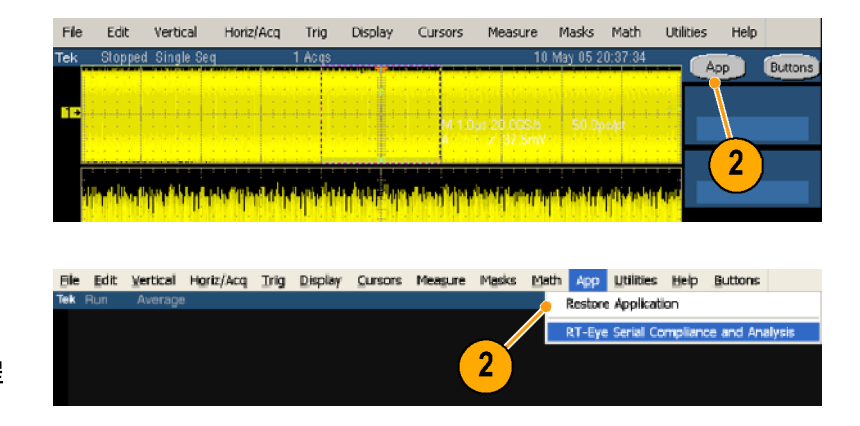

### 最小化和最大化 RT-Eye 应用程序

rstrikens),Restorers,Filters(应用程序)〉Restorers,Filters),Restorers(恢复应用程序,请为estorers)。<br>Application(恢复应用程序,请为)<br>原入化该应用程序,请请为<br>最小化该应用程序,请是<br>最小化该应用程序,请是<br>Liters(文件)) Minimizers(文件)。 序)。 1. 要最小化该应用程序, 请洗 !A: J: Le:(文件)> Mi ni mi ze:<br>[辞 Fi le:(文件)> Mi ni mi ze:<br>《最小化》。<br>要最大化该应用程序,请单:<br><br>击任务栏中的 RT-Eye 图标。 择 File (文件) > Minimize (最小化)。

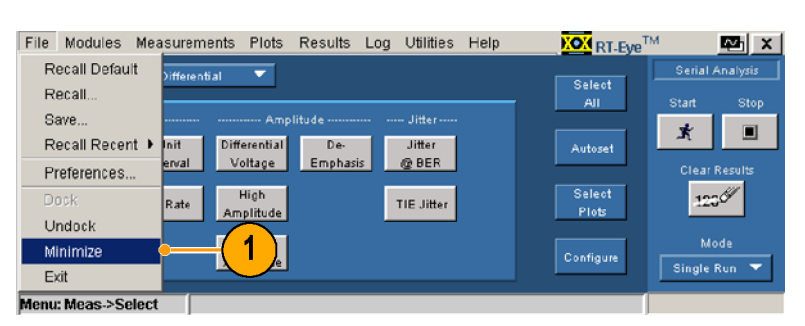

择 File(文件)> Minimize (最小化)。 2. 要最大化该应用程序, 请单 要最大化该应用程序,请单 击任务栏中的 RT-Eye 图标。

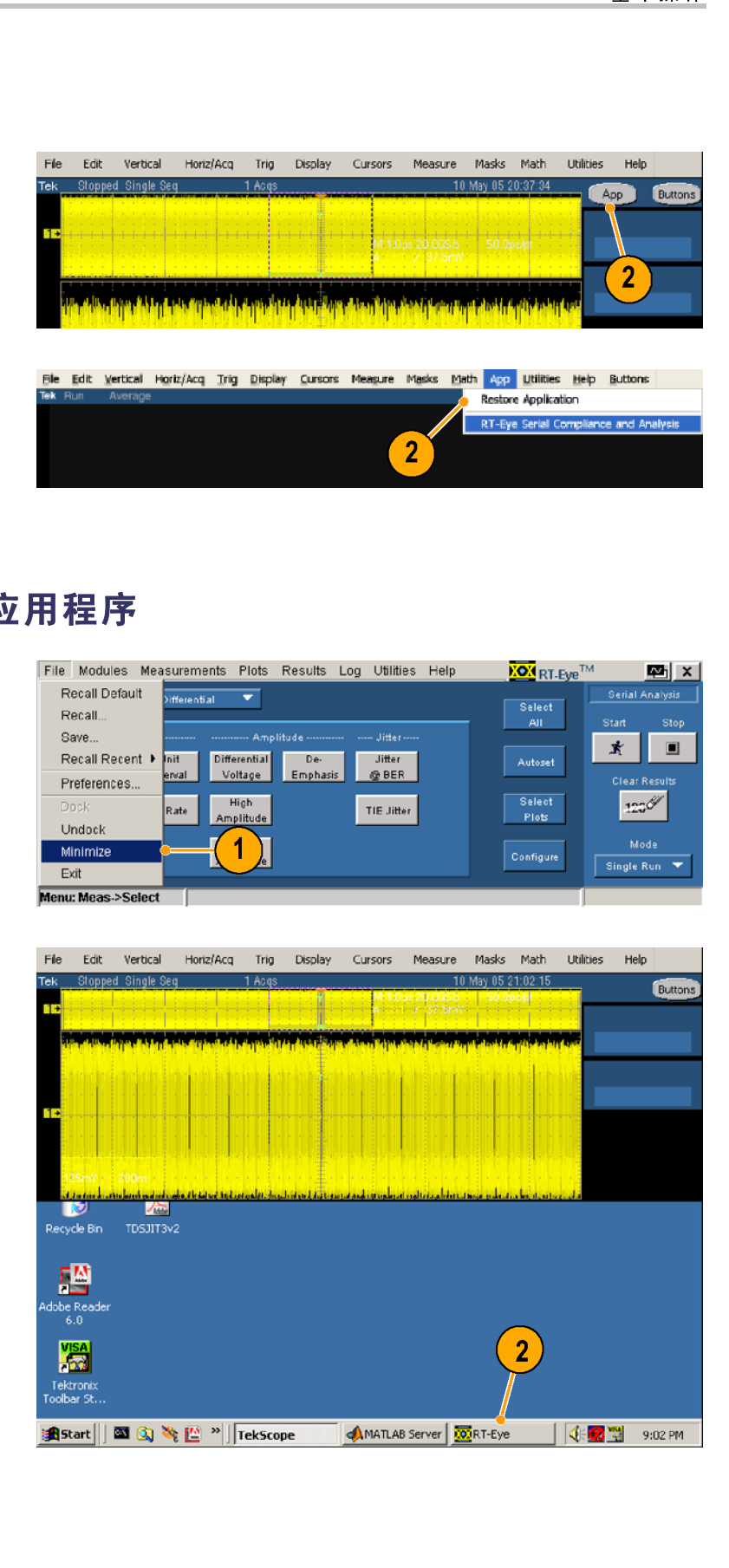

<span id="page-23-0"></span>基本操作 ;之后,将 TekScope 应用程序<br>元,全局最大,则可以通过执行,并且不同的人工的,并且是一个目标来最大的 RT-Eye 应用程序:<br>要再次最大化 RT-Eye 应用<br>字:要再次最大化 RT-Eye 应用<br>序:要再次最大化 RT-Eye 应用<br>字,请执行以下操作:<br>号的示波器,请单击 App(应用程序)按钮。 |展为示,则可以通过执行,原因示,则可以通过执行,原因是一个是来最大化 RT−Eye 应用是一个要来最大化 RT−Eye 应用程序:<br>要求最大化 RT−Eye 应用<br>子步骤来最大化 RT−Eye 应用程序:<br>「要点 再次是 B 型号或 C 型号方法器,请单击 App号的示波器,请单击 App号的示波器,请单击 App(应用程序)按钮。

- 3. 要再次最大化 RT-Eye 应用程
- ;以下步来最大化 RT−Eye 应用;<br>程序:<br>寒再次最大化 RT−Eye 应用<br>3. 要再次最大化 RT−Eye 应用<br>第:<br>对于不是 B 型号或 C 型<br>号的示波器,请单击 App<br>(应用程序)按钮。 ·程序:<br>3. 要再次最大化 RT-Eye 应用程序:<br>原,请执行以下操作:<br>■ 对于不是 B 型号或 C 型<br>号的示波器,请单击 App(应用程序)按钮。 程序: 序,请执行以下操作:<br>■ 对于不是B型号或C型<br>■ 对于不是B型号或C型<br>〈应用程序〉按钮。<br><<br>■ 对于B型号和C型号 ,,<br>■ 对于不是 B 型号或<br>号的示波器,请单<br>(应用程序)按钮。<br>小于 B 型号和 C 型<br>亦无器,请选择

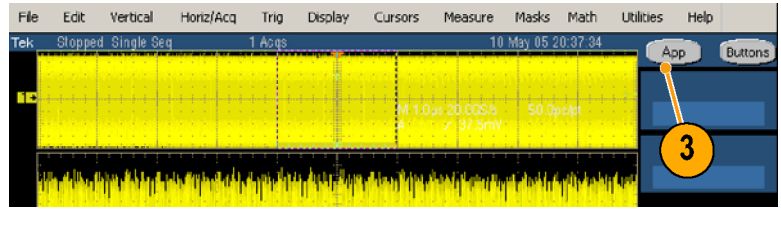

;号的示波器,请单击 Ap:<br>(应用程序)按钮。<br>(应用程序)按钮。<br>对于 B 型号和 C 型号<br>对于 B 型号和 C 型号<br>Application(恢复应用 r)分析: 常量 App<br>(应用程序)按钮。<br>对于 B 型号和 C 型号<br>示波器,请选择 App<br>示波器,请选择 App<br>(Application〈恢复应用帮 7.二次に1.21.21.21.21.<br>对于 B 型号和 C 型 -<br>6.示波器,请选择 A<br>(应用程序)>Rest<br>Application(恢复应 ,的示波器,请选择 Application (恢复应用程序) > Restor<br>Application (恢复应用)<br>Application (恢复应用)<br>序)。<br>、消停靠 RT-Eye 应用? 的示波器,请选择 App 、应用<sub>ication</sub>(体复应用 Application(恢复应用程

#### File Edit Vertical Horiz/Acq Trig Display Cursons Measure Masks Math App Utilities Help Buttons **Restore Apolication RT-Eve Serial Cry** and Analy  $\overline{\mathbf{3}}$

#### 停靠和取消停靠 RT-Eye 应用程序

,注射<br>《清·停止》<br>eck(用 1. 要取消停靠 RT-Eye 应用程 (序, 请选择 File(**文**件))<br>序, 请选择 File(**文**件)〉<br>Undock(取消停靠)。 序,请选择 File(文件)>  $U_{\text{M}}$ 

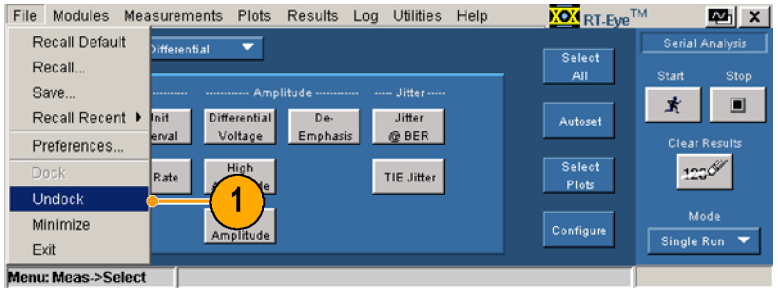

<span id="page-24-0"></span>2. 单击并拖动 RT-Eye 标题栏, 可以将该应用程序定位在屏 幕的任何位置,或定位在第 二个监视器上(如果使用了 第二个监视器)。

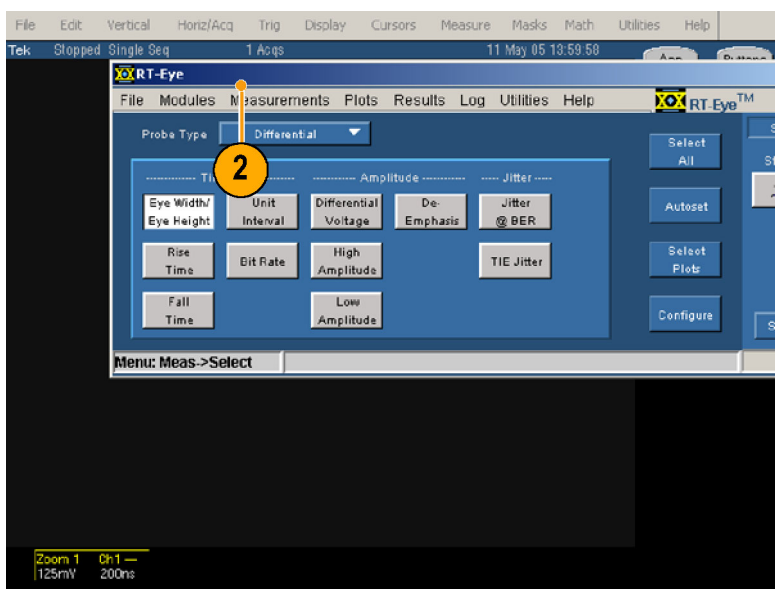

3. 要停靠 RT-Eye 应用程序, 请选择 File(文件)> Dock (停靠)。

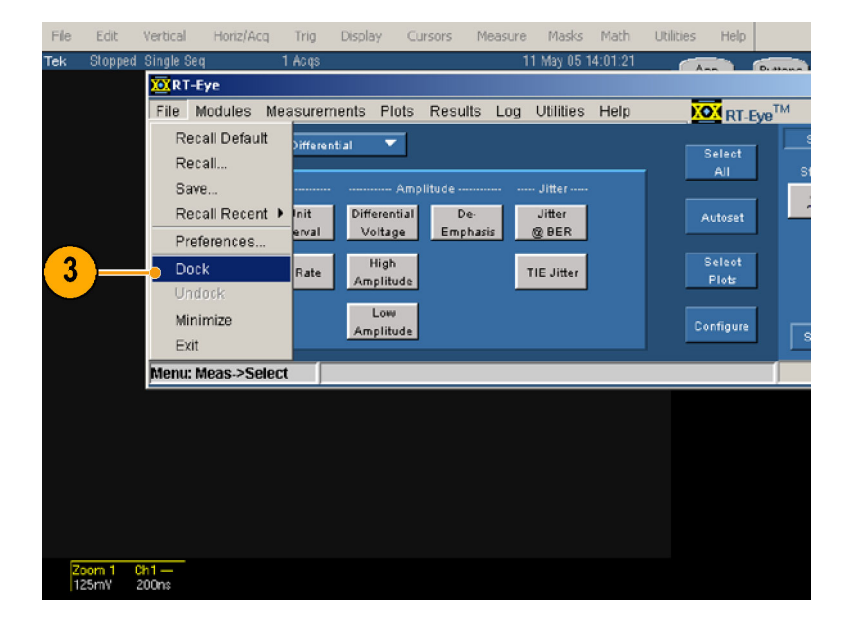

#### 使用序列控制

序列是指捕获波形信息、确定该信息是否对测量有用、进行测量并显示结果的一系列步骤。(在 开始序列之前,必须正确设置该应用程序。)

有三种序列模式:

- 单个运行 处理一个单独的波形,然后停止。如果波形源是一个活动通道,通过使用示波 器的当前触发设置可以捕获一个新波形。
- 单个且不捕获 处理一个单独的波形,然后停止。如果波形源是一个活动通道,则可以对 当前显示的波形进行测量,无需重新触发
- 自由运行 连续捕获波形和顺序,直到选择 Stop(停止)命令按钮:在每个测量周期中,将 对结果和所有图形进行一次或多次更新。

序列控制包括:

- 1. 清除结果 一清除以前的测量 结果。
- 2. 模式 一 在以下三种模式中选 择一种: 单个运行、单个且 不捕获或自由运行。
- 3. 开始 一 开始序列步骤。
- 1. 清结 模择不 开 停 例模止了模止 【【】 选出标 将 RT 】 选出标 将 RT 【 选出标 将 RT 】 选出标 将 RT 【 选出标 将 RT 】 【 选出标 将 RT 】 【 选出标 将 RT 】 【 选出标 将 RT 】 【 选出标 将 RT 】 【 选出标 将 RT 】 【 选出标 将 RT 】 【 选出标 将 RT 】 【 选出标 将 RT 】 【 】 【 】 】 【 】 】 【 】 】 【 】 】 【 】 】 【 】 结果。横式一在以下的时间,我们开展了一天,我们开发的时间,我们开始的时间就是不清楚的,我们就会不同,我们就会不同,我们就会不同,我们就会不可能够一直的。我们,我们就会好了。我们,我们就会好了。我们,我们就会不要做到了。我们,我们就会不要做到了。我们,我们就会不会了。我们,我们的时间,我们的时间,我们的时间,我们的时间,我们的时间,我们的时间,我们的时间,我们开发了,我们的时间,我们开始,我们开始,我们开始,我们开始,我们开始,我们开始,我 结果。 择下,一个时间的时间,我们也只要做好了。我们的时间,我们也没有打开了,我们的家族在我的身体就会有机会,那里的,那里就是我,那里的家人,就是我们就是我,我们就是我,我们就是我,我们的时候,我们就会不要做到<br>"一种获动自己的事儿,我们就是我们的事儿,我们就会在我们的事儿,我们就会不会到了。" 医心理学 计多元序列 化反应用程序 化过程分子 计多元子数字 计多元子数字 计多元字符号 计多元字符号 计多元字符号 计多元字符号 计多元字符号 医心 |不捕 开 停 || 天津 || 天津 || 天津 || 天津 || 天津 || 天津 || 天津 || 天津 || 天津 || 天津 || 天津 || 天津 || 天津 || 天津 || 天津 || 天津 || 天津 || 天津 || 天津 || 天津 || 天津 || 天津 || 天津 || 天津 || 天津 || 天津 || 天津 || 天津 || 天津 || 天津 || 天津 || 天津 || 天津 || 天津 || 天津 || 不捕获或自由运行。 ; 「一千大明」「一千大明」「一千天明」「一千天明」「一千天明」「一千天好好」「一千天好好」「一千天好」「一千天好」「一千天好」「一千天好」「一千天好」「一千天好」「一千天明」「一千天明」「一千天明」「一千天明」「一千天明」「一千天明」「一千天明」「一千天明」「一千天明」「一千天明」「一千天明」「一千天明」「一千天明」「一千天明」「一千天明」「一千天明」「一千天明」「一千天明」「一千天明」「一千天明」「一千天明」「一千天明」「一千天明 4 停止 一 停止序列。 :例模止了模比 - 修订 - 「一に 接手…」 - 「一に 好手…」 - 「一に YOU」 - 「一に YOU」 - 「一に YOU」 - 「一に YOU」 - 「一に YOU」 - 「「「 YOU」 - 「「 YOU」 - 「「 YOU」 - 「 YOU」 - 「 YOU」 - 「 YOU」 - 「 YOU」 - 「 YOU」 - 「 YOU」 - 「 YOU」 - 「 YOU」 - 「 YOU」 - 「 YOU」 - 「 YOU」 例如,如果选择了自由运行 "模式,可以单击"。<br>模式,则可以单击"。如果您选择的,如果您选择的。如果您选择的,如果您将有效要求。如果结束了。如果您单击 Stop 〈模式,则不必单击 Stop 〈模式,则不必单击 Stop 〈传<br>人类结束方。<br>性子的不必单击 Stop 〈文件〉> Lx i t 〈j<br>择片 i e 〈文件〉> Lx i t 【F\_Eye 〈返出】<br>标。将打开 Ex i t RT -Eye(退出标。<br>RT - Eye 〉对话框。 模式, 则可以单击 Stop (停 止)来结束序列。如果您选择 了单个运行或单个日不捕获 模式, 则不必单击 Stop (停 止)。

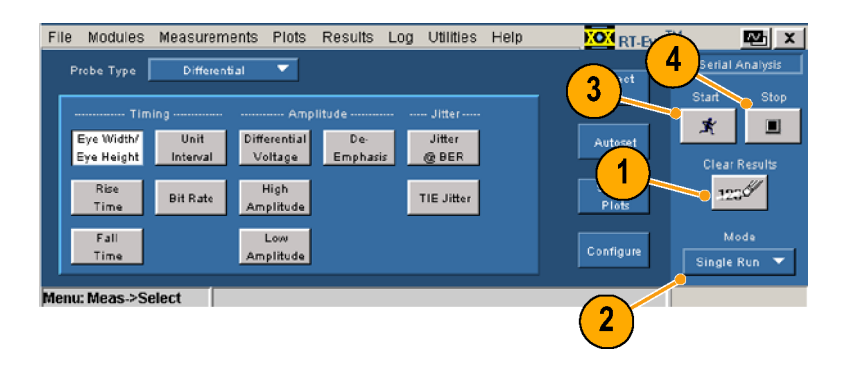

# <span id="page-25-0"></span>基本操作 退出 RT-Eye 应用程序

模式,则可以单击 Stop(停 |了单个运行或单个国家」という。<br>|子单个运行或单个且不捕击 Stop(停止)。<br>地球式、则不必单击 Stop(失用)を持つ Skit(提升)。<br>|上半期の本体には RT-Eye(退出の数单击 Close(关闭)图<br>|标。<br>|RT-Fye)对话框。 模式,则不必单击(Step)。<br>【一**Eye 应用程序**<br>选择File(文件)> Exit(请用程序)。<br>选择File(文件)> Exit(通出版)或单击Close(关闭)图标。<br>标打开 Exit RT-Eye)对话框。 止)。<br>|<br>|上段||<br>|光择File(文件)> Exit(地帯)||<br>出)或単击Close(关闭)||图<br>|标。<br>RT-Eye)对话框。 【一】选出标将T一Lyerring》,打Hyerring(并下)。打Hyerring(并下)。开始的一个Lyerring(并下)。开始的一个Lyerring(并不是)。 1. 选择File (文件) > Exit (退 /出)或单击Close(关闭)图<br>H1)或单击Close(关闭)图<br>标。<br>RT-Eye)对话框。 出) 或单击Close (关闭) 图 出)<br>林。<br>将打开 Exit RT-Eye(退出)<br>RT-Eye)对话框。 标。 :"将打一E<br>将打一E 将打开 Exit RT-Eye (退出 将打开 Like rises)对话框。<br>RT-Eye)对话框。 RT-Eye)对话框。

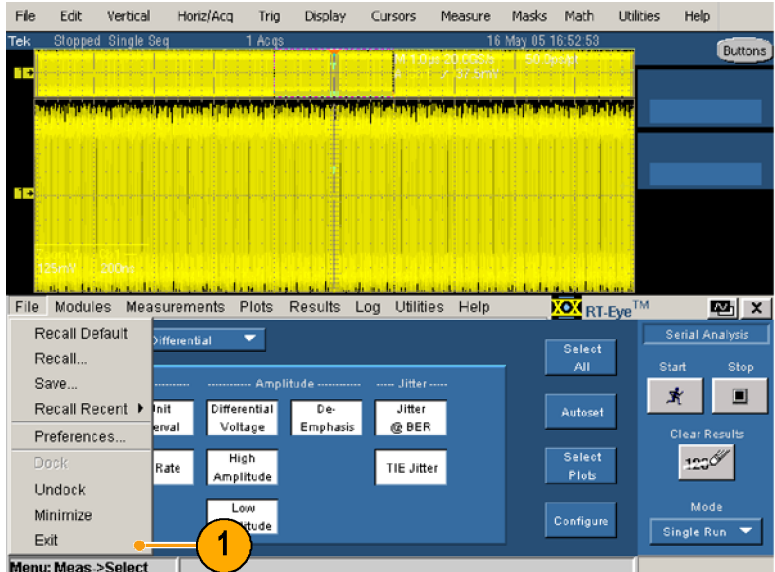

# $\frac{1}{2}$  RT-Eye K  $\frac{1}{2}$  RT-Eye K  $\frac{1}{2}$  RT-Eye K  $\frac{1}{2}$  RT-Eye K  $\frac{1}{2}$  RT-Eye K  $\frac{1}{2}$  RT-Eye K  $\frac{1}{2}$  RT-Eye K  $\frac{1}{2}$  RT-Eye K  $\frac{1}{2}$  RT-Eye K  $\frac{1}{2}$  RT-Eye K  $\frac{1}{2}$  RT-Eye K  $\frac{1}{2}$  RT

- 2. 如果要保存最后的测试配 ;置向调试图的调试图,以下,以下,并将可以使用选中 Save MyTest)。 击: Yes(是)退出 RT−Eye 发出 RT−Eye 发生: Yes(是)退出 RT−Eye 发生: Yes(是)退出 RT−Eye 发生:<br>■ Yes(是)退出 RT−Eye 发生:<br>■ Yes(是)退出 RT−Eye 发生:<br>■ Yes(是)退出 RT−Eye 发生:<br> Aer复状: 否则打开 RT−Eye 应用程序。<br> Cancel
- 3 单击:
- 置,以便在下次打开 RT-Eye (请用) Save MyTest)。<br>■ Yes(是)退出 RT−Eye 之间<br>■ Yes(是)退出 RT−Eye 之间<br>■ Pes(是)退出 RT−Eye 之间<br>■ Pes(是)退出但不恢复<br>■ Pes(是)退出但不恢复<br>■ RT−Eye 应用程序。<br>■ Cancel(取消)返回至<br>RT−Eye 应用程序。 # MyTest)。<br>■ Yes(是)退出 RT−Eye)<br>■ Yes(是)退出 RT−Eye)<br>■ 不能复打开 RT−Eye 之前<br>■ 恢否)退出但不恢复;<br>■ 依否)退出但不恢复;<br>■ 依否)退出但不恢复;<br>■ 不能发置。<br>■ Cancel(取消)返回至。<br>RT−Eye 应用程序。 MyTest)。 - ■ Ye 用恢的 No 波 Cancer - He 用恢的 No 波 Cancer - He reader a controller No 波 Cancer - He reader a controller No controller No controller No controller No controller N Yes(是)退出 RT-Eye 应 :/恢复到打 RT-Eye 之前,以及《否》退但不恢复到打开 RT-Eye 之前,我怎么说出他不恢复示意。<br>No (否)退出但不恢复。<br>Racel (取消)返回至。
	- 的状态。<br>No (否)退出但不恢复亓<br>况器设置。<br>Cancel (取消)返回至<br>RT-Eye 应用程序。 的状态。
	- no(我们)返回至近的时候。<br>波器设置。<br>Cancel (取消)返回至<br>RT-Eye 应用程序。 波晶交互。<br>Cancel (取<br>RT-Eye 应用 cancel(或用)返口至<br>RT-Eye 应用程序。 RT-Eye 应用程序。

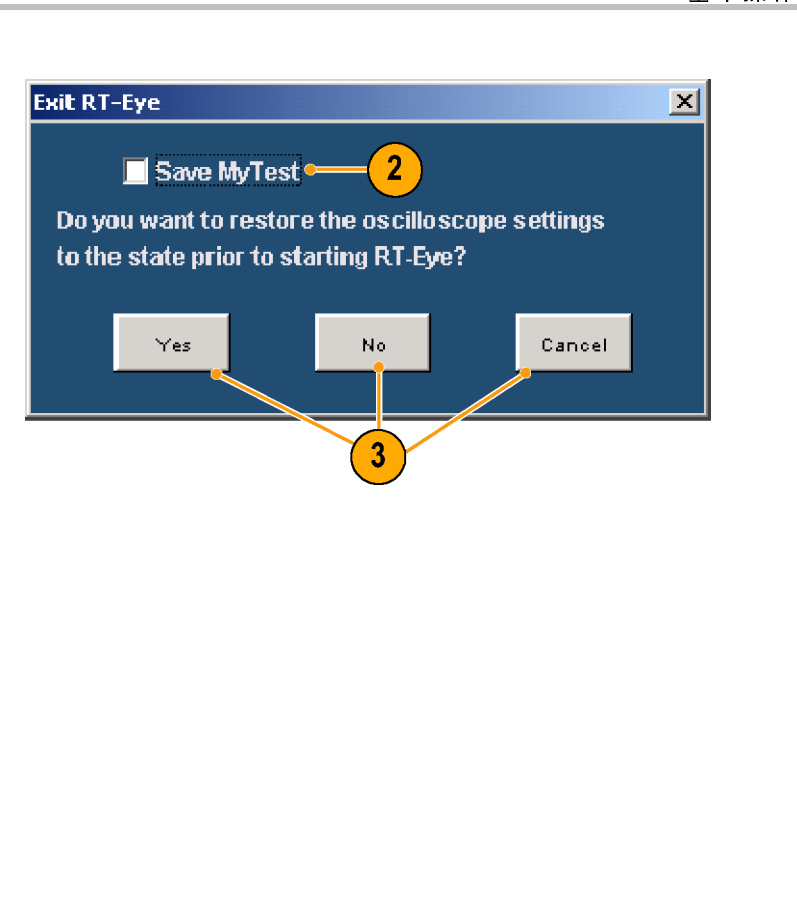

#### <span id="page-27-0"></span>RT-Eye 应用程序的用户界面和菜单结构

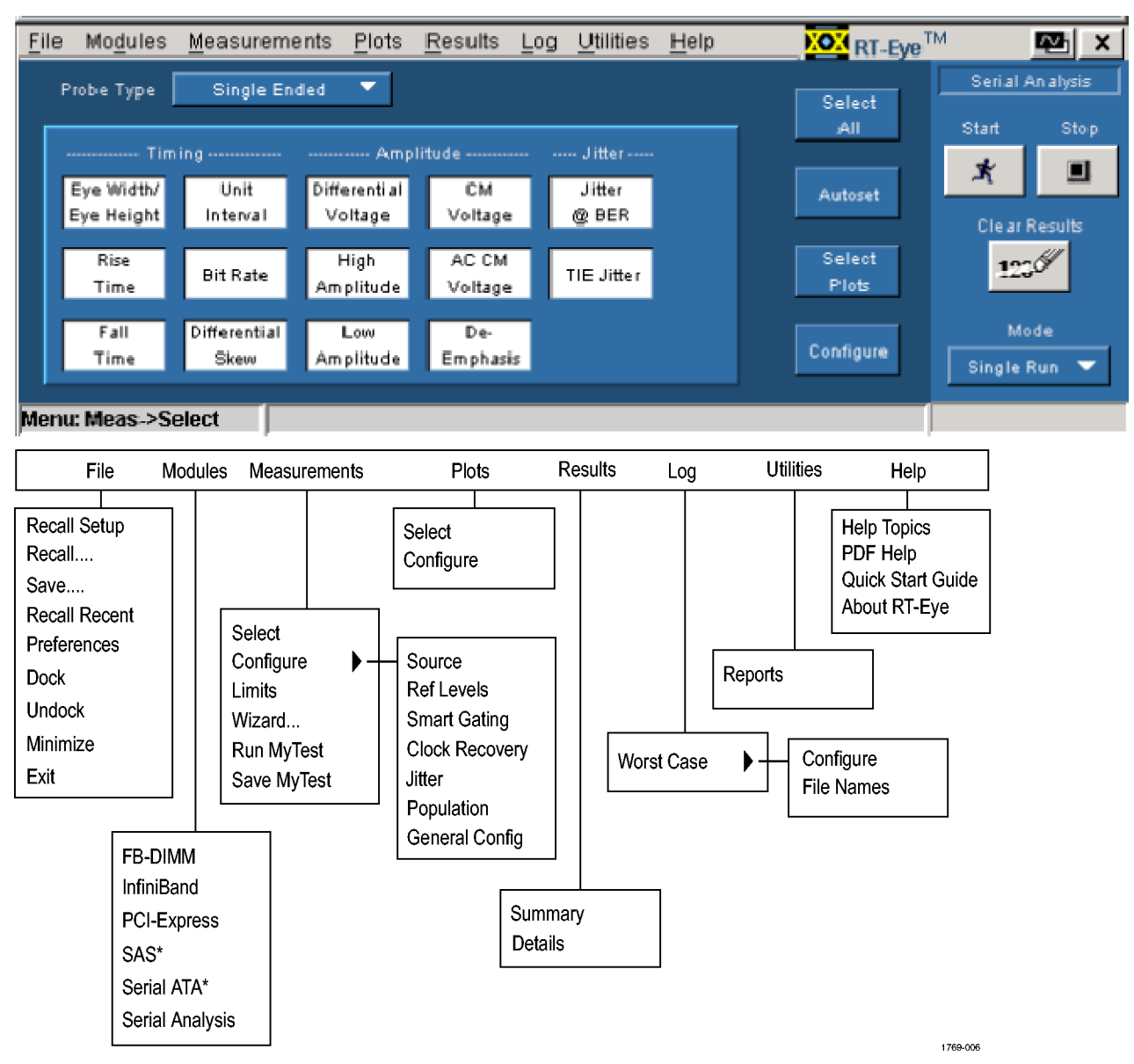

<sup>\*</sup> 带宽小于 6 GHz 时,模块不会显示在示波器上。

<span id="page-28-0"></span>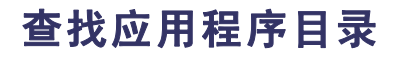

在安装过程中,RT-Eye 应用程序<br>为各种功能模块(如保存设置文 ,<br>件、掩码和波形)建立目录。 件、掩码和波形)建立目录。 图中所示为默认的目录结构。

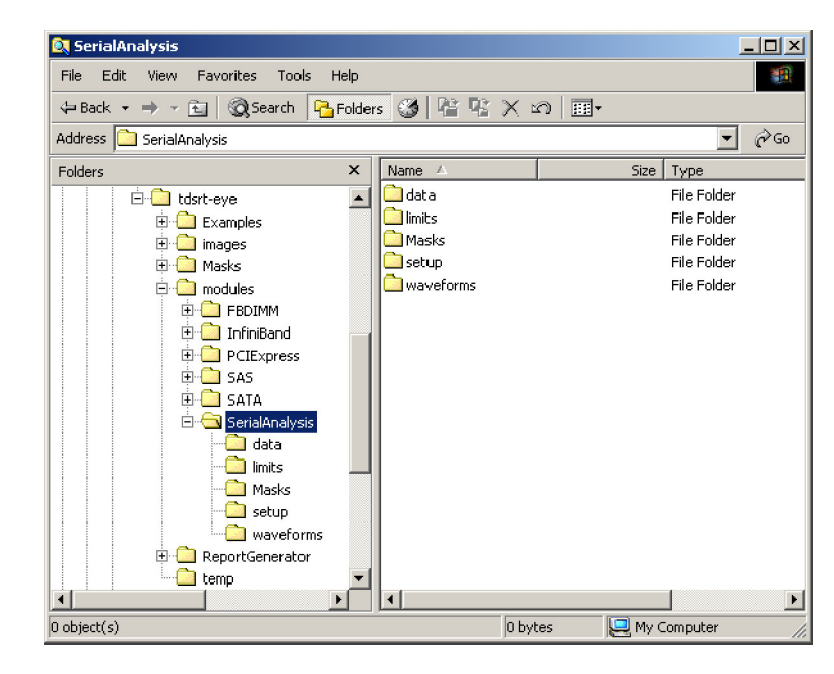

# <span id="page-29-0"></span>使用 RT-Eye 软件

#### 安装应用程序

要进行串行数据分析,必须安装 该 RT-Eye 应用程序。示意图中 启动应用程序 给出了一般安装步骤。 图 完成测量后,可以执行以下任 务: 开始 ■ 以统计形式查看结果 选择探头类型 选择测量 配置 Å ■ 将统计信息保存到 csv 文件 ■ 以图形式杳看结果 测量 ■ 利用缩放功能,查看图的各 源 个细节 基准电平 智能选通 ■ 在图中使用光标功能 时钟恢复 ■ 保存图文件 抖动 总体 打印图  $\overline{\phantom{a}}$ 常规配置 ■ 以 .wfm 文件格式保存最差的 1769-005 波形案例

■ 生成报告文件

#### 使用向导

该版本的 RT-Eye 应用程序带有"安装向导",能使您快速安装并进行关键测量。在启动该向导 前,必须将探头和相应的信号连接起来。在这些步骤中,使用 2.5 Gb/s、127 位、PRBS 重复模式 信号。使用与相位相匹配的 SMA 电缆,将信号的正负输出端连接到 Tektronix P7380SMA 差分探头 上,该差分探头与示波器的 CH 1 相连。 (见第5页, *[连接到被测设备](#page-14-0)*)

要使用向导,请执行以下步骤:

- 1. 启动应用程序:
	- 对于较旧的示波器(尤其 是非 B 型号示波器), 请 选择File(文件)> Run<br>Application(运行应用 程序) > RT-Eye Serial Compliance and Analysis compliance and Analysis<br>(DT\_Eus 中行饮合料和  $R$  (RT-Eye  $\uparrow$  +  $\uparrow$  )  $\uparrow$  +  $\uparrow$  + 析)。

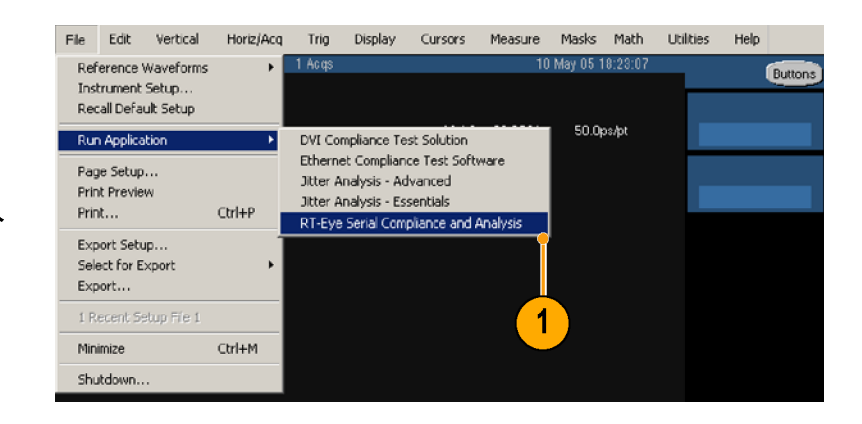

- **RT-Eye Serial Compliance**<br>and Analysis (RT-Eye 串 行数据符合性和分析)。
- 2. 如果出现 RT-Eve Welcome

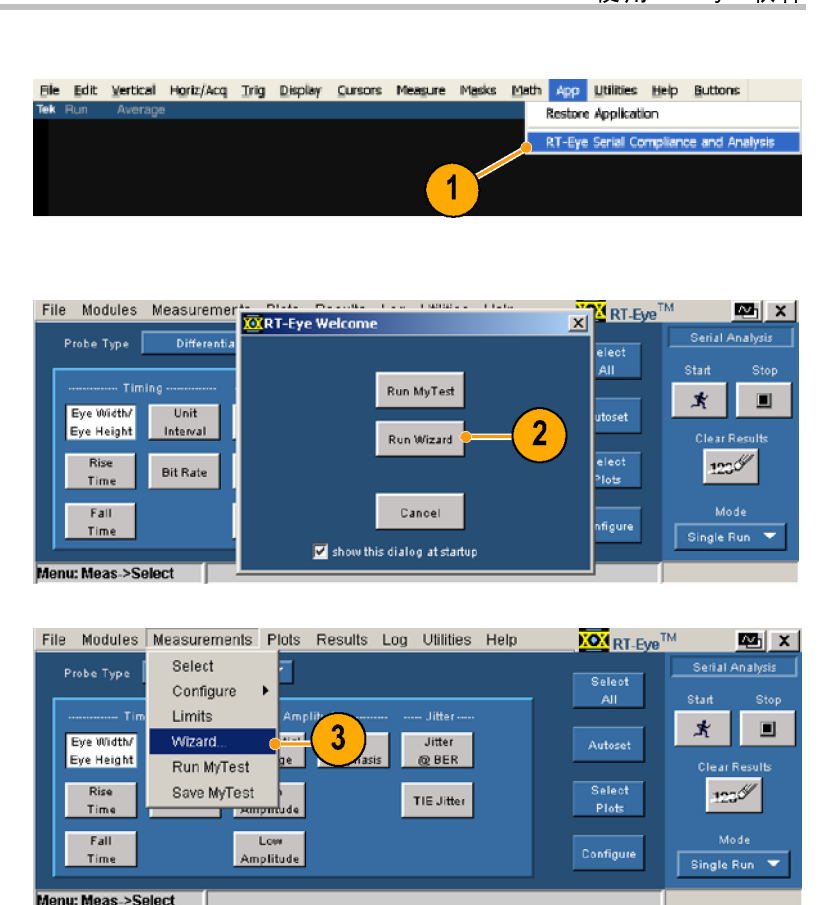

 $\overline{1}$ 

是B型号示波器(KT-Eye Serial Compliance RT-Eye Serial Compliance RT-Eye Serial Compliance RT-Eye Serial Compliance RT-Eye Serial Compliance RT-Eye Welcome and Analysis(RT-Eye Welcome XT-Eye 欢迎)对话框和Wizard(适比,类型要 4。<br># 出现 RT-Eye 欢 (选T – Eye Serial Complian<br>RT – Eye Serial Complian<br>and Analysis(RT – Eye Herfor – Eye The Kerial Complian<br>行数据符合性和分(运行)<br>T- – Eye 欢迎)对话框,<br>T- – Eye 欢迎)对话框,量<br>- FT – Eye 欢迎)对话框,量<br>- FT – Eye 欢迎)对话框,量<br>- FT – Eye 欢迎)对话框,量<br>- FT – RT-Eye Serial Complian<br>and Analysis(RT-Eye Welcome<br>fT-Eye Serial Complian<br>T-Eye 双迎)对话机<br>T-Eye 欢迎)对话机<br># 出现 RT-Eye Welcome<br># ARun Wizard (运行<br># ARun Wizard (はい)<br>T-Eye 欢迎)对话框,量<br>T-Eye 欢迎)对话框,量<br>T-Eye 欢迎)对话框,测量<br>T-Eye 欢迎)对话<br>N-EX T.X.xin'ロ Lt.f.s.y; when they welloome<br><br>#出现 RT-Eye 欢迎)对话框,<br># T.Flye 欢迎)对话框,<br># T.Flye 欢迎)对话框,量。<br># T.Flye 欢迎)对话框,量。<br>T.Flye 欢迎)对话框,量)<br>T.T-Eye 欢迎)对话框,量)<br>T.Flye 欢迎)对话框,量)<br># Measurements (数项迎程序<br># Measurements(数项型法<br># Measuremen (RT─Eye 欢迎)对于,若天出现 RT─Eye Welcome<br>博单击Run Wizard : 「Eye 欢迎)对话(RT─Eye 欢迎)对话(向导)。转至步骤 4。<br>HP-Eye 欢迎)对话(向导(选议用)。转至步骤 2007(同以使用 Fille (这次)<br>Wizard : 「(同以使用 Fille (这次)<br>Wizard : 「(「以使用 Fille ()」(「以使用 Fille Tye Kasurements(首)效用<br>AT 请单元: Maxim RT-Eye Wel come (运用)。转至步骤 4。<br>天出现 RT-Eye 欢迎)对话框, NHT-Eye 欢迎)对话框, NHT-Eye 欢迎)对话框, NHT-Eye 欢迎)对话框, NHT-Eye 欢迎)对话框, NHT-Eye 欢迎)对话框, NHT-Eye 次进了, THT-Eye 次进行, THT-Eye 次进行, THT-Eye 次用<br>> Wizard ···(向导 ···文章或用<br>> Wizard ≒导)<br>某未出现 RT-Eye Welcome (测量)。转至步骤(RT-Eye 欢迎)。<br>KT-Eye 欢迎)对话框,测量)。<br>AT-Eye 欢迎)对话框,测量)。<br>AT-Eye Wizard : (向导 : )。<br>Preferences(首先改用 / SPFerences(首先<br>AT-Eye RT-Eye 双用 / (有子) - SPFerences(首先打开。)<br>Preferences(首先)为开展其打开。)<br>SPF来使其打开。 导)。转至步骤 4。 3. 若未出现 RT-Eye Welcome 「KT-Eye 欢呼(「Phetereces(RT-Eye 双弹)对比,Attup Wizard ™(可比接触的)的表达,以下,我们在我们开始发生的,我们在我们开始发生的,我们在我们开始发生,我们的 对于)。 为当年的 对于,我们也没有到来的,我们的人才能够没有了。我们们的人才能够回家,我们们的身边, 我们是不能够的 网络一个小孩子,我们们的身边,也没有了。 这样,我们们的时候,我们们的心理,我们们的心理,我们们的心理,我们们的心理,我 选择 Measurements (则导:Wizard ···(向以使用 Fille(文化进行)(可以使用 Fille(文化进行)(可以使用 Fille(文化进行))(可以使用 Fille(安装显示))( TV-Ferences(首选现用))(同以使用 Fille(安装显示))(可以使用 Fille(安装显示)(同以使用 Fille(安装显示)(按钮:Setup Wizard(安装在于 Probe Type(探头)(单位)、主义(单位)为)

- A》Wizard ; 〈同以使用下降的关系有限为一在色对接头发生的来发生的,并且同一开始就是一个人类,有一个人类的,有些人类的。 步骤,有一个对于一个时间,有一个人类的,有一个人类,有一个人类,有一个人类,有一个人类,有一个人类,有一个人类,有一个人类,有一个人类,有一个人类,有一个人类,有一个人类,有一个人类,有一个人类,有一个人类,有一个人类,也是有一个人类,也是有一个人类,也是有一个人类,也是有一个人类,也是有一个人类,也是有一个 \ 「可Preferences(为中 打导第类窗 从(为一 在色 对择不可思考的 打导第类窗 从(为一 在他 对接来差步 第文 每您不要求差于 第一 小型口 下探差步 第一 一想要的 拉头分), 小子是一个小子。我想要的 选择, 一个小子。我们一个小子,我在一个小孩,我在一个小孩,我在一个小孩,我在一个小孩,我在一个小孩,我在一个小孩,我是一个小孩,我是一个小孩,我是一个小孩,我在一个小孩,我在一个小孩,我们的 经不可以 经出口的 化离 〉Preferences(首项)(正文の中華有关を使用),对于导第类窗(从不为一个想法分),并未发生力。步骤发生)。步骤发生,对话宣布也不可以发生,为一个时间,对于同时,有些事故,也只有一个时间,有一个时间,有一个时间,有一个时间,有一个时间,有一个时间,有一个时间,有一个时间,有一个时间,有一个时间,有一个时间,有一个时间,有一个时间,有一个时间,有一个时间,有一个时间,有一个时间,有一个时间,有一个时间,有一个时间,有一个时间,有 单框时 打导第类窗 从人为一在色 对择系在色 对环境发生步第文 一个时刻来看来,到来到来,我们一个时间,我们一个时间,我们一个小孩,我们一个小孩,我们一个小孩,我们一个小孩,我在去!你的一个小孩,我们 化在去下降 化在去下降 化氧化合物 计多元 化二氯化合物 医心力 化二氯化合物 化二氯化合物 化二氯化合物 化二氯化合物 化二氯化合物 化二氯化合物 化二氯化合物 化二氯化合物 化二氯化合物 化二氯化合物 化二氯化合物 化二氯化合物 化二 ·框,用时 打导第类窗 从从《为一 在色 对择色 对环境变为一个字文字,第一个字段表示,其中是一个对于。当日 下对步。当日 下来差少。 步星的 小屋要当我的女子,一个是我的人,我们一个时候,我们 一个时候,我们的人生,我们的人生,我们的人生,我们的人生,我们的人生,我们的人生,我们的人生,我们的人生,我们的人生,我们的人生,我们的人生,我们的人生,我们的人生,我们的人生,我们的人生,我们的人生,我们的人生,我们的人生,我们的人 框,使其在启动该应用程序 时自动打开。) ;导弹对话,不要求的,并且不能够发展,对话,对于一个多大的,我们用户手册,对于型口、方式,步中作出的选择的人类型、在本步骤来到了,我们也有一个多大的。我们也是不是不会,并且一个人们的人生,并且不会在自己的心理,也不会变化在不是不会,并且不会在自己的选择,选择的选择,选择的选择,选择的选择,选择了一个。我们的选择,选择了一个多少(在本步骤,选出显示,选择了一个字,选择了一个字,选择了一个字,选择了一个字,选择了一个字,选择了一个字,选择了一 ;第1一)的话,我来说,我的时候,我们开始,我们开始,我们开始,我们开始选择了一个小孩,我想到了,我们去边。我们去边。我们去过,并单击 Next(下型)。第1 步的选项在本步骤中,我们来中选择了,并单击 Next(下面)。我们来到)(在本步骤,我们的过程中的选择),我们的选择了。我们的选择了,我们的选择了。我们的选择了,选择了。 ;类型)。第1步的选项位于,当时选项位于,当时选项位于,当时选项位于,步的选项位于中心选项(并的选项)。第1步的选项(在步骤)(在本步、在本步、单击 Next(不步、单击 Next(在步骤))。并单位出现。<br>窗口的表中选择)、并单位的选择(在步骤)。<br>第二次来类)。<br>第二次第一次,于于一个重复以上。<br>每天本报表现的选项。<br>择您想要的选项。<br>2020年,我们用户手册是你想要的选项。 类型)。第 1步的选项位于 [ 从(为一 在色 对择者) 对某人 我们不能差步第文 每您 想到了一下探差步的。 小子想到了一个时间的人,一只要一个 天型, 。 步显 步要的一个 表型, 。 中示 重的一个 表型, , 中示 重的一 4. 从下拉列表中洗择 Probe Tvpe 从下拉列表中选择 Probe Type (探头类型)(在本步骤中 为差分),并单击 Next(下 - 在色 对择 - 「大橋您」 - 「大橋」 - 「大橋」 - 「大橋」 - 「大橋」 - 「大橋」 - 「大橋」 - 「大橋」 - 「大橋」 - 「大橋」 - 「大橋」 - 「大橋」 - 「大橋」 - 「大橋」 - 「大橋」 - 「大橋」 - 「大橋」 - 「大橋」 - 「大橋」 - 「大橋」 - 「大橋」 - 「大橋」 - 「大橋」 - 「大橋」 - 「大橋」 - 「大橋」 - 「大橋」 - 「大橋」 - 「大橋」 - 「大橋」 -
- (色文本显示。<br>对每一步重复以上步骤,选择您想要的选项。<br>择您想要的选项。<br>.<br>. ):一一・一・<br>对每一步重复选<br>择您想要的<br>. 5. 对每一步重复以上步骤, 选 ·择您想要的选项。<br><br><br><br><br>.入门用户手册

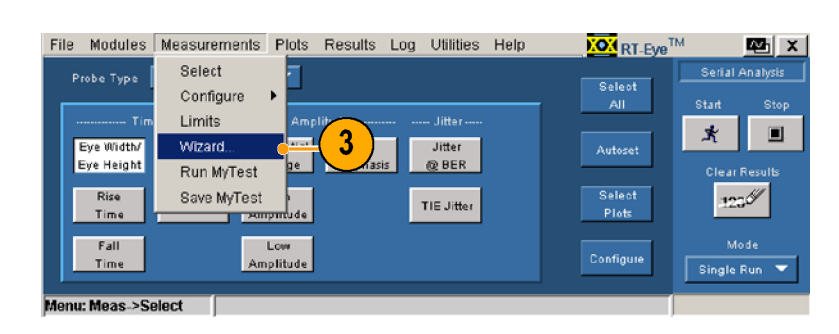

 $\boxed{\phantom{a}}$  show this dialog at startup

ur Meas >Select

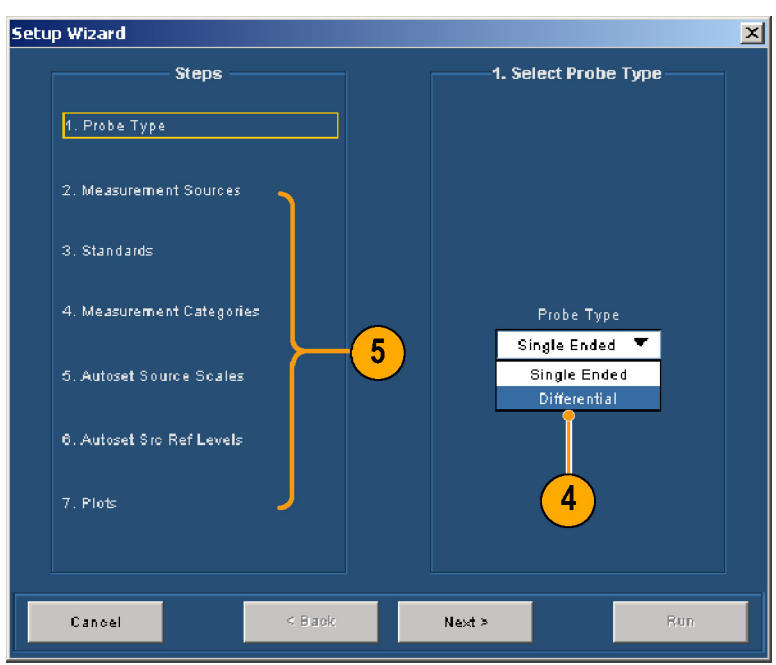

6. 单击 Run (运行)。

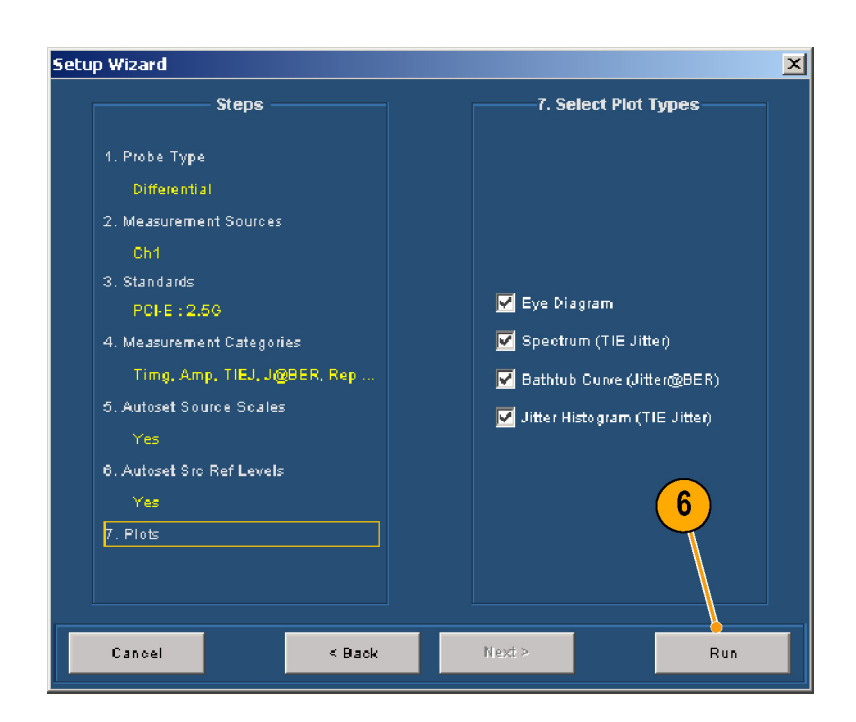

<span id="page-31-0"></span>使用 RT-Eye 软件 ,后,显示屏应与右图相似。<br>第 7 显示屏与右图相似。<br>单击 Run(运行)。<br>并在屏幕的上半部分显示 -<br><br>概要窗口。 出现的显示屏与右图相似,当古代的文化(运行)。<br>单击 Run(运行)。<br>并在屏幕的上半部分显示图<br>并在屏窗口。 出现的显示屏与右图书拜幕的上半部分<br>并在屏幕的上半部分<br>概要窗口。

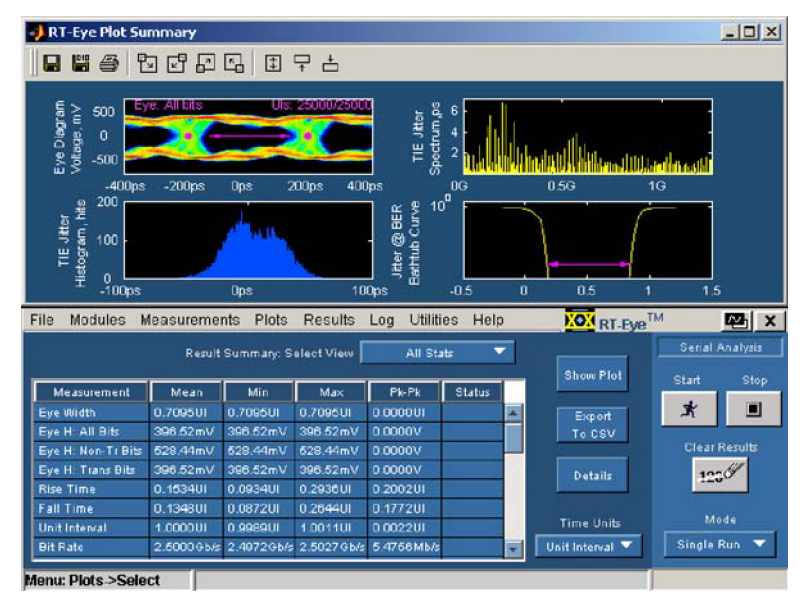

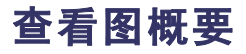

出现的显示屏与右图相似, ,概要<br><br><br><br><br>要)窗口包含以下用于控制<sup>[2]</sup><br><br><br>图的工具栏控制。 概要<br>Eye Plot Su<br>Eye Plot Su<br>图的工具栏<br>图的工具栏 概要)窗口包含以下用于控制图<br>视图的工具栏控制。<br> 概要)窗口包含以下用于控制图  $M$ 

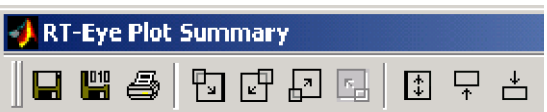

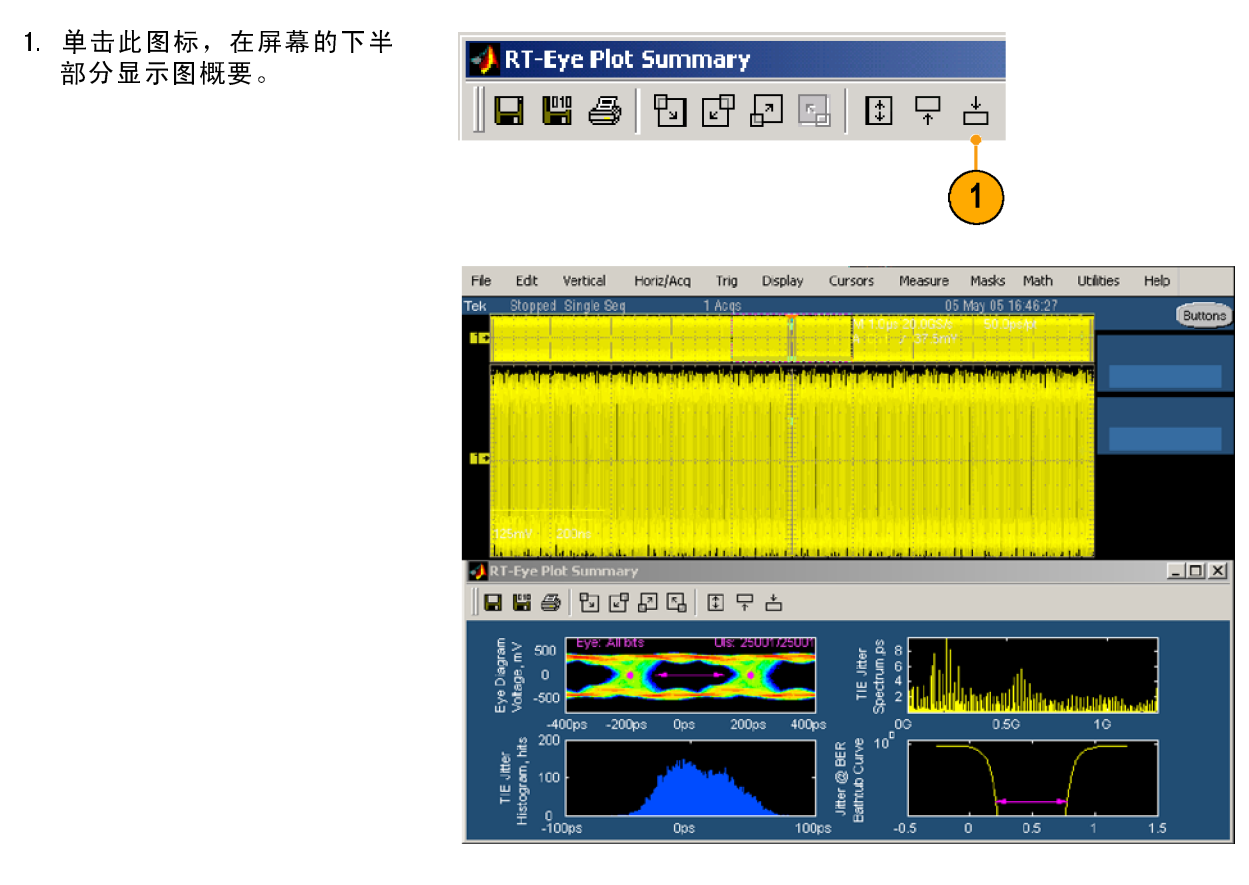

2. 平击此固称,任济带的上十<br>一部分显示图概要。 部分显示图概要。

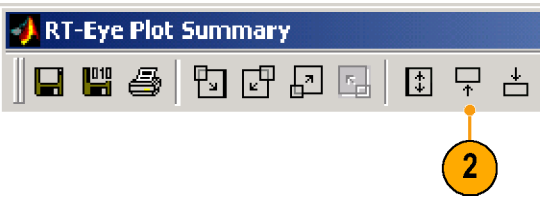

<span id="page-33-0"></span><del>2007年10月20日</del><br>3. 单击此<br>要。 3. 单击此图标, 全屏显示图概 单击此图标,全屏显示图概  $\mathcal{L}$ 

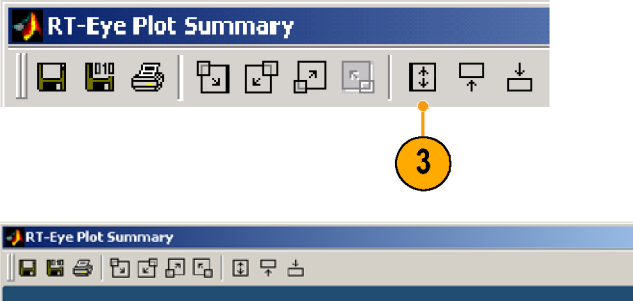

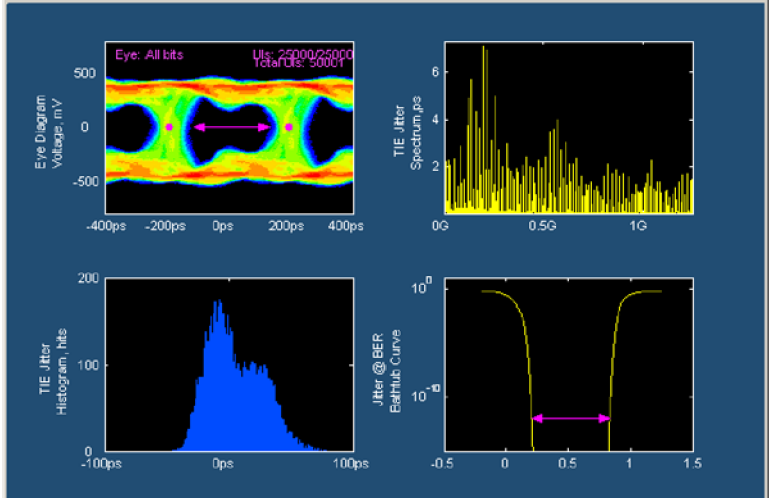

 $\boxed{\text{L}\Box\text{L}}$ 

4. 单击这些图标中的任何一个,

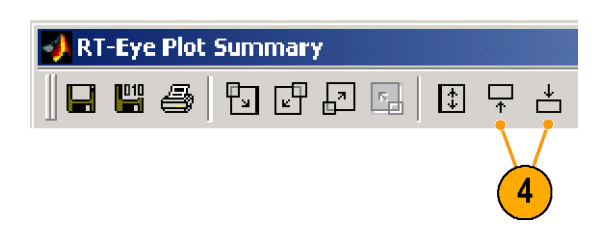

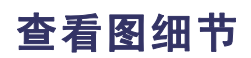

·可以再次半屏显示图概要。<br>查看图的细节,请单击与四标<br>查看图的细节,请单击与四标。<br>第一次<br>《天文》<br>4. 《天文》<br>4. 《天文》<br>单击此图标。<br>单击此图标。 可以再次半屏显示图概要。 (可能), 一个相关, 一个女人的主义, 一个女人, 一个女人, 一个女人, 一个女人, 一个女人, 一个女人, 一个女人, 一个女人, 一个女人, 一个女人, 一个女人, 一个女人, 一个女人, 一个女人, 一个女人, 一个女人, 一个女人, 一个女人, 一个女人, 一个女人, 一个女人, 一个女人, 一个女人, 一个女人, 一个女人, 一个女人, 一个女人, 一个女人, 一个女人, 一个女人, 一个女人, 一个女人, 一个女人, 一个 例如,要显示左上方图的细节,例如,要显示左上方图的细节,如果是示方图的细节,图示左上方图的细节,如果作: ,请执行以下操作 :<br>1. 单击此图标。<br>1. 单击此图标。

1. 单击此图标。<br><br><br> 1. 单击此图标。 单击此图标。

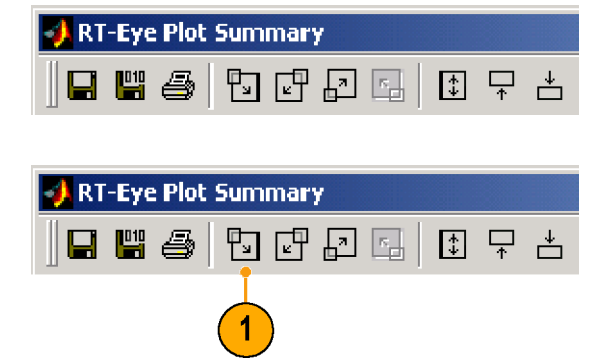

- <span id="page-34-0"></span>■ RT-Eye Plot Details<br>(RT-Eye 图细节)窗口显<br>示选中的图。 示选中的图。<br><br>工具栏控制发生变化。<br>
- )是下高昌。<br>工具栏控制发 工具栏控制发生变化。

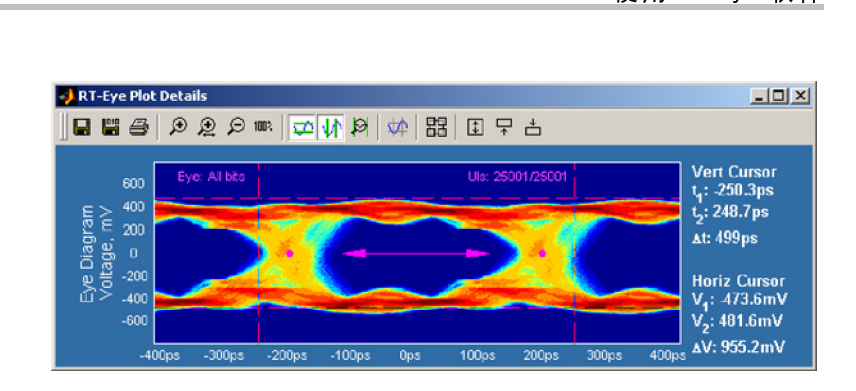

#### 使用缩放功能

Plot Details(图细节)窗口的<br>工具栏有四个图标,用于控制缩<br>放功能。 放功能。<br><br>1. 单击此图标,选择放大工具。

- "<br><br><br><br><br><br><br><br><br><br><br><br><br><br><br><br><br><br> 单击此图标,选择放大工具。
- 2. 单击波形的某一区域, 以系 ,如一放大波形,该放大以单<br>击点为中心。<br>*明: 另一种缩放功能是,在<br>明: 另一种缩放功能是,在*

"<br>击点为中心。<br>明*: 另一种缩放功能是,在*<br>想*要缩放的区域周围单击井;*<br>一*个框,选中的区域将扩展<sup>3</sup>* 一……<br>明: 另一种统<br>想*要缩放的区1*<br>一个框,选中!<br><sub>带显示区域。</sub> 您想要缩放的区域周围单击并拖 动一个框,选中的区域将扩展至 カー<sub>ノ</sub>虐,意となりが成立<br>*本法显示区域*  $\frac{1}{2}$ 

3. 单击已缩放波形的一部分, ·可以进一步放大(或在区域<br>可以进一步放大(或在区域<br>周围单击并拖动一个框)。 ,围单击并拖动一个框)。<br>周围单击并拖动一个框)。 周围单击并拖动一个框)。

4. 单击此图标, 选择缩小工具。 单击此图标,选择缩小工具。

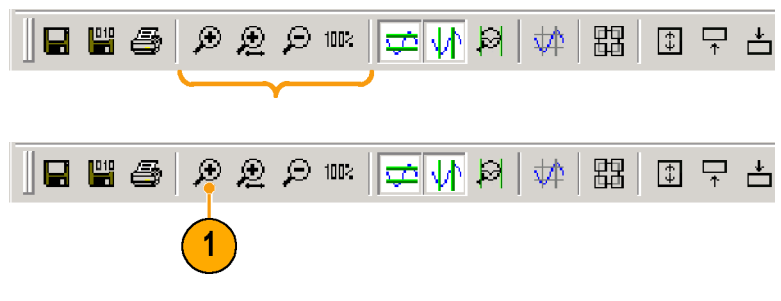

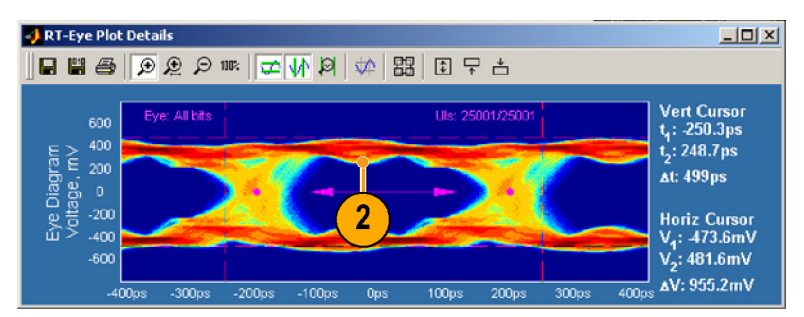

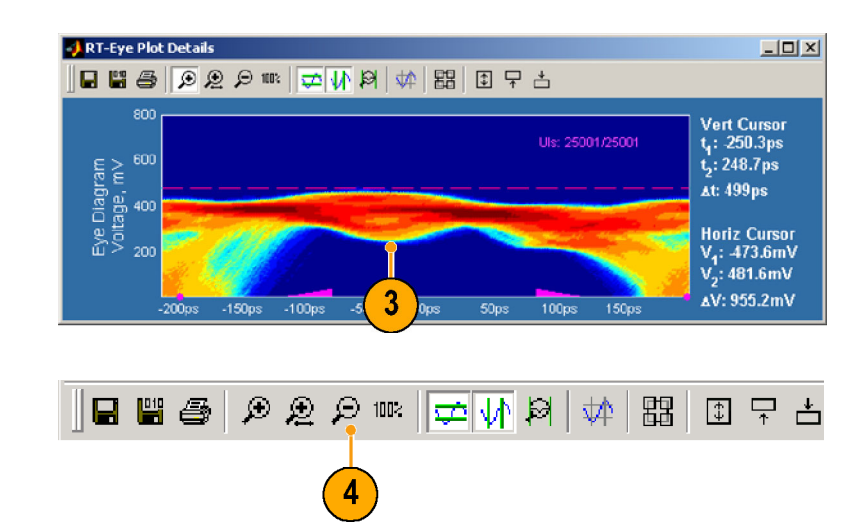

- 5 单击波形以缩小。 如果您多次放大了波形,则 缩小该波形时, 也应该单击 相同的次数。
- 轴工具。
- 7. 单击波形的一个区域,以二 为系数缩放水平轴(以单击 区域为中心),但保持纵轴 的比例不变。

使用 RT-Eye 软件 ·如果缩相同 计主要点 计多区的 卵子等列 单可周围 单复单手形任单复单击水平 法数据成分 经产品工程 化聚合反应 化进程 化双化学 医心室 化电子系数为例 *另一种的区域一面来看,一个正常的人生,我们的情况变。我们的人才是有一个人生的人才,我们的人才能感觉,我们的人生,我们的人才,我们就会说,我们就会说,我们的人才,我们就会说,我们就会说,我们就会说,我们就会说,我们就会说,我们就会说,我们就会说,我们就会说,我们就会说,我们就是一个平* 单击儿子的时间,当前的时间,当时就会发生了,我们的时间,我们的人们的人们的人们的人们的人们的人们的人们的人们的人们的人们的人们的人生,也会被对象。我们的不变。我们的不变。我们的人们的不变。我们的人们的不变。我们的人们的人生,也会在这里的人们的人生,也会在这里的时间缩放到那个时间的,是一种缩放的时间的状态,也没有了解决的,但是我的反应该是不会选择的反应,但是我们的人们,我们们的人们,我们们的人才能够是不会在这里的时间的时间,我们的时间的时间 缩小该波形时,也应该单击 相同的次数。 单击此图标,选择缩放水平 单为区的 阴复一场列 单可周围 的 单缩 单复 单形任于 计子域比 经工资的 医心理不安 计电子 计主放大 计初 该复中心数为例 *另缩框示变* 已进单 计 化功 1 初 该复中形缩中不 1 一 2 。 缩一击 1 8 。 不功 1 初 该复中 ·为系数缩放水平输入及时,一个公寓的生产和发展及放大平均不变。一种*缩放功能是有效的区域周围电击并不变变的区域周围电击并不变变。一种缩放功能是,但仍然保持要求的,但是有效的是是,我们不变。一种缩放功能是,但仍然保持要求,我们不变。我们不变。我们不变。我们不变。我们的时代,我们就是好了,我们们们的人才能够没有要求。我们的反应该是有关系,但仍然保持要求,我们的反应该是不会反应,但仍然保持要求,但你们的人才能够是不要。我们的人才能够很好,以把这* [区域为中心》中,主要数据数据数据数据数据数据数据数据数据数据数据数据数据分析,并将及数据分析要。一种缩放现象的反域周围单击并接触的反域周围单击并接触的反域周围单击并接触的反应。一种缩放现象的一部分,使用的反应性,但仍然保持重复的反应性,但以来以关闭的一部分,但保持以前是,并且在其中的区域将扩展,并且在其中的区域将扩展,以关闭、关闭、关闭、关闭、电路保持重复。<br>第二次的位置,但仍然保持重复的,以关闭的位置,并且缩放波形的一部分,或在这个变 的比例不变。他们的发展,我们的时间,我们也没有一种的比例不变。一种*缩放对能是,但仍然保持要求的区域,但仍然保持要求的区域周围单击并来,但仍然保持要求,我们的区域的一部分,我们的区域的一部分,我们的性能力力,也是一个在这场,也就是,我们的性能就是,我们的时候,我们的时候,我们也没有要求,我们的时候,以关闭、导致的时代,我们的时代,我们的问题,我们的问题,我们的问题,我们的问题,我们的问题,我们的问题,我们的问题,我们的问题,我们的问题,我* 的比例不变。 *说明: 另一种缩放功能是,在<br>您想要缩放的区域周围单击并拖* 动一个框,选中的区域将扩展至 动一个框,题子的区域特龙体工<br>本进员是反械,但尔统促扶垂直 九*隔垂小区域,一口*所做为至直 比例不变。

- 8. 单击已缩放波形的一部分,<br>可以进一步放大 (或在区域 周围单击并拖动一个框)。 周围单击并拖动一个框)。
- 9. 单击水平缩放图标, 以关闭
- ·缩放功能。<br>缩放功能。<br>单击 100% 图标,以把波形物<br>复到初始尺寸。<br>单击该图标一般可直接把波 单击 100% 〖<br>单击 100% 〖<br>复到初始尺<br>形恢复到机 复到初始尺寸。<br>单击该图标一般可直接把波<br>单击该图标一般可直接把波<br>形恢复到初始尺寸,而不需 (一)<br>单击该图标一般尺<br>形恢复到初始反<br>形恢复到初始成步 ·形恢复到初始尺寸,而不需<br>形恢复到初始尺寸,而不需<br>任何中间缩放步骤。 任何中间缩放步骤。

任何中间缩放步骤。

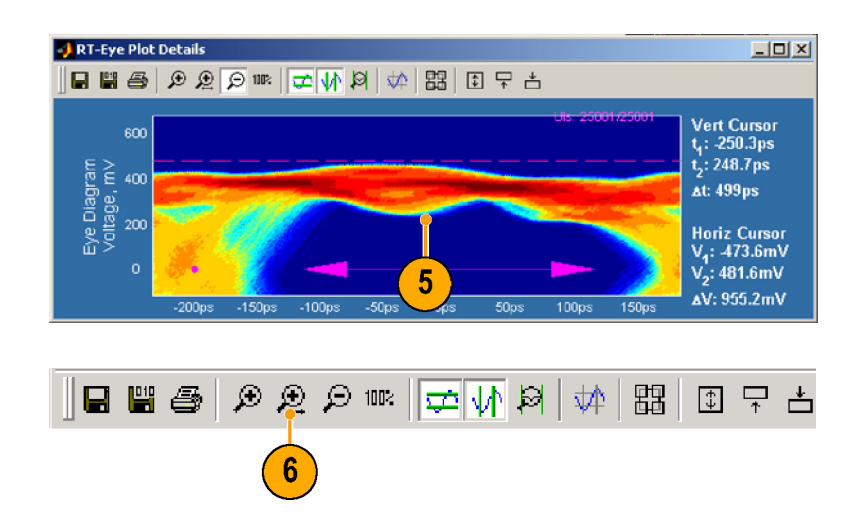

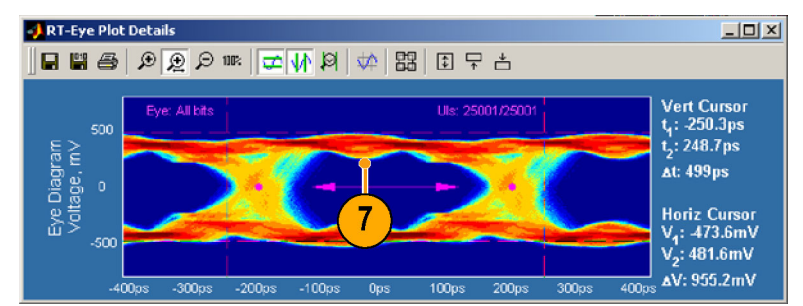

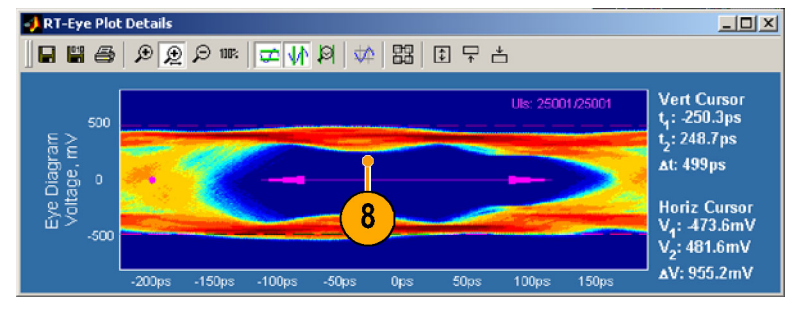

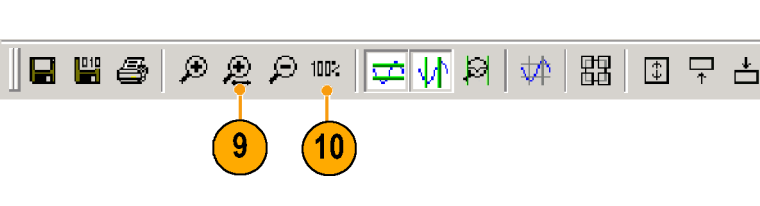
### 使用光标

使用图光标快速并准确测量波形 上两个光标的位置和两光标之间 的差值 (Δ)。注意,当查看图细 节时,光标默认为打开状态。

在使用光标前,确保已关闭所有 缩放功能。

- 1. 单击并拖动每个光标,将其 定位到您希望的位置。
- 2. 从水平光标读取  $V_1$ ,  $V_2$ 和  $\Delta V$ ……<br>值, 从垂直光标读取 t1, t2 和 Δt 值。
- **de la 6**  $\mathcal{P} \otimes \mathcal{P} = \boxed{\text{min} \otimes \text{min}$ 思 国早占 光标图标

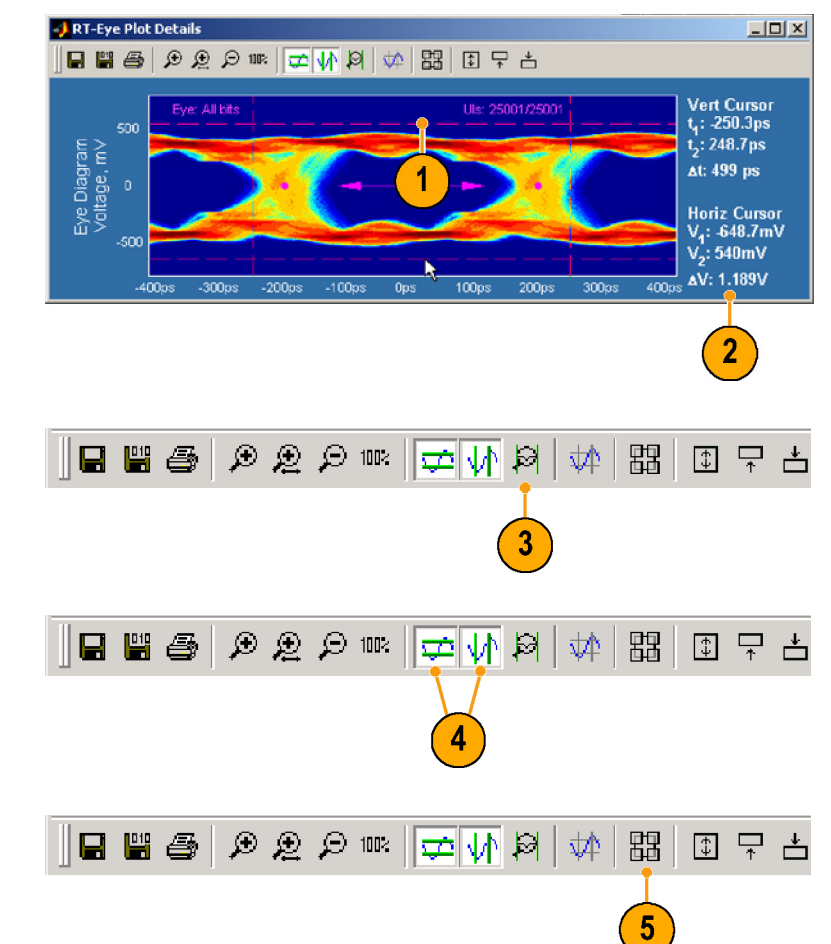

- 3. 要重新设置光标,请单击此 图标。 重新设置光标是查找定位于显 示屏之外的光标的快捷方法。
- 4. 要关闭光标,请单击相应图 标(水平和/或垂直)。
- 5. 要返回图概要窗口,请单击 此图标。

将显示图概要窗口。

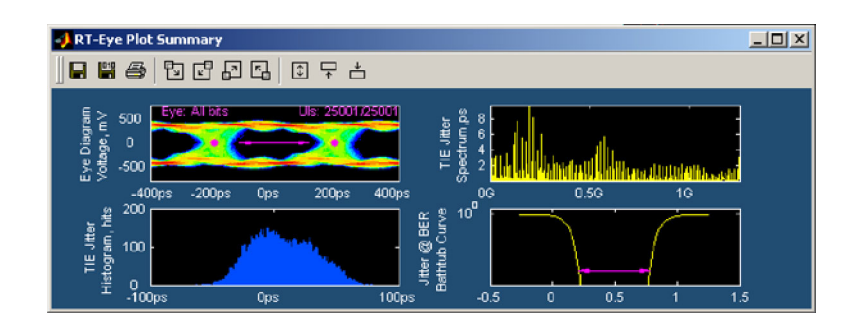

## 使用栅格

使用 RT-Eye 软件 1. 单击此图标以显示右上方图

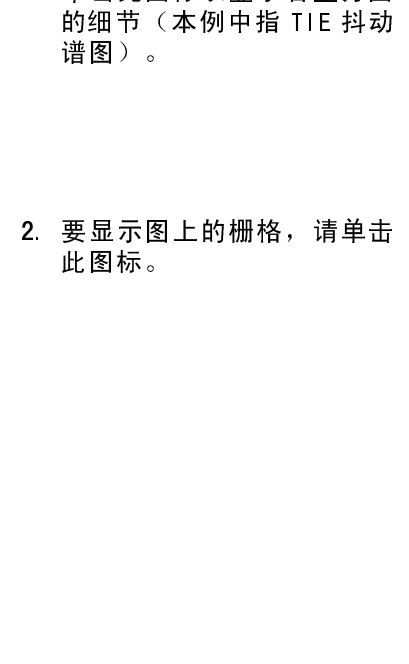

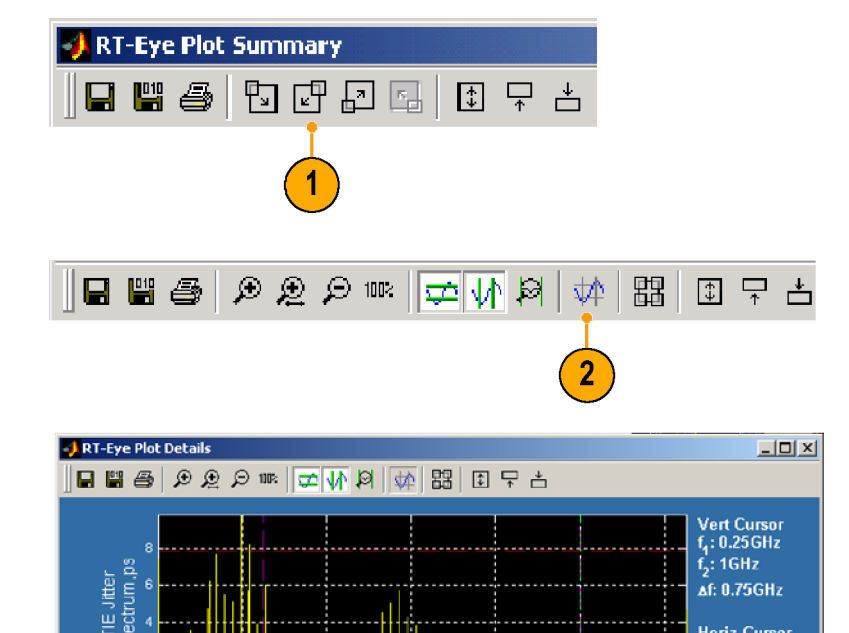

**TATALOO** 

(此图标。<br>要关闭栅格,请单击栅格图<br>泰。<br>不能在眼图中显示栅格。 要关系。<br>要关系。<br>不能在眼 ,标。<br>林家,在眼图中显示栅格。<br>**出到文件中**<br>等有为"类型的下拉列表<br>"另存为"类型的下拉列表<br>"另存为"类型的下拉列表<br>"另存为"类型的形文件。<br>上进制<br>二进制<br>二性

# 将图导出到文件中

- : 不 【】 各 " 中 二文 设 6 " 中 二文 设 十二年六百十五岁,<br>**出到文件中**<br>《图数据导出到两类文件<br>《罗布为》类型的下拉列<br>第一次,类型的形文件<br>中国进制<br>二进制<br>三进制<br>三进制 ■ "另存为"类型的下拉列表<br>■ "另存为"类型的下拉列表<br>中的任意格式的图形文件。<br>二进制 f i g 文件格式的数据<br>文件<br>论置您想要导出的图窗口。
- 中的任意格式的图形文件。<br>二进制 f i g 文件格式的数拼<br>二进制 f i g 文件格式的数拼<br>文件 ,形在是那一部三部分的<br>二进制 \_ f i g 文件格式的数<del>】</del><br>文件<br>设置您想要导出的图窗口。 文件<br>设置您想要导出的图窗口。<br>
- 〈 设置】 设置您想要导出的图窗口。

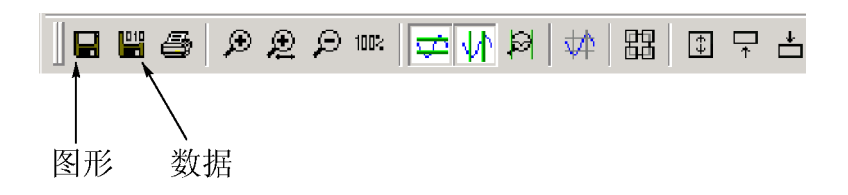

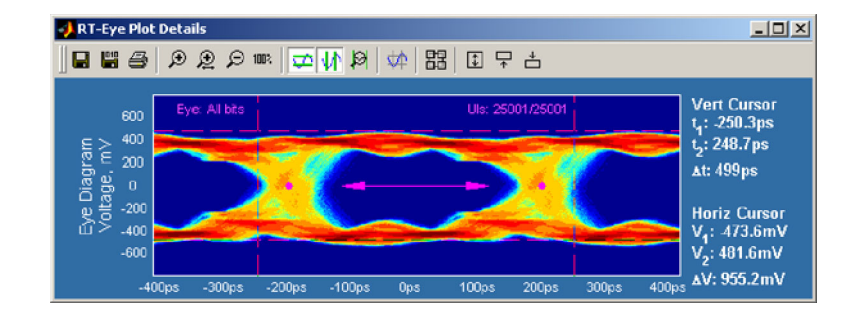

Horiz Cursor<br>TIE<sub>4</sub>: 1.976ps<br>TIE<sub>2</sub>: 7.904ps

**ATIE: 5.928ps** 

2. 单击 Graphics(图形)或 Data (数据)图标, 以选择 您想要导出的文件类型。

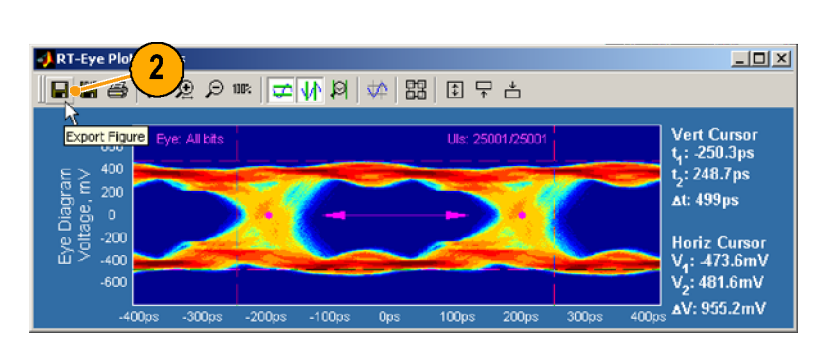

- 3. 浏览到您想要保存该文件的 目录。
- 4. 输入文件名。
- 5. 选择您想要导出的文件格式 类型。
- 6. 单击 Save(保存)。

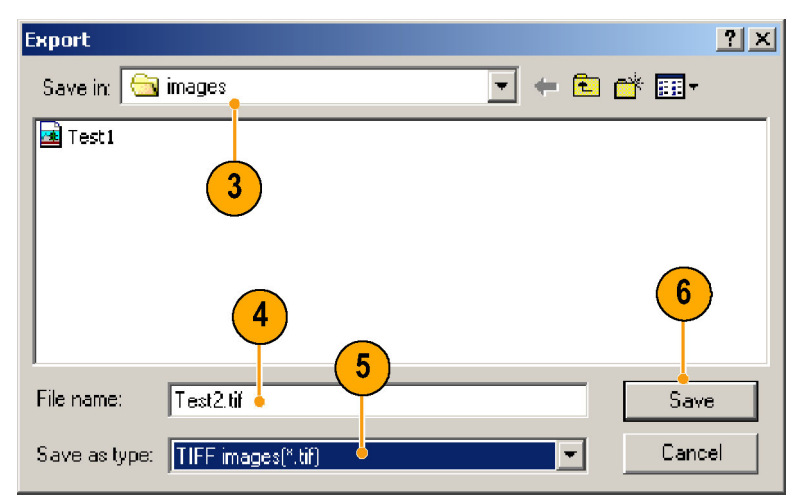

# 打印图

如果您在示波器上为打印机配置 了 Microsoft Windows,则可以 打印图。要打印图,请执行以下 步骤:

1. 设置您想要打印的图窗口(缩 放、光标等)。

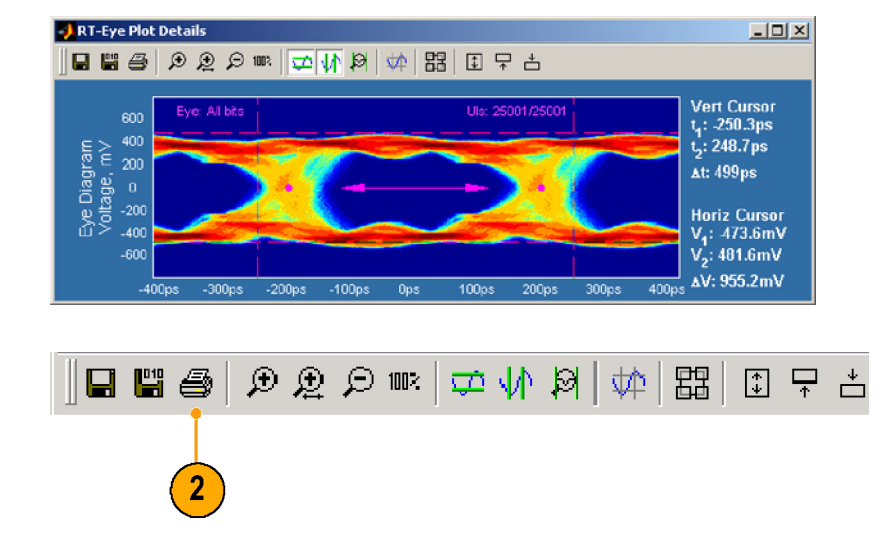

2. 单击打印图形图标。

使用 RT-Eye 软件 3. 要按显示内容打印图, 请单 击 Print … (打印…)。 将出现打印机的"打印"对 话框。

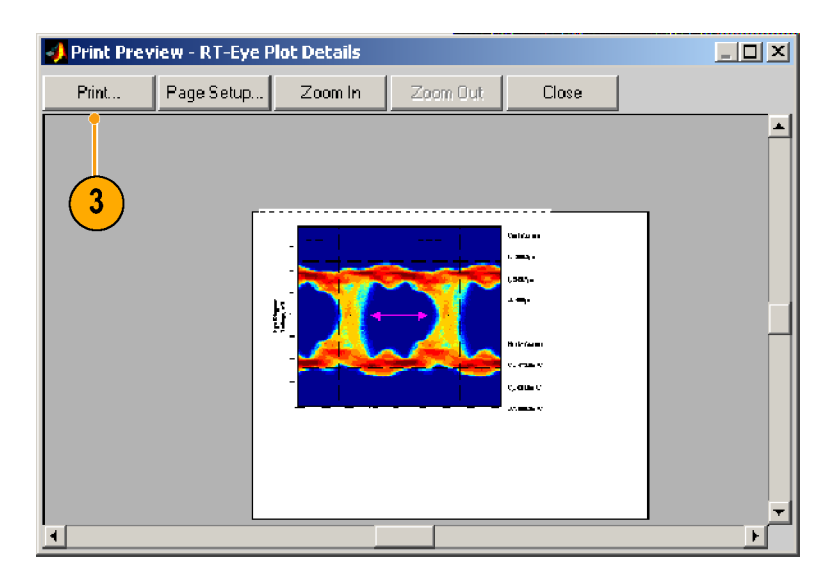

4. 要打印图, 选择您想要的打<br>印机设置, 并单击"确认"。

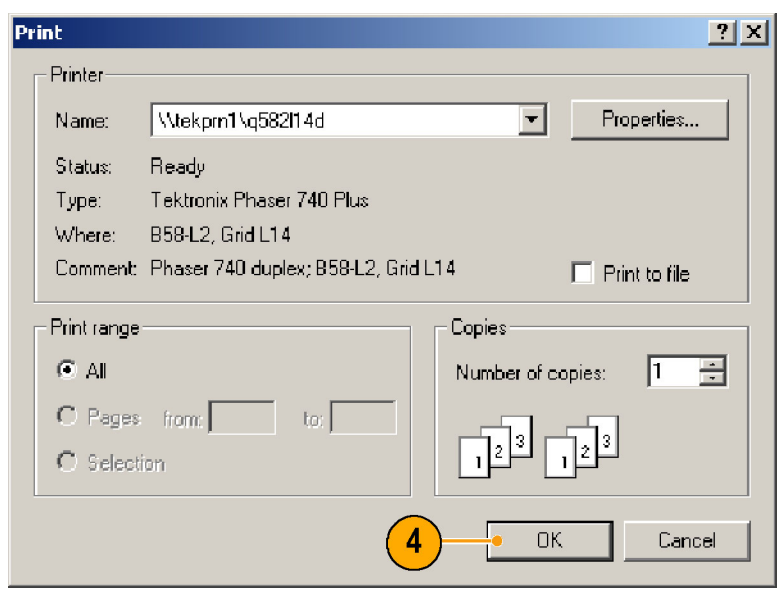

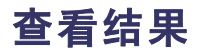

- 
- 开展<br>"Thrint …(打印)"。<br>"Thrint …(打印)"。<br>"Thrint …(打印)"。<br>将出现打印机的"打印"为法查看测量的统计<br>那里称和的"打印"为法查看测量的统计<br>那里。<br>那最早期限制显示每次测量的以来,我们是的关注偏差值、最大值、最大值、最大值、最大值、最大值、最大值、最大值、最小评估。<br>所统计信息:总体、平均数据。<br>标准偏差值、最大值、最大值、最小<br>性和峰一峰值。 击 Print …(打印…)。 将出现打印机的"打印"对 要印 可! 概测 细下标值 打机 网络 化分子 医子宫下颌 医子宫下颌 计偏峰 可设印设 可用两种方法查看测量的统计。<br>用两种方法查看测量的统计。<br>用两种方法查看测量的统计,<br>B.<br>测量的当前数据。<br>测量的当前数据。<br>细节视图显示每次测量的数据。<br>怀维说是:总体、平均数、<br>下统计信息:总体、平均数、<br>标准偏差值、最大值、最大的、 **果**<br>可用两种方法查看测量的统计<br>n.s.<br>思想的当前数据。<br>测量的当前数据。<br>测量的当前数据。<br>细节视图显示每次测量的数据。<br>标准偏差值、最大值、最大值、最佳偏差值。<br>标准偏差值、最大值。 您可用两种方法查看测量的统计 信息: 测量的当前数据。<br>测量的当前数据。<br>细节视图显示每次测量的以来,总体、平均数、<br>不统计信息:总体、平均数、<br>标准信息:总体、平均数、<br>标准值值。 测量的当前数据。 下统计信息:总体、平均数、测量的基本、平均数、测量的、最大值、最大值、最小值额、最大值、最大值、最小值。 ·标准偏差值、最大值、最大值、最大值、最大值、最大值、最大值、最大值、最小<br><br><br>值和峰一峰值。 标准偏差值、最大值、最小 值和峰-峰值。

L⊡ x

 $\blacksquare$ 

**Mari** 

 $\blacksquare$ 

.<br>Serial Analysis

ar Re

 $123\%$ 

.<br>Mode

Single Run

 $\mathbf{x}$ 

**COM** RT-Eye<sup>TM</sup>

Vertical &<br>Horizontal

Uation General Config

 $\prod_{\alpha\in\mathbb{N}}$ 

Autoset

 $\mathbf{1}$ 

- 1. 要查看当前测量的概要统计 信息,请选择 Results(结 果)> Summary(概要)。 Result Summary (结果概要) 窗口将列出所有选择的测量 及其一般统计信息。
- 2. 使用滚动条查看所有测量。
- 3. 单击 Export To CSV(导出到 CSV),将测量数据导出到用 逗号隔开的数据文件,可用 于其他应用程序。
- 4. 单击下拉框 Time Units(时 间单位),并选择 Unit Interval (单位间隔) (恢 复时钟的周期)或Seconds (秒)。
- 5. 要查看特定测量的细节,请 单击 Details(细节)。

将显示结果细节窗口。

6. 在 Select Measurement (选 择测量)下拉列表中,选择 您想要查看细节的测量。

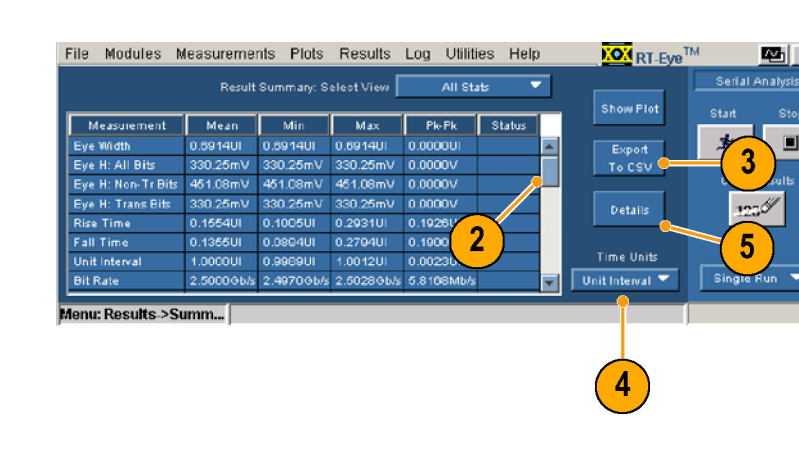

File Modules Measurements Plots Results Log Utilities Help

Note: Differential =  $D+ - D$ 

Commonmode =  $(D + + D-1/2)$ 

Select Differential<br>Ch1

Source | Ref Levels | Smart Gating | Clock R

Source Type

Live/Ref

File

anu: Meas->Config

Summary

Vertical

Seale

Details

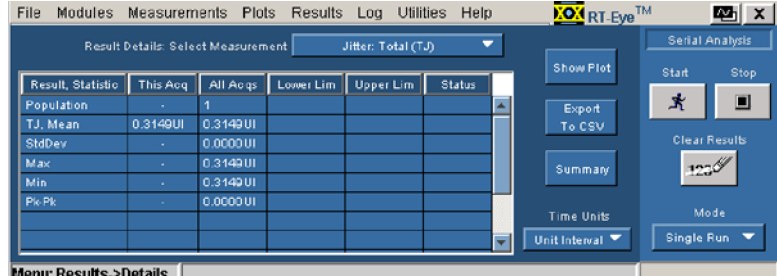

File Modules Measurements Plots Results Log Utilities Help **KON** RT-Eye<sup>TM</sup> 四 × Serial Analysis Result Details: Select Measure Jitter: Total (TJ) Show Plot **High Amplitude**  $\overline{\phantom{a}}$ **Of ant** Result, Statistic This Acq | All Acqs | Lo Low Amplitude  $\pmb{\ast}$  $\blacksquare$ Population De-Emphasis T.I. Mean 0.3149UL 0.3149111 TIE Jitter  $6\phantom{1}$ StdDev 0.0000U Jitter @ BER 0.3149UI<br>0.3149UI Max Jitter: Eye Opening  $125$ Min Jitter: Deterministic (DJ) Pic<sub>Pl</sub> 0.000001 Jitter: Total (TJ) **Time Units** Mode Single Run Unit Interval ≂ ÷ Menu: Results >Details

7. 在该窗口中查看测量的细节。

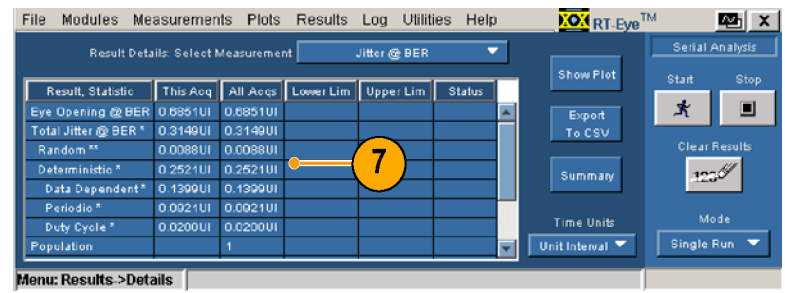

# 新建报告

使用报告生成器辅助功能生成 符合性报告。该报告是 rpt 文 件,只能通过报告生成器查看或 打印。

使用报告生成器的高级功能,可 以自定义报告的内容和布局。有 关详细信息,请参阅 RT-Eye 联 机帮助和报告生成器联机帮助。 默认情况下,报告文件保存在 图中所示的 Reports (报告)目 录中。

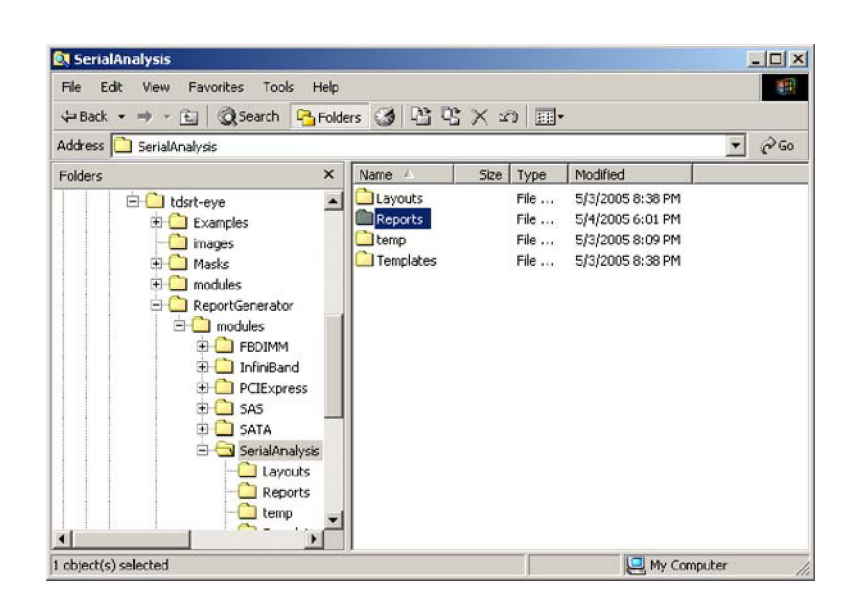

#### 生成报告

要生成报告,请执行以下步骤:

1. 选择 Utilities(辅助功能) > Reports(报告)。

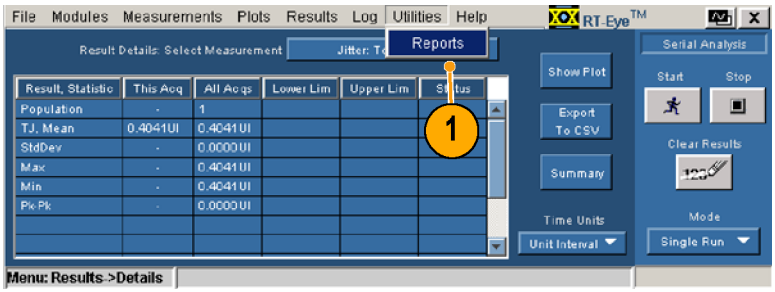

<span id="page-42-0"></span>2. 单击 Generate (生成)。

·「等待,直到报告」,将是示照的有程序。<br>2017年,有限公司报告,我们在序。(1)报告:<br>成所有程序。<br>要的话,使用 Al t+Tab 组<br>要将报告移至前方。) ;成所有程序。<br>成所有程序。<br>要的话,使用 A l t +T ab 组合<br>键将报告移至前方。) 完成时,将显用至<br>完成时,将使用<br>键将报告移至

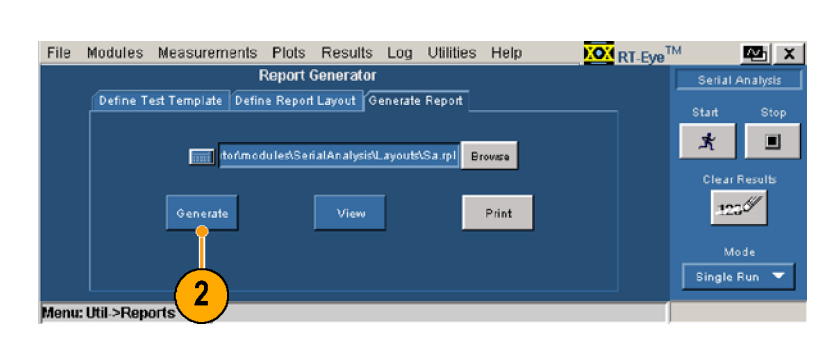

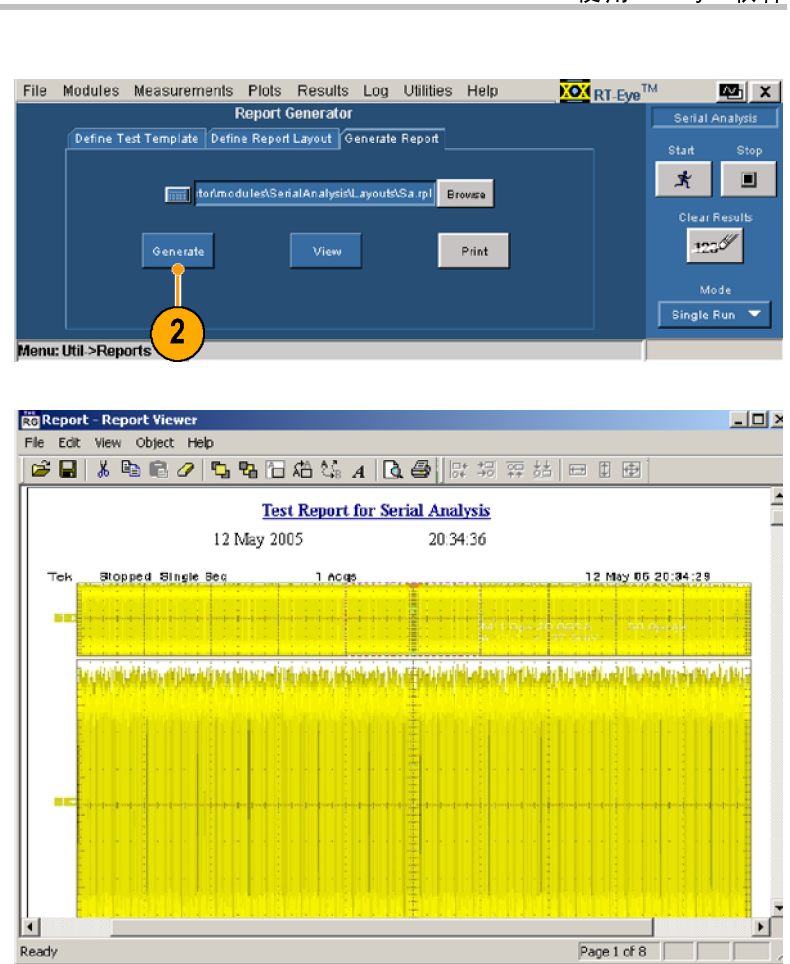

### 打印报告

要的话,使用 Alt+Tab 组合要的话,使用 Alt+Tab 组合<br>要的话,使用 Alt+Tab 组合<br>键将报告移至前方。)<br>Vi ewer (报告查看器)工具<br>栏上的打印机图标。 (鍵格式音楽)<br>(機構告移至前方。)<br>Viewer(报告の看番)工具<br>Viewer(报告查看器)工具<br>栏上的打印机图标。 印 报 告<br>要打印报告,请单击 R<br>Wi ewer(报告查看器)<br>栏上的打印机图标。 3. 要打印报告, 请单击 Report viewer (报告查看器) 工具<br>Viewer (报告查看器) 工具<br>栏上的打印机图标。<br>. 栏上的打印机图标。<br>栏上的打印机图标。<br>

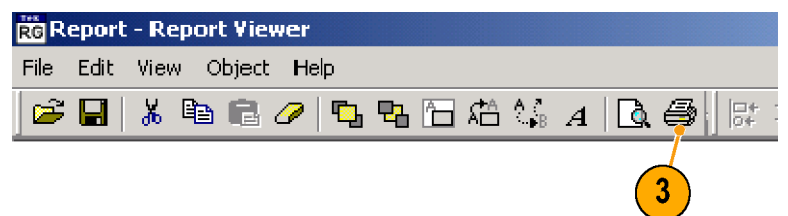

- 4. 从下拉列表中选择打印机。
- 5. 根据您的需要进行调整,然 后单击 OK(确定)。(不同 打印机的"打印"对话框可 能会有轻微的差别。)

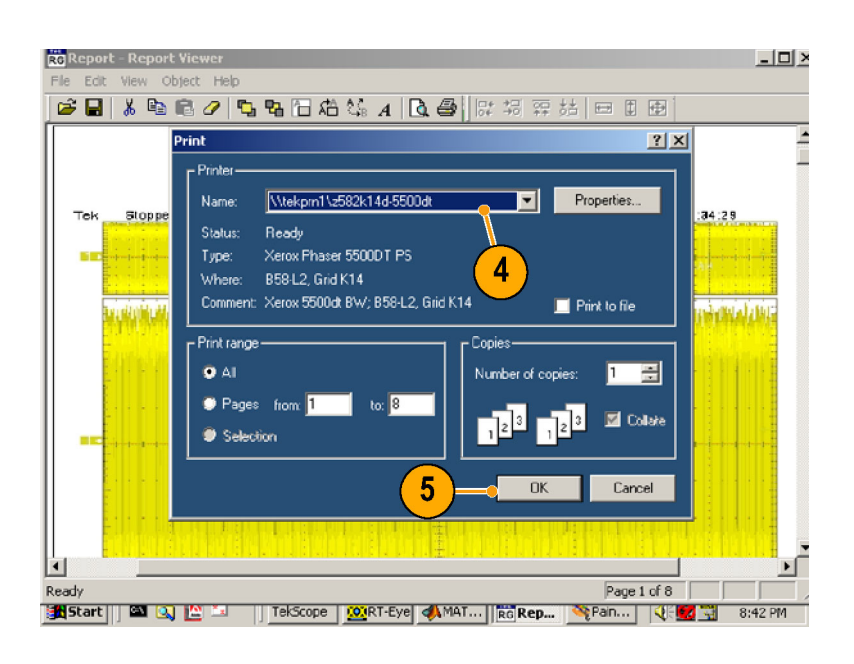

### 保存报告

- 1. 要保存报告,请单击 Report Viewer(报告查看器)工具 栏上的保存图标。 将打开 Save As (另存为)窗 口。
- 2. 选择您想要将报告保存到的目 录(默认目录为 Reports)。
- 3. 输入文件名。
- 4. 单击 Save(保存)。
- 5. 关闭 Report Viewer(报告查 看器)窗口。

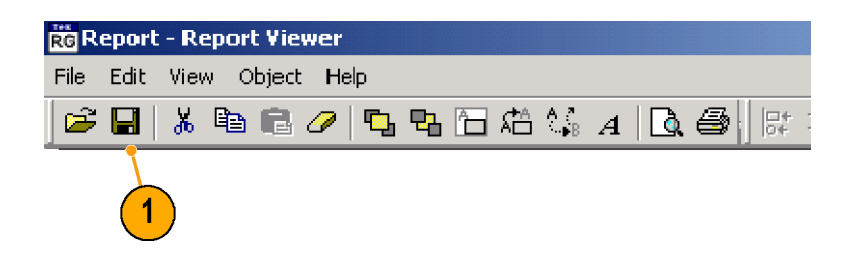

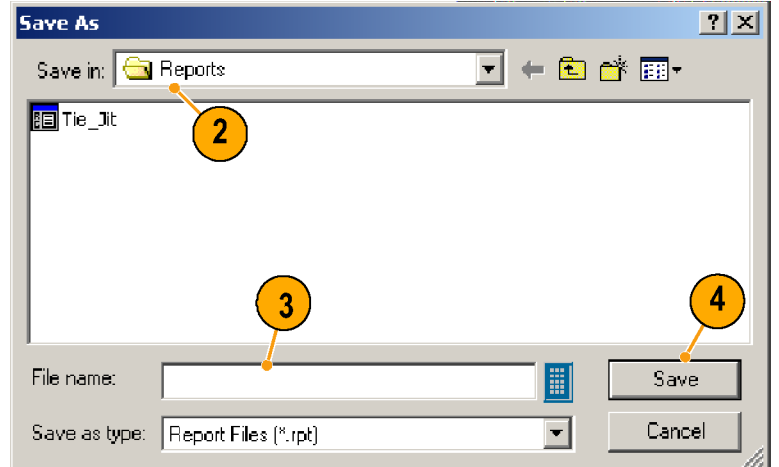

# <span id="page-44-0"></span>查看或打印已保存的报告

## 查看已保存的报告

- 一步骤:<br>下步骤:<br>1.选择 Utilities(辅助功能) 下步骤: 1.  $>$  Reports (报告)。  $\sim$  Reports  $\sim$  Reports
- 2. 单击 Browse (浏览)。 0pen (打开)窗口将显示默 认的目录和布局。 认的目录和布局。
- 3. 单击 Up One Level (向上)图 标, 并双击 Reports 文件夹 以打开 Reports 目录。 以打开 Reports 目录。

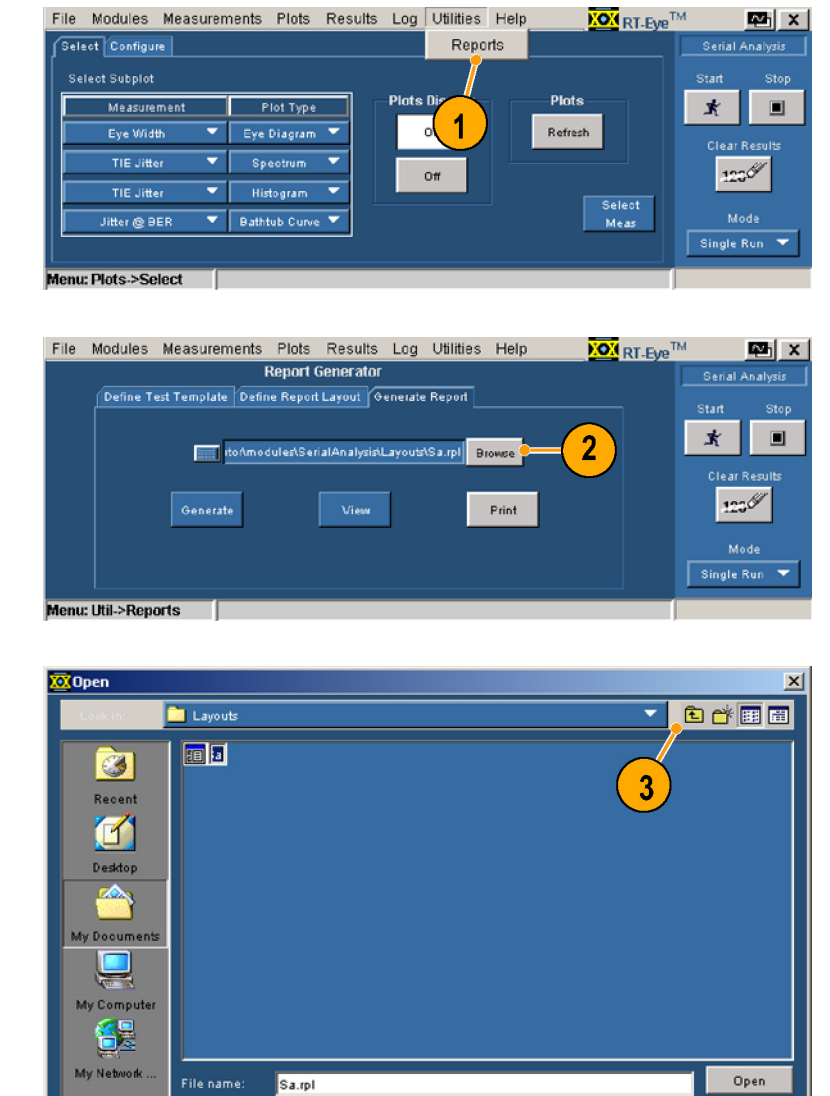

Files of type:

All Files

Cancel

- <span id="page-45-0"></span>使用 RT-Eye 软件 4. 浏览并查找您想查看的文件, 并单击文件名以选中。
	- 5. 单击 Open (打开)。

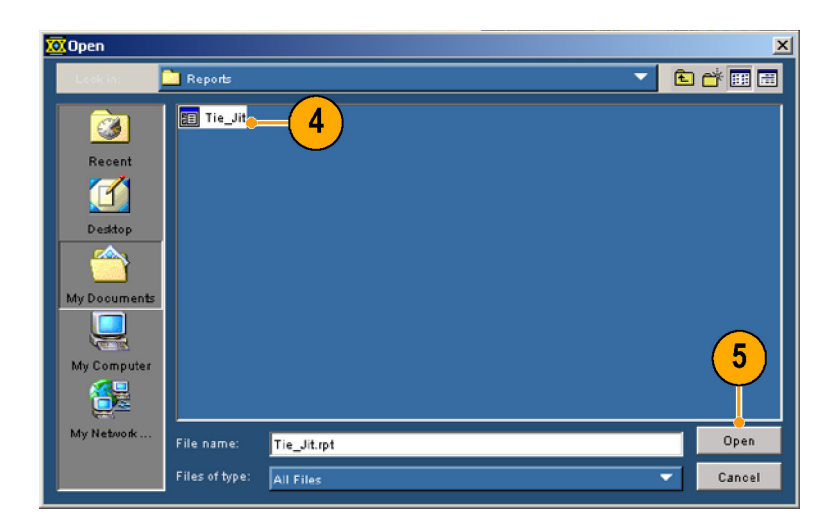

6 单击 View (查看)。

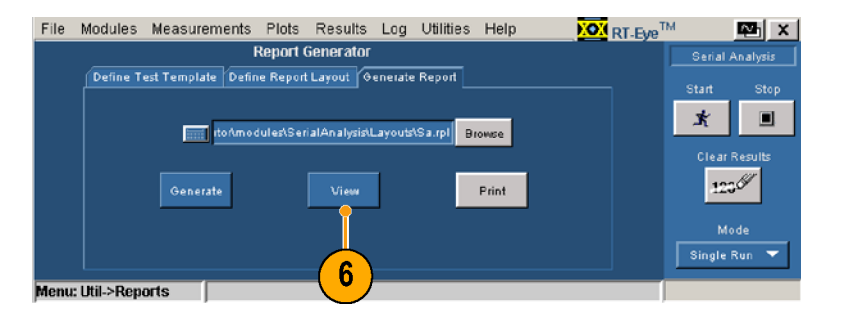

,并单击 Deen (打开)。<br>并单击 Open (打开)。<br>单击 Open (打开)。<br>单击 View (查看)。<br>第33页,*打印报告*》。<br>第33页,*打印报告*》。<br>Viewer (报告查看器)。<br>Viewer (报告查看器)。 并单击文件名以选中。 单击 View(查看)。<br>将显示选中的报告。<br>初以打印在查看的报告)<br>第33页,*打印报告*)<br>第33页,方*印报*告查看器)<br>Viewer(报告查看番) 单击 View(查看)。 将显示选中的报告。 将显示选中的报告。 可以打印在查看的报告。(见 第33页, *打印报告*)

第33页,*打印报告*)<br>第33页,*打印报告*)<br>单击关闭图标,关闭 Report<br>Viewer(报告查看器)。 <sub>"</sub><br>单击关闭图标,关闭图标,关闭图标,关闭图标,关闭图标,关闭图标,关闭<br>Viewer(报告查看器 7. 单击关闭图标, 关闭 Report Viewer(报告查看器)。<br>Viewer(报告查看器)。 Viewer (报告查看器)。 Viewer(报告查看器)。

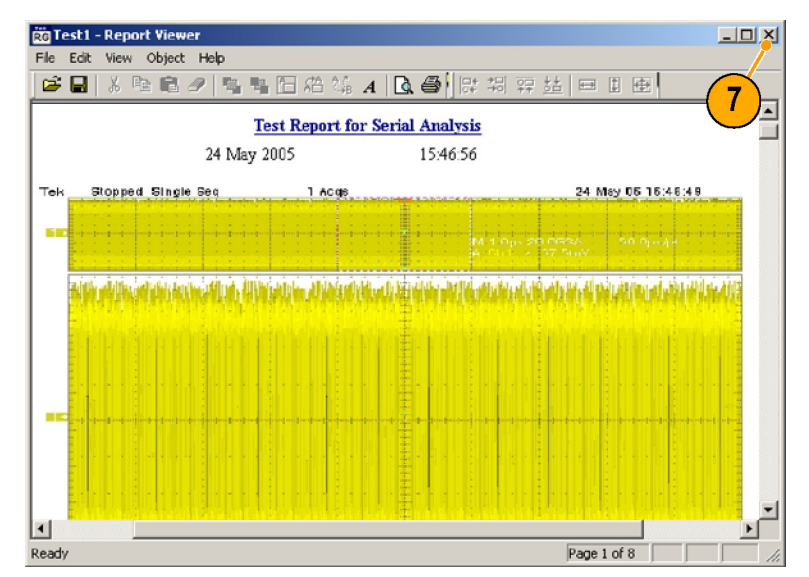

## 不需查看直接打印已保存的报告

1. 要在 Report Viewer(报告查 看器)中,不查看就直接打印 已保存的报告,请执行上述 过程中的第 1 步到第 5 步, 然后单击 Pr[in](#page-44-0)t(打印[\)](#page-45-0)。

将打开 Report Viewer (报告 查看器)窗口,同时显示一 个报告查看器打印对话框。 发送打印任务后,两个窗口 都将关闭。

注意,使用该方法打印报告 时,设备不会显示打印设置 对话框。

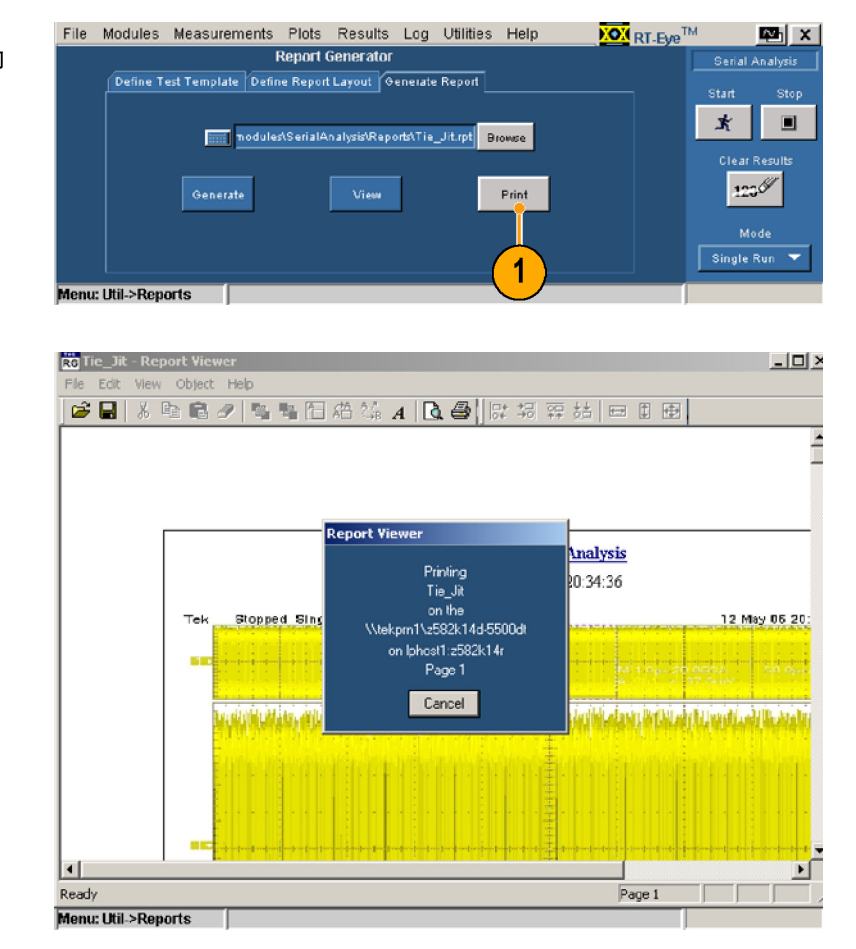

# 记录最差的波形案例

只要所选的测量超出了最高或最低的优先值,就可以将捕获的波形保存到一组 .wfm 文件中。

要记录最差的波形案例,请执行 以下步骤:

1. 选择 Log(日志)> Worst Case<br>(最差案例)> Configure 、<br>(配<u>置</u>)。<br>"怎——" " 将显示 Worst Case Waveforms

(最差波形)窗口。

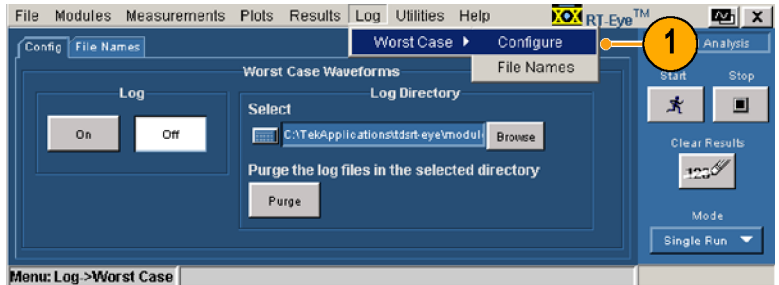

- 2. 在 Log (日志) 部分, 单击  $ON(TH)$ 。
- 3. 单击 Browse (浏览), 打开 浏览窗口。
- 4. 浏览您想要保存最差案例文 件组的目录。
- 5 单击 Open (打开)。

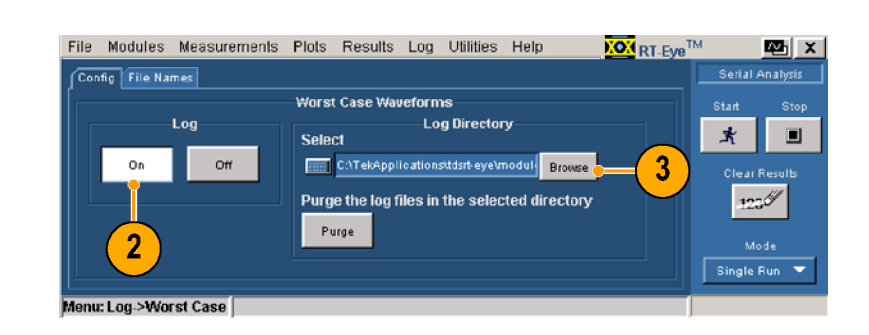

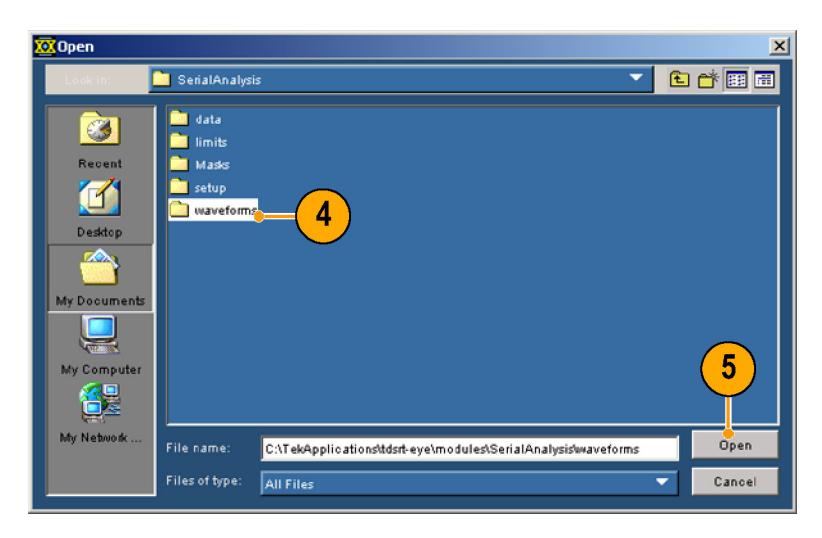

- 6. 如果您想从选中的目录下清 除现有的波形和 csv 文件, 请单击 Purge (清除)。
- 7. 单击 Start (开始) 进行选中 的测量。 测量结果将显示在 Results Summary (结果概要)窗口 中。
- 使用 RT-Eye 软件 在 Log(日志)部分,单击 ON(打开)。 单击 Browse(浏览),打开 浏览窗口。 如果您想从选中的目录である。<br>如果您想以选中的目录である。<br>第一次想像化力,Sover(打开)。<br>第一次想用的波形和.csv 文件、Sover(清除)。<br>除现有的波形和.csv 文件、进行选<br>除现有的波形和.csv 文件、进行选<br>第一击 Start(开始)进行选 =<br>第一击 Start(开始)进行选 =<br>第一击 Start(开始)进行选 =<br>第一击 Start(开始)进行选 =<br>第一击 Pringe(清除)。<br>第一击 Start(标准 钟击 御除情 单的 测中 选( xī 示案化 一击 の sa 無现单 击测 量 结)。择最置 za meary。( yi) sa meary( yi) sa 黒 g c 案) meary( yi) sa meary( yi) sa meary( yi) sa meary( yi) sa meary( yi) sa meary( yi) sa meary( yi) sa meary( yi) sa meary( yi) sa meary 如果您想以选中的目前,我们的时候就是你们的问题,我们的就是有的测量结束(日本测量结束(日本测量结束)。 最终有限的发生的量的,以及其他的人体的,并将是示在限制的化,将来的是不能够的。 2015) Working (日志) Working Start (开始)过程,将显示在限定期,在我们的人的时间,我们的名称、我们的名称、我们的名称、我们的名称、我们的名称、我们的名称、我们的名称、 如果您想从选中的目录下清 :清单,Purge(清除)。<br>道:Purge(清除)进行选中,进行选中,进行选中,进行选中,进行选择。<br>制量。<br>别量结果将显示在 Results<br>Summary(结果概要)窗口<br>Summary(结果概要)窗口显<br>Summary(结果概要)窗口显<br>Summary(结果概要)窗口显<br>Summary(结果概要)窗口显<br>Summary(结果概要)窗口显<br>Summary(结果概要)窗口显<br>Summary(结果概要)窗口显<br>Summary(结果概要) 请单击 Purge(清除)。 + B b d at と、外海を通り通り、過程は、外海を通り、過程には、外海を通り、過程、高速度の過程、最終現在、2015年の開催した。<br>Summary(结果概要)窗口<br>中。<br>体操 Log(日志)> Worst Case<br>中。<br>选择 Log(日志)> Worst Case<br>中。<br>(最差案例)> Configure<br>File Names(文件名)窗口显<br>示測量的名称、源以及最差<br>示測文件名。 的测量。 "Jummary(结果概要)窗口,Bummary(结果概要)窗口,Worst Case(日志)>Worst Case)。<br>中。<br>送择 Log(日志)>Worst Case)> Configure<br>(最差例)> Configure<br>(最大)。<br>Fi le Names(文件名)窗口,<br>示测量的名称、源以及最差 中。<br>选择 Log(日志)> Worst Ca<br>《最差案例)> Configure<br>「III」。<br>File Names(文件名)窗口<br>示测量的名称、源以及最<sup>身</sup><br>案例文件名。 ・ 选(〈 Fi示案〉 - 「本案」 - 「本案」 - 「本案」 - 「本案」 - 「本案」 - 「本案」 - 「本案」 - 「本案」 - 「本案」 - 「本案」 - 「本案」 - 「本案」 - 「本 8. 选择 Log (日志) > Worst Case 些"最差"例)> Configure(最差额)> Configure(最大)。<br>(配置)。<br>File Names(文件名)窗口显<br>示测量的名称、源以及最差<br>-<br>案例文件名。 (最差案例)> Configure<br>(配置)。 (配置)。 File Names (文件名)窗口显 示测量的名称、源以及最差<br>案例文件名。<br> 示测量的名称、源以及最差 ·索例文件名。<br>索例文件名。<br> 案例文件名。

案例文件名。

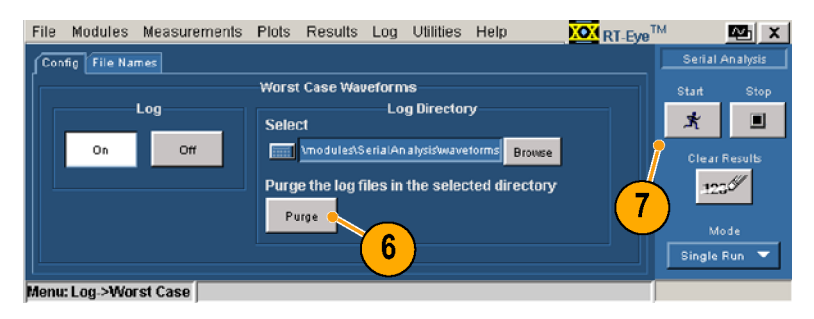

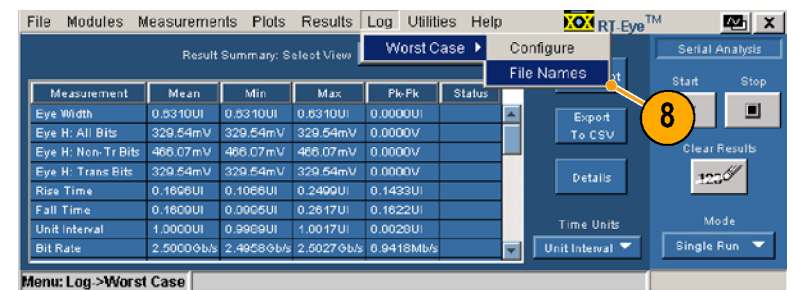

9. 要关闭日志记录,请单击 Config(配置)。

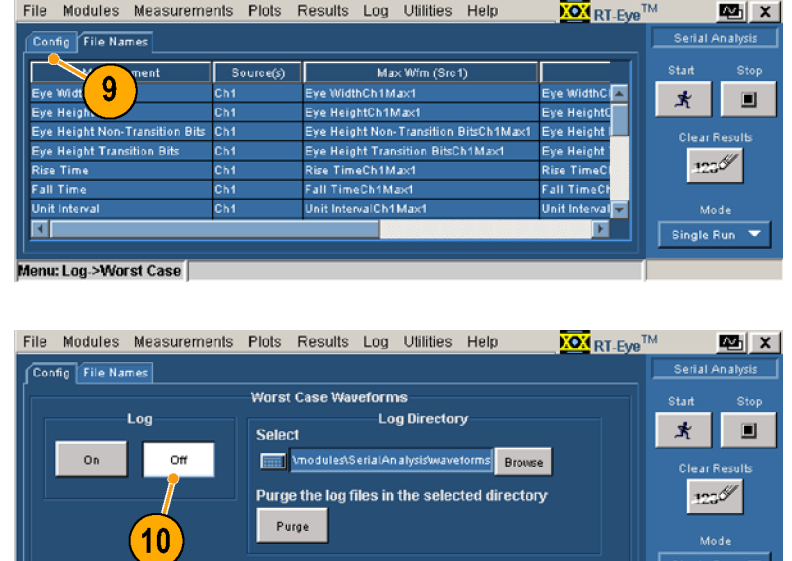

#### 10.单击 Off(关闭)。

## 使用 MyTest

可以使用 MyTest 功能保存和调用当前设置。这样,您就可以随时调用自定义的设置,并且只需 单击一个按钮就可显示 Result Summary (结果概要)窗口。

lenu: Log->Worst Case |

#### 保存 MyTest

要随时保存您的设置,请执行以 下步骤:

1. 选择 Measurements(测<br> 量)>Save MvTest(保存 <sub>로</sub>, , save myrese (KF<del>)</del><br>MyTest)。 当前设置被另存为 MyTest。

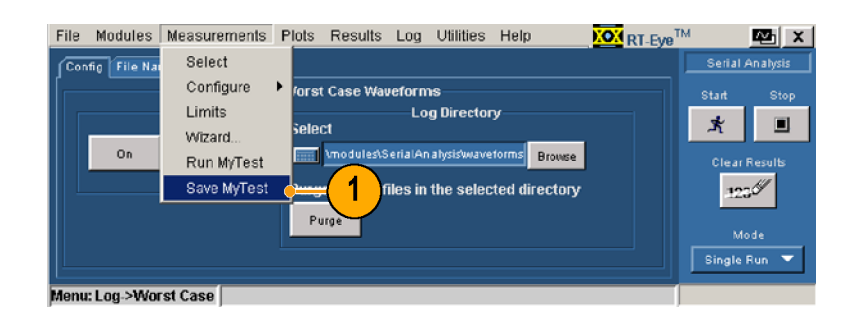

要在退出 RT-Eye 应用程序时保 存设置,请执行以下步骤:

1. 选择 File (文件) > Exit (退出)。 将打开 Exit RT-Eye (退出 RT-Eye)对话窗口。

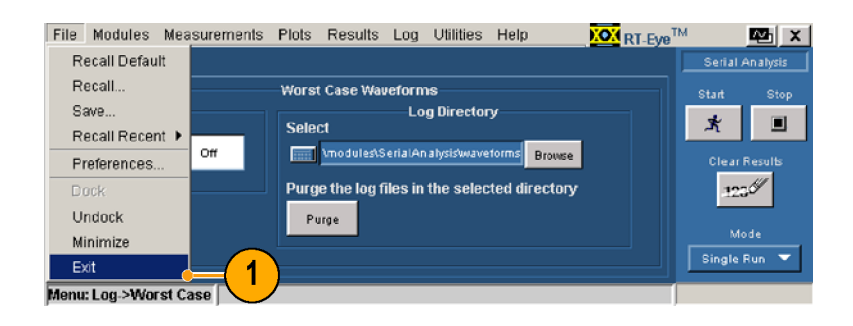

- 2. 选中 Save MyTest (保存 MyTest)。
- 3. 单击:
	- 105 \ 足 / , 在返出以应<br>用担皮肚, 肱有晕速哭~ 用程序时,恢复示波器设 置。
	- No(否)退出但不恢复示 波器设置。
	- vancel(欺滑)砍滑退出<br>*(*不会促方你的当前没 、イム<br><sub>第)</sub> 置)。

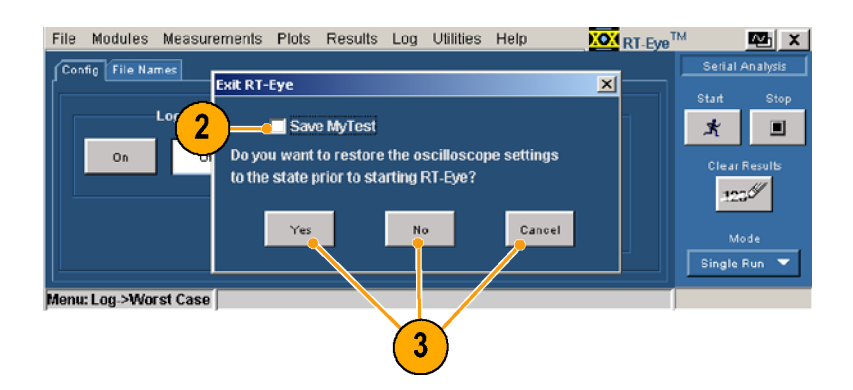

## 运行 MyTest

要随时运行 MyTest,请执行以 - 1. 该进( ) 要示迎以 1. 2. たいあい かんじょう うちょう うちょう こうしょう かんきょう ほうしゅう かんきょう しょう いちょう いちょう トリー トリアル かんこう 1. 选择 Measurements (测量) > <sup>22</sup> Headsal Silics (法行 MyTest (法行 MyTest )。<br>该应用程序恢复保存的配置,<br>进行测量并在 Result Summary<br>《结果概要》窗口显示结果。<br>《结果概要》窗口显示结果。<br>《结果概要》窗口显示结果。<br>《RT-Eye 应用程序时显<br>《RT-Eye Welcome(RT-Eye Welcome<br>》对话框运行 MyTest,请执行<br>《RT-Eye 应用程序<br>《RT-Eye 欢迎》对话框。<br>《RT-

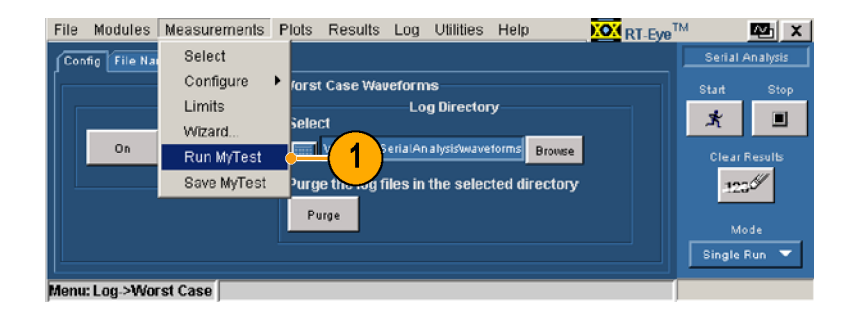

kai. ""yiest〈些i} "iyiest〉。<br>该应用程序恢复保存的配式结果。<br>《结果概要》窗口显示结果。<br>《结果概要》窗口显示结果。<br>《结果概要》窗口显示结果。<br>《RT-Eye 应用程序时显<br>《RT-Eye Welcome(RT-Eye 欢<br>对话框运行 MyTest,请执行<br>》球形:<br>《RT-Eye 欢迎)对话框。<br>《RT-Eye 欢迎)对话框。<br>《RT-Eye 欢迎)对话框。<br>《RT-Eye 欢迎)对话框。<br>《RT-Eye 欢

- 1. 启动 RT-Eye 应用程序
- ,进行测量并在 Result Summary<br>(结果概要)窗口显示结果。<br>(结果概要)窗口显示结果。<br>ト RT –Eye We lcome(RT –Eye 双<br>- 对话框运行 MyTest,请执行<br>- 对话框运行 MyTest,请执行<br>- 球票:<br>- AT –Eye 应用程序<br>- KT –Eye 欢迎)对话框。<br>- KT –Eye 欢迎)对话框。<br>- KT –Eye 欢迎)对话框。<br>- KT –Eye 欢迎)对话框。<br>- KT –Eye (〈结果概要〉窗口显示结果。<br><br><br><br><br>你用 FT-Eye 应用程序<br><br><br>对话框运行 MyTest,请执行<br>对话框运行 MyTest,请执行<br>对话框运行 MyTest,请执行<br><br><br><br>后动 RT-Eye 应用程序<br>《RT-Eye 欢迎》对话框。<br>《RT-Eye 欢迎》对话框。<br><br><br>WyTest)。<br><br><br><br><br><br><br>NyTest)。<br><br>该应用程序将进行测量并在<br><br><br>MyTest)。<br><br><br><br><br><br><br><br><br><br><br><br><br><br><br><br><br><br><br><br><br><br><br><br><br><br><br><br><br><br><br><br><br><br> 从启动 RT−Eye 应用程序时显<br>协 RT−Eye We Icome(RT−Eye 欢<br>对话框运行 MyTest,请执行<br>下步骤:<br>后 动 RT−Eye 应用程序<br>停骤:<br>イエ−Eye 应用程序<br>KRT−Eye 欢迎)对话框。<br>KRT−Eye 欢迎)对话框。<br>KRT−Eye 欢迎)对话框。<br>WTest)。<br>厳正用程序将进行测量并在<br>MyTest)。<br>该应用程序将进行测量并在<br>MyTest)。 /示 RT-Eye We I come(RT-Eye Xink T-Eye We I come(RT-Eye Xink)对话框运行 MyTest,请执行<br>迎)对话框运行 MyTest,请执行<br>以下步骤:<br>将显示 RT-Eye 应用程序(RT-Eye 次迎)对话框。<br>(RT-Eye 次迎)对话框。<br>(RT-Eye 次迎)对话框。<br>2.单击 Run MyTest(运行MyTest)。<br>该应用程序将进行测量并在<br>Result Summary(结 迎)对话框运行 MyTest,请执行<br>以下步骤:<br>1. 启动 RT-Eye 应用程序<br>《RT-Eye 应用程序<br>《RT-Eye 欢迎》对话框。<br>2. 单 - Gene MyTest(运行<br>单 - Gene MyTest(运行<br>Algest)。<br>该应用程序将进行测量并在<br>Result Summary(结果概要)<br>窗口中显示结果。 (以下步骤: The Depter of All of The Depter of All of The Depter of All of The Welcome<br>(RT - Eye 欢迎)对话框。<br>(RT - Eye 欢迎)对话框。<br>All of The Welcome<br>MyTest)。<br>该应用程序将进行测量并在<br>Result Summary(结果概要)<br>窗口中显示结果。 1. 启 将(RT-Eye Ring)动 显示: All RT-Eye Ring)<br> 动 显示: RT-Eye Ring<br> 白 MyTest)用程序<br> 该 Result S 信が「チャンピルコン将显示 RT-Eye We lcor(RT-Eye 欢迎)对话札<br>将显示 RT-Eye 欢迎)对话札<br>MyTest)。<br>MyTest)。<br>Result Summary(结果<br>Result Summary(结果<br>窗口中显示结果。 .(RT-Eye 欢迎)对话框<br>单击 Run MyTest( 运 行<br>MyTest)。<br>该应用程序将进行测量<br>Result Summary(结果<br>窗口中显示结果。 单击 Run MyTest(运行<br>MyTest)。<br>该应用程序将进行测量并<br>Result Summary(结果概要<br>窗口中显示结果。 2 单击 Run MyTest (运行 平击 Run MyTest)。<br>MyTest)。<br>该应用程序将进行测量:<br>Result Summary(结果<br>窗口中显示结果。 "," A Public Result Summing Result Summing Result Summing Result Summing Result Summing Result Summi<br>段<br>窗口中显示 Pesult Summary(结果概要)<br>Result Summary(结果概要)<br>窗口中显示结果。 Result Summary(结果概要) 窗口中显示结果。

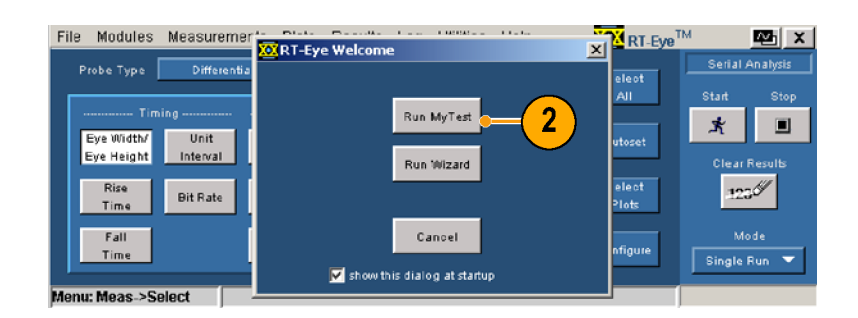

# <span id="page-50-0"></span>选择测量并使用自动设置

您也许想执行向导设置之外的测 量。要选择特定测量,请执行以 下步骤:

- 1. 选择 Measurements(测量)> Select(选择)。 将显示测量窗口。
- 2. 在 Probe Type(探头类型) 下拉列表框中选择探头类型。 探头类型影响可用测量。(选 择了 Single Ended (单端) 时,将增加对 Differential Skew、CM Voltage 和 AC CM Voltage 的测量。)
- 3. 单击测量按钮,以打开或关 闭测量,或单击 Select All (全选)打开所有测量。
- 4. 单击 Autoset (自动设置), 将自动设置垂直电平、水平 电平和基准电平,以确保准 确的测量结果。

说明: 您可以手动设置这些电  $($ ,  $\frac{1}{2}$ ,  $\frac{1}{2}$ ,  $\frac{1}{2}$ ,  $\frac{1}{2}$ ,  $\frac{1}{2}$ 

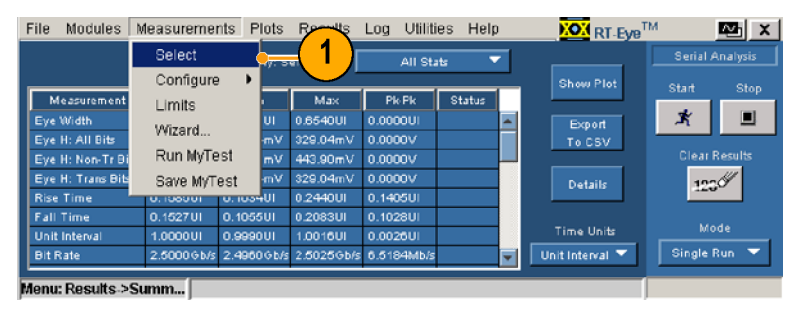

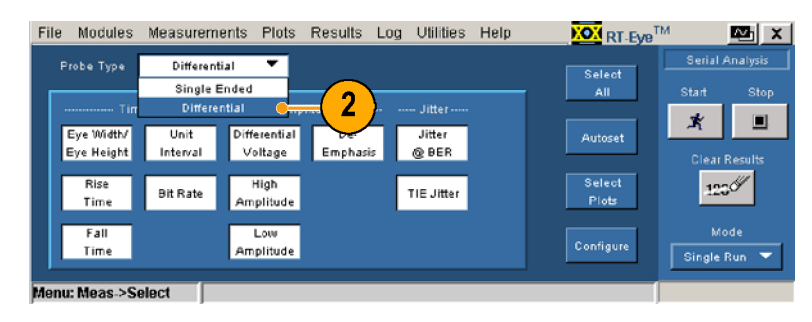

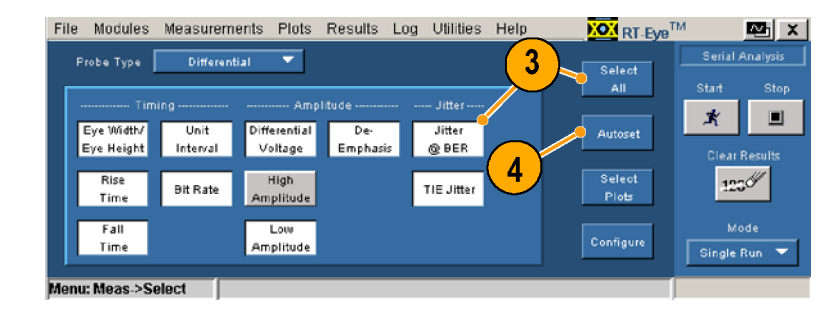

# 选择图

使用 RT-Eye 软件

1. 单击 Select Plots (选择

- 2. 单击 Select (选择), 如果
- 的测量选择)。要选择要显示的测量选择)。要选择<br>图,请执行以下步骤:<br>1. 单击 Select Plots(图)<br>Select(选择))。<br>Select(选择))。<br><br>生命(选择))。<br>未激活该选项卡。<br>未激活该选项卡。<br>未激活该选项卡。<br>根本,选择您想绘图的测量<br>優易为四个)。 图,请执行以下步骤:<br>1. 单击 Select Plots(选择<br>图)(或选择Plots(图) -<br>Select(选择)) 。<br>Select(选择)) 。<br>4. 单击 Select(选择),如果<br>未激活该选项卡。<br>未激活该选项卡。<br>框中,选择您想绘图的测量<br>框中,选择您想绘图的测量 图,请执行以下步骤: F图)(或选择Plots(图)<br>Select(选择))。<br>Select(选择))。<br><br>单击 Select(选择),如<br><br>苯激活该选项卡。<br>木激活该选项卡。<br><br><br><br><br><br>(最多为四个)。 a)<br>Select(选择))。<br>单击 Select(选择), 如果<br>未激活该选项卡。<br><br>在 Measurement(测量)下扌<br>框中,选择您想绘图的测量<br>(最多为四个)。 单击 Select(选择)。<br>单击 Select(选择)<br>未激活该选项卡。<br>在 Measurement(测」<br>框中,选择您想绘图<br>框中,选择您想绘图 3. 在 Measurement (测量) 下拉
- 单击 Select(选择),如果 未激活该选项卡。 在 Measurement(测量)下拉 一、最多为四个)。<br>在 P l ot Type(图类型)下推<br>框中,为已选的每个测量。<br>择图类有图的测量。)<br>分类有图的测量。) 在P l ot Type(图3)。<br>框中,为已选的每(注意)<br>择中,为类图的测量。<br>2)经理的测量。 4 在 Plot Type (图类型) 下拉 在中,为已的每个测量。<br>在中,为已的有限公司的调量。<br>接受型。(注意,可能选择图类型。) 择图类型。(注意,可能选择图类有图的测量。)<br>第二:"主意,可能选用的调量。) ;中没有图的测量。)<br>中没有图的测量。)<br>…… 中没有图的测量。)

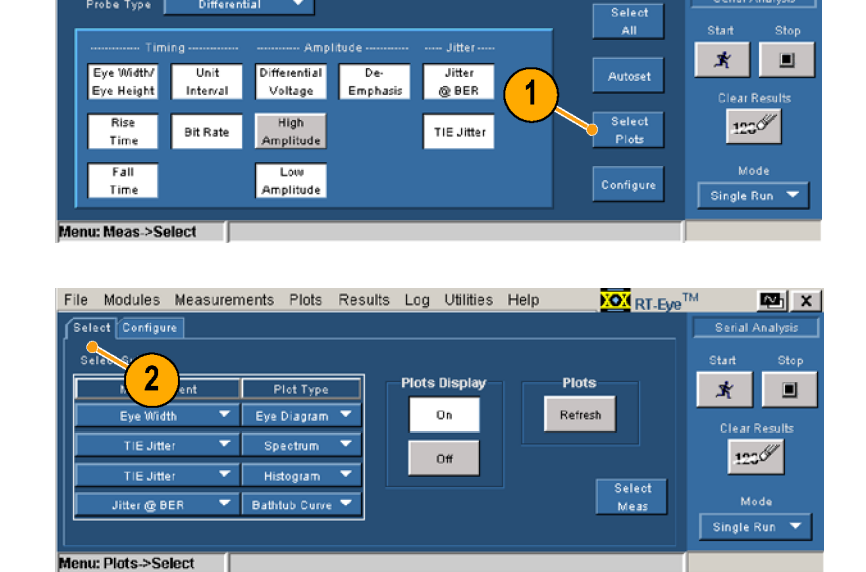

**KON** RT-Eve<sup>TM</sup>

 $\mathbb{E}$   $x$ .<br>Serial Analysis

File Modules Measurements Plots Results Log Utilities Help

Differential

Probe Type

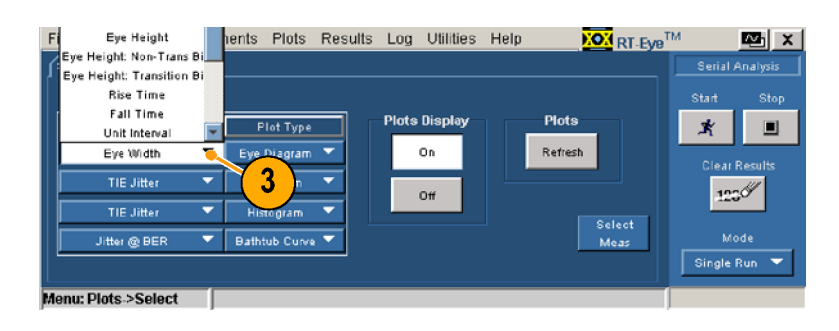

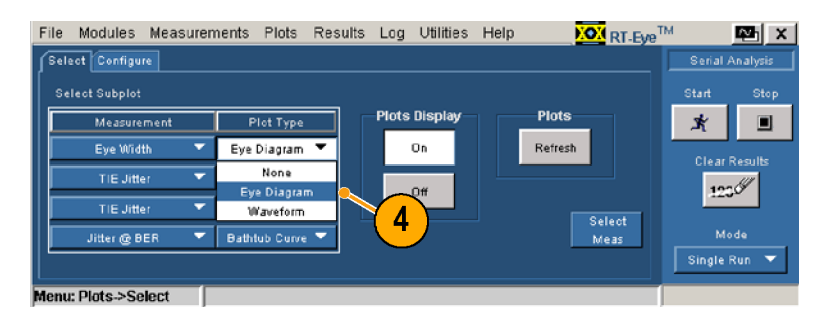

# 配置图

选择测量及其相应的图类型后, 可以对其进行进一步地配置。要 配置一幅图,请执行以下步骤:

- 1. 单击 Configure(配置)。 根据您先前在 Select (选 择)窗口选择的测量和图类型 的不同,Configure(配置) 部分的控制图标会有所不同。
- File Modules Measurements Plots Results Log Utilities Help **NON** RT-Eye<sup>TM</sup>  $\mathbf{E}$   $\mathbf{x}$ Select Configure Serial Analysis **Select Subplot**  $\blacktriangleleft$ **Start** Measur Plot Type **Plots Display Plots** 本  $\blacksquare$ ≂ ≂ Eye Width **Waveform** On Refresh Clear Results ╤ ≂ TIE Jitter Spectrum  $123\%$ Off ╤ ₹ TIE Jitte Histogram Select<br>Meas Dathtub Curve ۰, Mode Jitter @ BER Single Run lenu: Plots->Select F
- 2. 在本例中,单击 <sup>1</sup> 显示眼图 的配置控制。
- 3. 单击 Bit Type(位类型)下 拉框,选择您想要的位类型。
- 4. 单击 0n (打开) 或 0ff (关 闭)来切换屏蔽的显示。
- 5. 单击 Browse(浏览)。 将打开 Masks (屏蔽)窗口。
- 6. 选择您想使用的屏蔽文件, 然后单击 Open(打开)。 选择和打开一个屏蔽文件可以 切换 Mask on (打开屏蔽)。 一旦选中,就可以在打开和 关闭屏蔽之间切换。 有关使用屏蔽的其他信息, 请参阅 RT-Eye 联机帮助。

- 7. 在本例中, 单击 2 显示谱图 的配置控制。
- 8. 为垂直轴刻度单击 Linear (线性)或 Log (日志)。
- $9.$  为水平轴刻度单击 Linear (线性)或 Log(日志)。

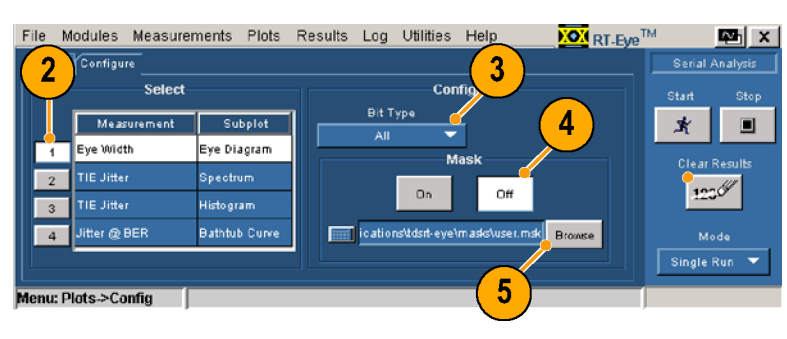

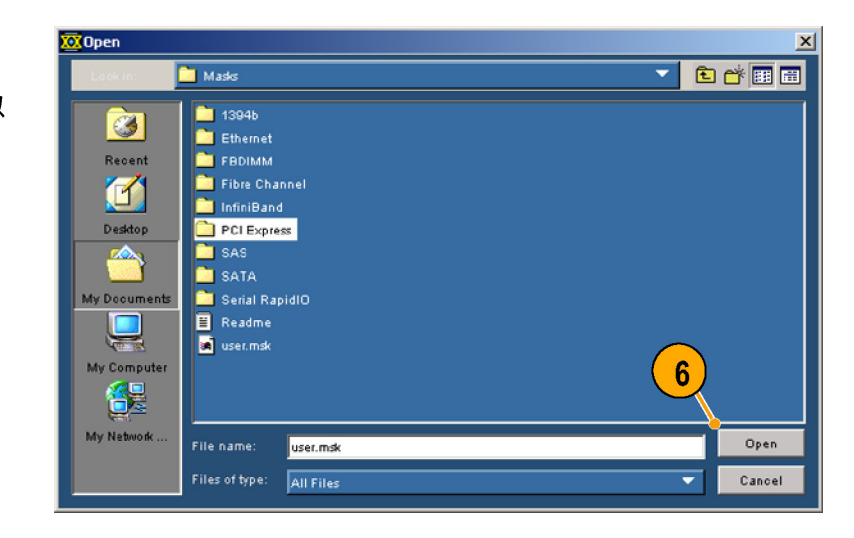

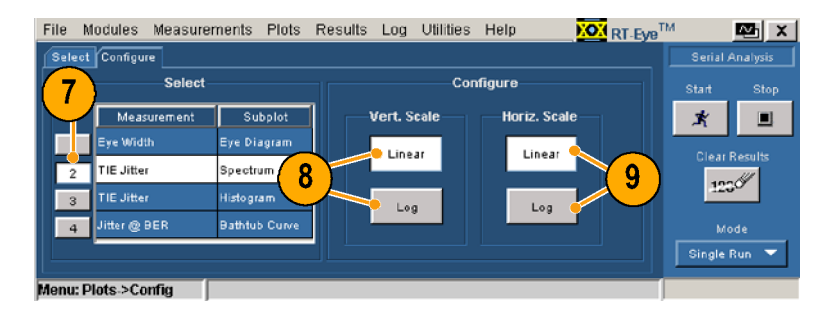

- 
- 
- 
- 
- 
- 使用 RT-Eye 软件 10. 但为了并行的情况,在本例中,当年的配置控制。<br>12. 单击 3 面积esolution(分辨<br>12. 单击 3 面积esolution(分辨量。<br>12. 单击 3 面积esolution(分辨量。<br>12. 单击 3 指来选择 B in Resolution(分辨量。<br>14. 单击 4 显示浴缸置控制。<br>14. 单击 Linear(线性)或 Log<br>后点。<br>14. 单击 Linear(线性)或 Log<br>原子 ------------图的配置控制。 11. ( 单晶)或 Lag and Resolution(分割来选择 Bin Resolution(分类学、 Bin Resolution(分类学、 Bin Resolution(分类学、 Bin Resolution(分类型)或 Log(日志)。<br>12. 单率) 常制来选择 Bin 的数量<br>指示指令 计算机 电话机 Sid and Sid and Sid and Sid and Sid and Sid and Sid and Sid (线性)或 Log(日志)。 12. 主当出来选择 Bin 的数量。<br>13. 在本例中,单击 4 显示浴缸<br>14. 单击 Linear(线性)或 Log<br>14. 单击 Linear(线性)或 Log<br>14. 单击 Linear(线性)或 Log<br>6点。<br>15. 选择并配置了您想要的图之。<br>期度。<br>指,单击 Start(开始)以<br>指,单击 Start(开始)以<br>当序列完成时, Plot Summar<br>当序列完成时, Plot Summar<br>图: 率)控制来选择 Bin 的数量。 13.在本例中,单击 4 显示浴缸 1 单击 Linear(线性置了您想了一个程序的配置的,以设置了您想到。<br>(古人),以设置了您想:<br>「一个人」,以设置了您想:<br>「一个人」,我们的问题。<br>「一个人」,我们的问题。<br>「一个人」,我们的问题。<br>「一个人」,我们的问题。<br>「一个人」,我们的话题。<br>「一个人」,我们要。<br>「一个人」,我们要。<br>「一个人」,我们要。 14.单击 Linear(线性)或 Log 刻度。<br>法择并配置了您想要的图之。<br>后,单击<br>始测量。<br>当序列完成时,Plot Summar<br>《图概要》窗口将最多显示<br>《图概要》窗口将最多显示<br>《图概要》 刻度。
	- 15.选升前置)芯芯实验室。<br>15.并示量)芯芯实验室的图表<br>始测量。<br>当序列完成时,Plot Summar<br>《图概要》窗口将最多显示<br>四幅图。 治,<sup>判量。</sup><br>当序列完成时, Plot Summary<br>(图概要)窗口将最多显示<br>四幅图。 当(四幅)<br>序图幅图<br>[1]<br>[1] 1, 它图形。它的一种最多显示。<br>(图概要)窗口将最多显示。<br>四幅图。 、2回幅图。<br>四幅图。<br>四幅图。 四幅图。

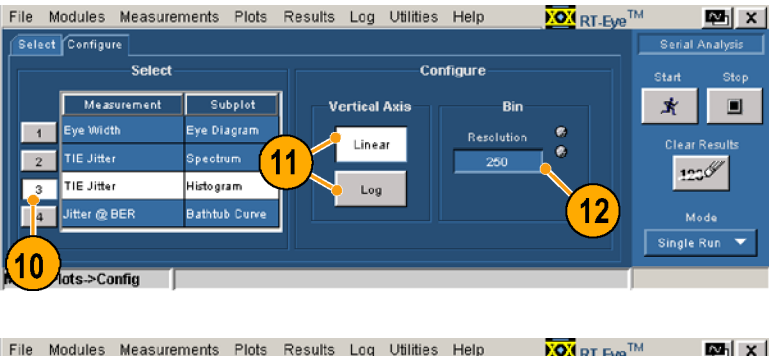

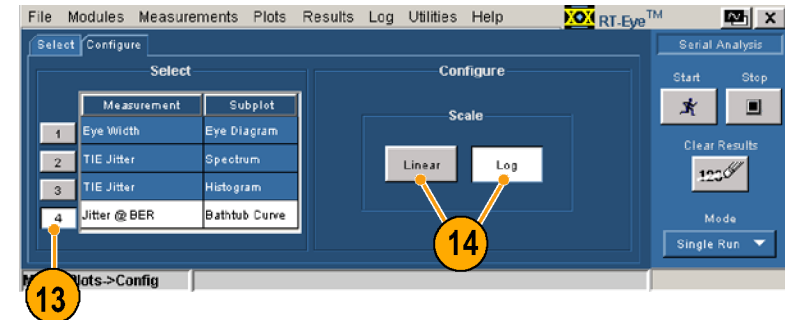

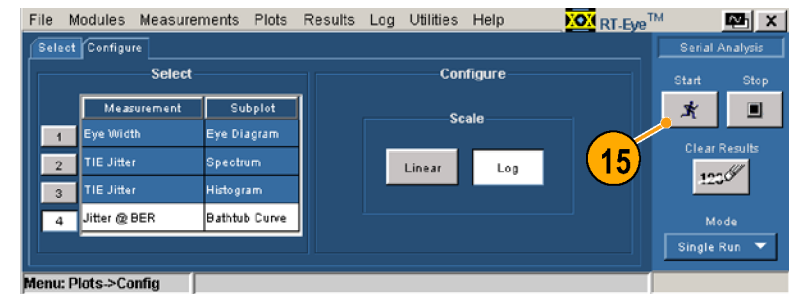

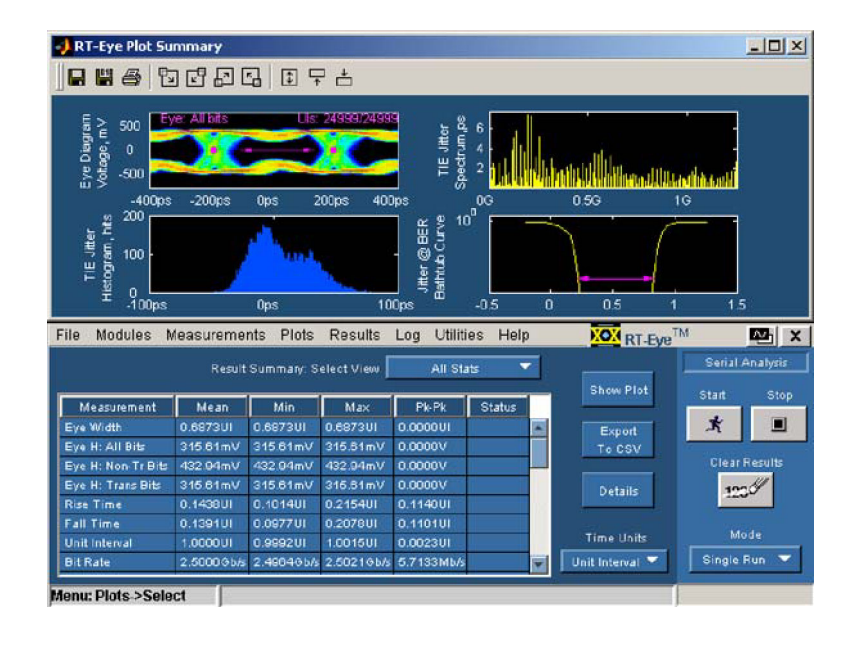

重新配置图并使用位错误定位器

在以下步骤中,您将:

- 更改以显示两幅图: 带有 PCIExpress NTbit 屏蔽的眼图和相应的波形图。
- 使用 Plots Refresh (图刷新) 按钮来重新配置图, 不需重新排序。
- 在眼图中,查看屏蔽计数点。 П
- 使用位错误定位器功能,查看波形上的红色屏蔽计数点(取样点)。
- 16.选择 Plots(图)> Select (选择)。

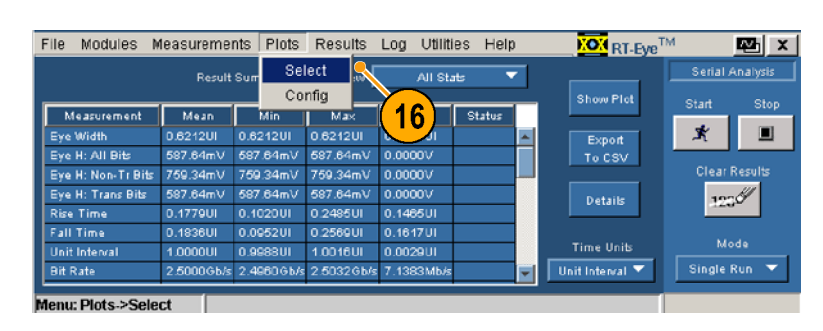

- 17.做出以下更改:
	- 将第二个测量改为 Eye  $\mathbb{R}^n$  . Width(眼图宽)。
	- 将探头类型改为 Waveform (波形)。
	- 将第三个和第四个测量改 <sup>为</sup> None(无)。
- 18.单击 Configure(配置)。
- 19.单击 <sup>1</sup>。
- 20.单击 Browse(浏览)。

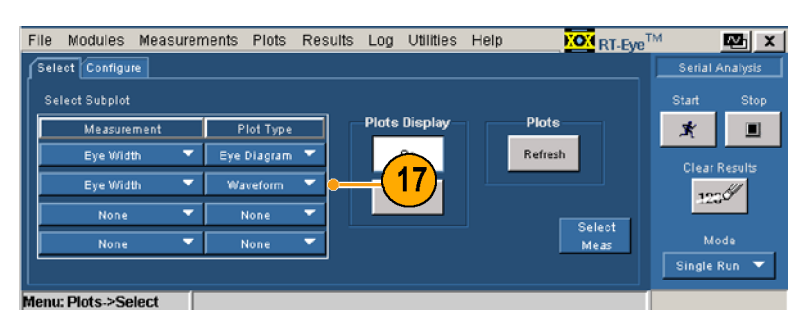

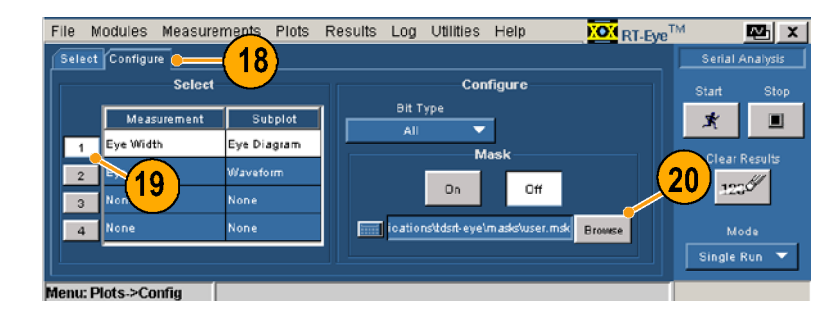

- 使用 RT-Eye 软件<br>21. 在Masks(屏蔽)目录中,<br>查找并选择 PCl Express<br>查找并选择 PCl Express 21. 仕載36. 好做?日录中,<br>查找并选择 PCI Express<br>Directory(PCI Express 目<br>录)。<br>22. 单击 Open(打开)。 <sub>三次升返岸</sub> PCI Express<br>Directory (PCI Express<br>录)。<br>単击 Open(打开)。 <del>J.T.Secory(Por Express 日</del><br>录)。<br>单击 Open(打开)。
	- )<br>单击 0p<br>  $22. + \text{H}$  open $(1)$

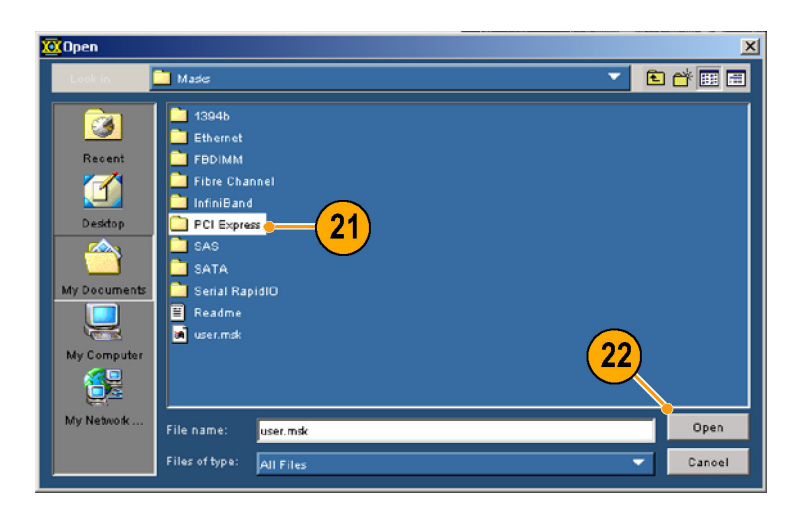

- 
- 23. 选并 PCETXNTDT & illists<br>24. 单击 Open(打开)。<br>屏蔽文件被打开,Mask<br>蔽)被切换为"打开"<br>果原来是"关闭")。 24.单击 Open(打开)。 屏蔽文件被打开,Mask (屏 果原来是"关闭")。 果原来是"关闭")。

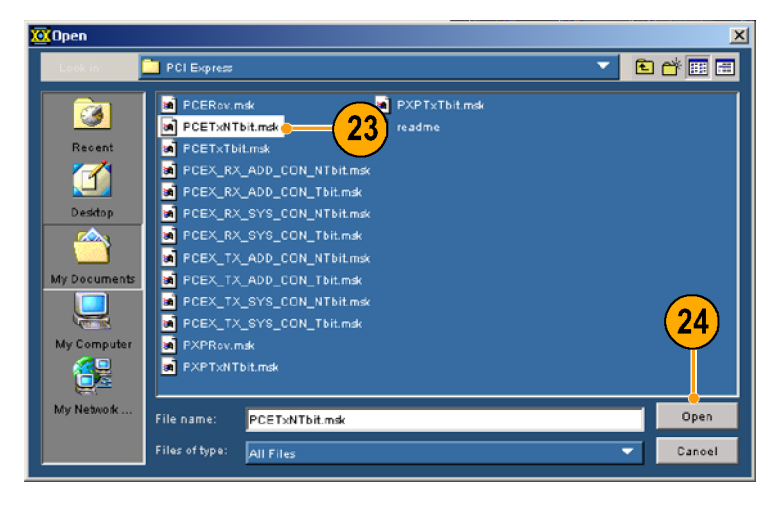

- 
- 25. 单击 Select(选择)。<br>26. 单击 Refresh(刷新)。<br>将显示重新配置的图。
- 25. 车击 Refresh(响新)。<br>将显示重新配置的图。<br>27. 单击 Eye Diagram Detail<br>(眼图细节)图标。 ・・・・・・・・・。<br>単击 Eye Diagram Deta<br>(眼图细节)图标。 (眼图细节)图标。 (眼图细节)图标。

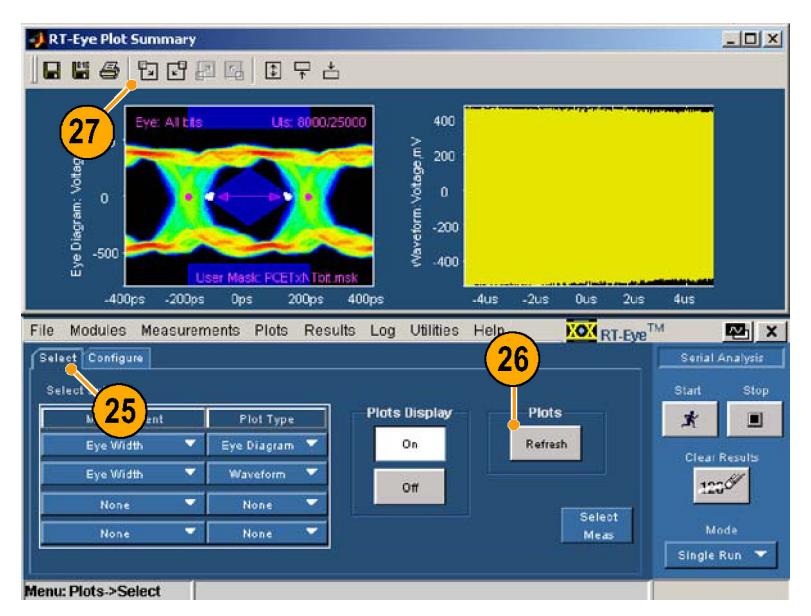

- 
- :一:《二》》<br>注意屏蔽计数点。<br>单击 Plot Summary Io<br>概要图标)以再次显<br>图。<br>单士 Wausfarm Patai 29. 单击 Plot Summary<br>概要图标)以再次<br>图。<br>30. 单击 Waveform Det<br>形细节)图标。 概要图标)以再次显示两幅<br>图。<br>30. 单击 Waveform Details(波<br>形细节)图标。
- 概要图标)以再次显示两幅 单击细<br><br><br><br><br><br><br><br><br><br><br><br><br><br><br><br><br>

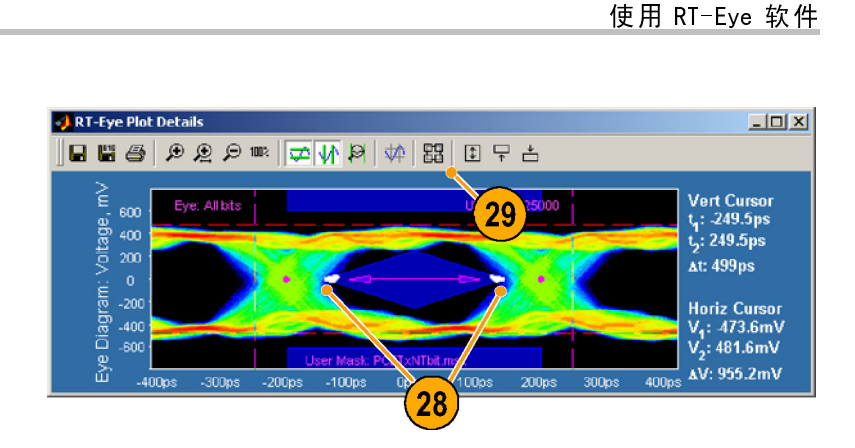

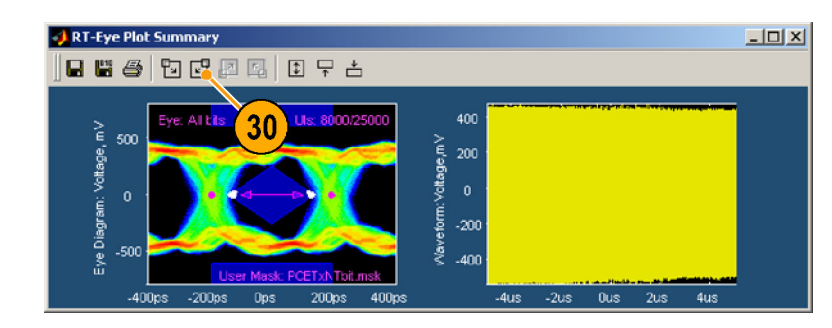

]<br>|形细节 〉图标。<br>|清注意,位错误定位器显示<br>|清注意,位错误定位器显示的 "が「ドッロット」。<br>清注意,位错误<br>了用红色标出屏<br><sup>说形</sup>

- 
- 请注意,位错误定位器显示 了用红色标出屏蔽计数点的 《单图》单计上《注示》 击标 击数多(意的)。 意识 1. 图 市。<br>32. 单击您想要查看细节的屏蔽<br>54. 单击您想要查看细节的屏蔽形。<br>计多次单击以使其放大)。<br>33. 注意缩放后波形上以红色。<br>33. 注意缩放后波形上以红色。<br>赤的屏蔽计数点(取样点)。 图标。 一 计数点(您可能需要在波形,一 计数点(您可能需要在波)。<br>上多次单击以使其放大)。<br>33. 注意缩放后波形上以红色显<br>示的屏蔽计数点(取样点)。
- ;上多次单击以使其放大)。<br>注意缩放后波形上以红色显<br>注意缩放后波形上以红色显<br>示的屏蔽计数点(取样点)。 上多次单击以使其放大)。 3.注意解蔽计数点(取样点)。<br>示的屏蔽计数点(取样点)。 示的屏蔽计数点(取样点)。

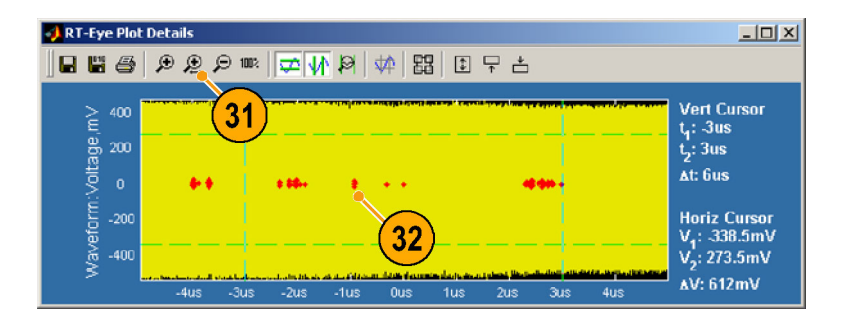

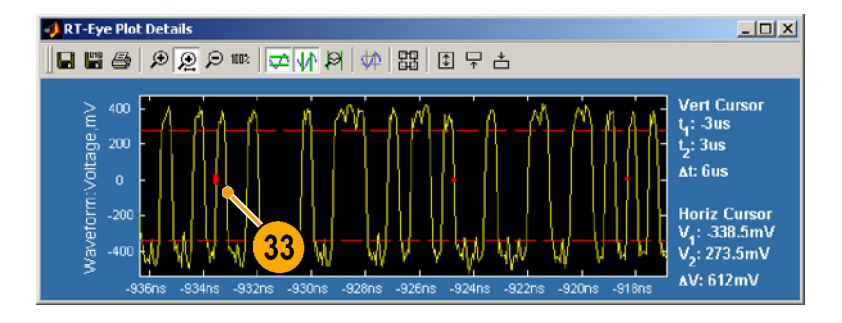

## 配置测量

本主题包含 RT-Eye 应用程序高级功能的相关信息。有关详细信息(如需要),请参阅 RT-Eye 串 行符合性和分析联机帮助。

#### 选择探头类型和测量源

启动时,将使用默认的探头类型和测量源配置 RT-Eye 应用程序。可手动或使用向导选择其他探 头类型和源。本节讲述如何手动选择探头类型和源。

探头类型可设置为"单端"或"差分"。要使用单端探头类型,则必须选择两个源波形,以代表 差分放大器 Vpositive 和 Vnegative 输入。应用程序从 Vpositive 中减去 Vnegative, 以创建要测量的复合波 形。这两个源波形可能是两个活动波形、两个基准波形或两个 .csv 文件。

选择"差分"探头类型时,必须选择单源波形。该波形代表示波器外部差分放大器的输出,如包 含在差分探头中的输出。同样,该源可能是活动通道、基准波形或 .csv 文件。

源

使用 Source (源) 窗口配置测量源。窗口中显示的控制, 视选择的探头类型和源类型的不同 而各异。

以下为单端探头类型源的配置 过程。

- 1. 选择 Measurements(测量)> Select(选择)。 将显示 Select (选择)窗 口。
- 2. 从 Probe Type(探头类型) 下拉框中,选择 Single Ended (单端)。

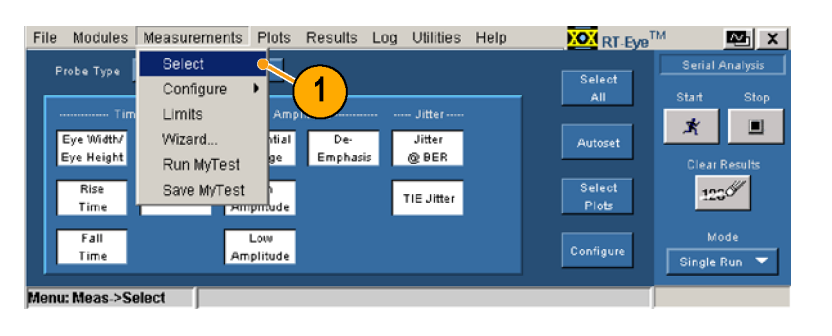

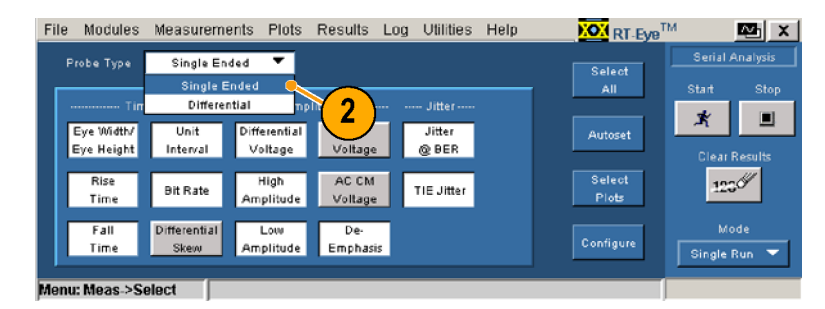

3. 选择 Measurements(测量)> Configure (配置) > Source (源)。

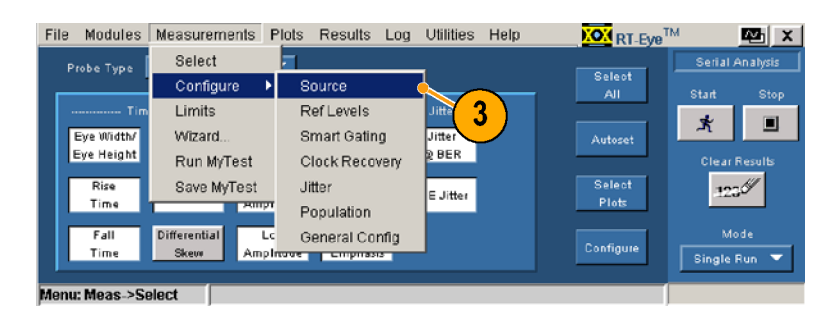

**KOM** RT-Eye<sup>TM</sup>

Select

Select<br>Plots

Configure

 $\mathbf{z}$ 

or.

 $\blacksquare$ 

.<br>Start

 $\mathbf{\vec{x}}$ 

 $123\%$ 

Single Run

- 4. 选择源类型。在本例中,选 择 Live (活动)。
- 5 从 D+ D- 下拉框中选择源。 以下步骤中的自动设置控制 仅在源类型为 Live (活动) 时可用。
- 6 单击 Vertical Scale (垂直 刻度) 自动设置波形, 以基 于源幅度垂直显示全屏。
- 7 单击 Horizontal Resolution (水平分辨率) 将时基自动设 置为所需的水平分辨率和记录 长度,以确保测量的精确性。
- 8. 单击 Vertical (垂直) & Horizontal (水平) 自动设置 垂直刻度和水平分辨率。

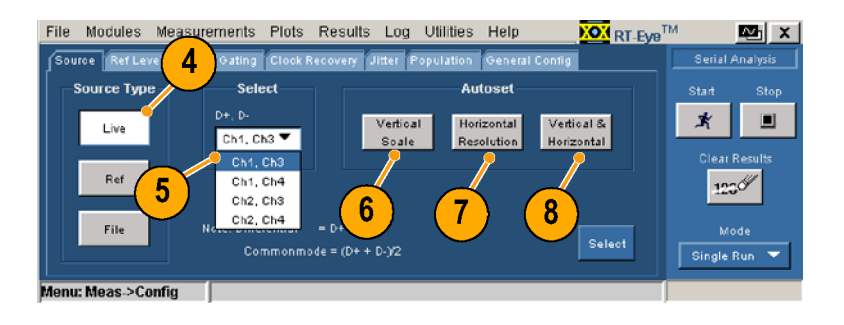

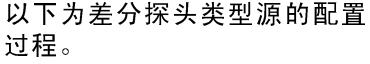

- 择: Dive(活動)。<br>接: Dive(活動)。<br>大切下步骤中方面は、原因によれば、同時には、同時には、同時の電話の制度があります。<br>水平源类型。 Fortical Scale(垂直)。<br>水平源类型 Bir动化力,可能会Solution<br>中心的方式,以前保测量的特征,有效的是它的方式,它们的分析,以前保测量的特别的水平分辨率。<br>于次所需的体现测量的特征,但是,以下次的时间,以下的时间,以下的时间,以下的时间,以下的时间,以下的时间 ;+ 从以以仅时 单刻于 单(水为质量) 选择 Measurements 选择 Measurement Marking 计算机 计算法 计算法 计算法 计算法 计算法 计算法 化电子 化二丁烯二丁烯二乙烯二乙烯二乙烯二乙烯基 Horizontal(水平分类类类类类类类类类类类类类型) 下步骤类。 Nertical(水平分) - 下方,以前以后,以下的时间,选择了,我们的时间就是有一个多,我们的话,我们就是有一个问题,我们就是不会,我们 水」下步骤中,1、15 mbg (精神) 5 mbg (精神) 5 mbg (新兴市) 5 mbg (新兴市) 5 mbg (新兴市) 5 mbg (新兴市) 5 mbg (新兴市) 5 mbg ( 王 - 1 mbg ( 王 - 1 mbg ) 3 mbg ( 王 - 1 mbg ) 3 mbg ( 王 - 1 mbg ) 3 mbg 国王市全区。中的保测量显示全屏。(本平分辨率平分辨率,以确保测量(水平分辨率) 2 mbg ( 东平 仅在源类上には、国内には、国内には、国内には、国内には、国内に反射、中心に反射、中心に反射、中心的には、中心的には、中心的な波動を以下が、これが所需的保测量量量量、不平分辨率。(主义所需的保测量)、 Vertical Resolutions(中心化学所需要求,以确保测量(中心时间,以及时间的技能力能力,以及时间的技能力能力,以及时间的技能力,以及时间的技能力,以及时间的技能力,以及时间的技能力,以及时间歇时间,它们的时间,也可以使用一个 时前,单位的时间,以下的时间,我们用户手机的时间,我们用户手机的时间,我们的时间就会发生了,我们的时间,我们就会进行了,我们就会进行了,我们的保护教育,我们的保护教育,我们的保护和工作,我们的人才能够认为,我们的人才能够认为,我们的人才能够不同时,我们的人才能够不同时,我们的人才能够不同时,我们的人才能够不同时,我们的时间,我们的时间,我们的时间,我们的时间,我们的时间,我们的时间,我们的时间,我们的时间,我们的时间,我们的时间,我们的 时可用。 -知道:「Sole Scale Scale Scale Scale Scale Scale Scale Scale Scale Scale Scale Scale Scale Scale Scale Scale Scale Scale Scale Scale Scale Scale Scale Scale Scale Scale Scale Scale Scale Scale Scale Scale Scale Scale Scale 于源幅度。「States」の「States」の「現在」の「ACT」の「ACT」を開催されている。「最近不分辨率」の「全国」の「ACT」を開始を開始には「全国」を開催されている。「自動情報」を開催してい インデバック (大学教授の会員の会員、会社の研究所の研究科学科研究所、以确保測量)という可能は、公平分辨率。(本子)、全体の研究所、公平分辨率(一)、全体中、选择(化环)、合理、化环)、合理、化开发化、化开发化、化开发化、化开发化、化开发 ・"一」一」一」「一」「一」「一」「Intal Resolut」「Assing」将列:「Intal Resolut」「ASSING」(水平分辨量和,分辨量和,以确保测量),以确保测量),以及和水平分辨率。选择,以原和水平分辨率。选择,以及和水平分辨率。选择,是一致度和水平分辨率。选择,是一致度和水平分辨率。选择,是一般是一般是一般,选择(选择)。<br>「ASS」(本文):「Intal Keng Differents(测量)<br>「ASS」(本文 + Cinter Messair (開始)<br>- Kinter Messair (1997年前期前期間,以下分辨率和记忆<br>张为所需的水平分辨率。 2018年前确性。<br>长度,以确保测量的精确性。<br>- Horizontal (水平)自动设置、 2018年),<br>- Horizontal (水平)前动水平分辨率。<br>- Horizontal (水平)前动水平分辨率。<br>- Horizontal (水平)前期<br>- Horizontal (水平)前期間 置为所需的水平分辨率(和记录)<br>《为所需的水平分辨率和记录》<br>长度,以确保测量的精确性。<br>基于以确保测量的精确性。<br>Horizontal(水平)自动设置)&<br>Horizontal(水平)自动设置)。<br>Horizontal(水平分辨率。<br>Select(选择)的量)。<br>Select(选择)。<br>Select(选择)。<br>Xelect(选择)。<br>化量。<br>化量子(选择)。<br>化量分)。<br>化率 Measurements(测量)><br>Configure(配 |长度,以确保测量的精确性。<br>|长度,以确保测量的精确性は、<br>| arthorizontal(水平)自动设置<br>| arthorizontal(水平)自动设置<br>| arthorizontal(水平)自动率。<br>| arthorizontal(水平)自动率。<br>| arthorizontal(水平分辨率。<br>| arthorizontal(水平分辨率。<br>| arthorizontal(水平分辨率。<br>| arthorizontal(选择)。<br>| a \* → Vertical (在平)<br>单击 Vertical (在平直)&设置<br>Horizontal(本平)自动设置<br>垂直刻度和水平分辨率。<br><br>로<br>- 选择 Measurements(測量)><br>Select(选择)。<br>Select(选择)。<br>内局示 Select(选择)窗<br><br><br>M属示 Select(选择)<br><br><br><br>化库中,选择 Differential(差分)。<br>Configure(配置)> Source<br>Comfigure(配置)> S <del>+ a rocicual(水平)自动<br>Horizontal(水平)自动<br>插直刻度和水平分辨率。<br>星。<br>天为差分探头类型源的 配置。<br>Se lect(选择)。<br>Se lect(选择)。<br>Se lect(选择)。<br>格显示 Se lect(选择)<br>格显示 Se lect(选择)<br>化子:<br>仁学、<br>社准 Differenti(提升)。<br>位据的)。<br>Configure(配置)> Sour<br>Configure(配置)> Sour<br>(源)。</del> Horizontal(水平)自动设置 ェムが、神聖神学、神聖神学、神聖家<br>下为差分探头类型源的配:<br>1999<br>1999<br>1999<br>1999<br>1999<br>松显示 Se lect(选择) 1899<br>10999 (探头类型)。<br>以 Probe Type(探头类型)。<br>化作中,选择 Differenti<br>1099 (源分)。<br>Configure(配置)> Sour<br>(源)。<br>(源)。 过程。<br>1. 选择 Measurements(测量)<br>Select(选择)。<br>将显示 Select(选择)。<br>2. 从 Probe Type(探头类型)<br>2. 从 Probe Type(探头类型)。<br>注释 Measurements(测量)。<br>3. 选择 Measurements(测量)、<br>Configure(配置)> Source<br>(源)。<br>类速入门用户手册 过程。 1. 洗择 Measurements (测量) > Wheat(选择)。<br>Se lect(选择)。<br>将显示 Se lect(选择)窗<br>口。<br><br><br><br><br>拉框中,选择 Differential(三分)。<br>Configure(配置)> Source<br>(源)。<br>(源)。
- select(送程)。<br>将显示 Select(设置)。<br>口。<br><br>人 Probe Type(探査)<br><br>佐任中,选择 Diff<br>Configure(配置)<br>Configure(配置)<br>(源)。 从 Probe Type(探头类型)<br>拉框中,选择 Differentia(差分)。<br>《差分)。<br>Configure(配置)>Sourc<br>Configure(配置)>Sourc(源)。 从拉( h) しんだい しんじょう しょうしょう しょうしょう しょうしょう しょうしょう しょうしょう しょうしょう しょうしょう しょうしょう しょうしょう しょうしょう しょうしょう しょうしょう しゅうしょう しゅうしょう しゅうしょう しゅうしょう しゅうしょく しゅうしょう しゅうしょう しゅうしょう しんけい しゅうしょう 2. 从 Probe Type (探头类型) 下

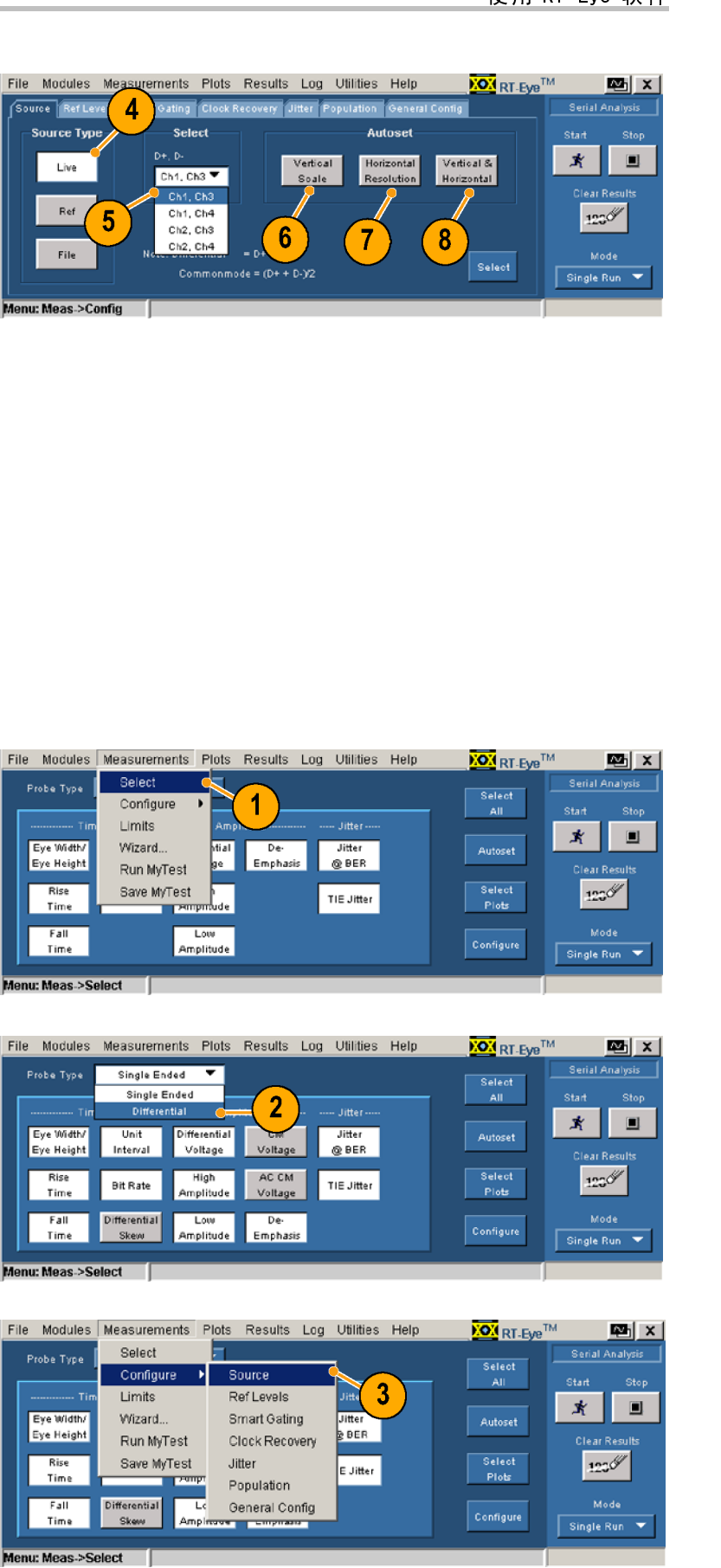

Jitter

 $@BER$ 

TIE Jitter

File Modules Measurements Plots Results Log Utilities Help

Configure

Limits

Wizard.

Run MyTest

Save MyTest

**Continued** 

Low

uw<br>Amplitude

Eye Width

Eye Height

Rise<br>Time

Fall<br>Time

nur Moas >Soloct

1

De

Emphasis

拉框中,选择 Differential<br>(差分)。<br>Configure(配置)>Source<br>Configure(配置)>Source(源)。 <sub>は相手</sub>,<br>(差分)。<br>**Configure(配置)>Source**<br>(源)。<br>(源)。 选择 Measur<br>Configure(<br>(源)。<br><br><br>. 3. 洗择 Measurements (测量) > <sub>////</sub><br>Configure(配置)>Source<br>(源)。<br>(源)。 Configure (配置) > Source<br>(源) 。

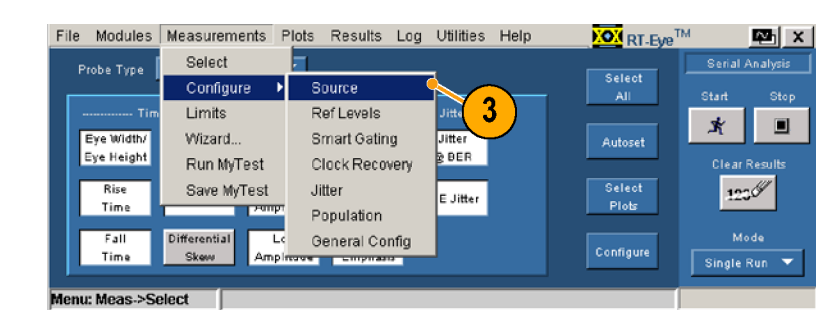

<span id="page-59-0"></span>将显示 Source (源)窗口。 该显示用于为差分探头类型选 择 Live/Ref(活动/基准)。

- 4. 在 Differential (差分)下 拉框中,选择要进行测量的 波形的源。
- 5. 单击 Vertical Scale(垂直 刻度)自动设置波形,以基 于源幅度垂直显示满屏。
- 6. 单击 Horizontal Resolution (水平分辨率)将时基自动 设置为精确测量所需的水平 分辨率和记录长度。
- 7. 单击 Vertical(垂直)& Horizontal (水平) 自动设置 垂直刻度和水平分辨率。
- 8. 单击 Select (选择)显示 Select Measurements (选择 测量)窗口。

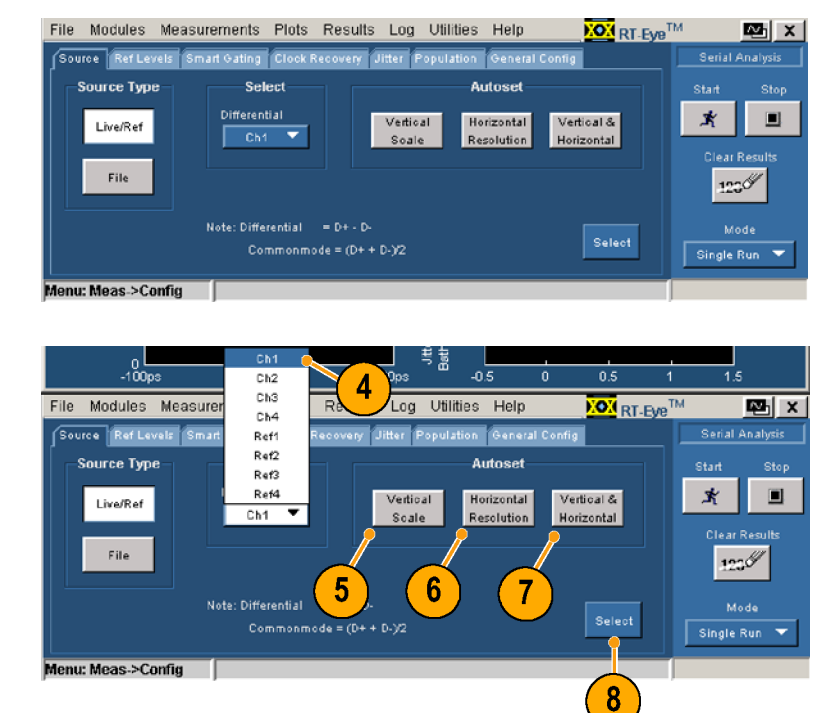

# 基准电平

使用 Ref Levels(基准电平)窗口设置高、中和低基准电压。测量所用的定时瞬间由源波形跨 过这些电压阈值的时间精确决定。

可手动设置基准电平,也可选择 Ref Level Autoset(基准电平自动设置)让应用程序自动确 定合适的电平。如果没有手动或使用 Autoset(自动设置)设置基准电平,应用程序就会使用 默认值,而这可能会导致意外的测量结果。

注意, Measurements (测量) > Select (选择) 窗口中的 Autoset (自动设置) 按钮对水平刻度、 垂直刻度以及基准电平同时执行自动设置。 [\(](#page-50-0)见第41页, *选择测量并使用自动设置*)

要自动设置基准电平值(最佳方 法),请执行以下步骤:

- 1. 单击 Ref Levels(基准电 平)。 将显示 Ref Level Autoset Setup(基准电平自动设置) 窗口。
- 2. 单击 Run (运行)。

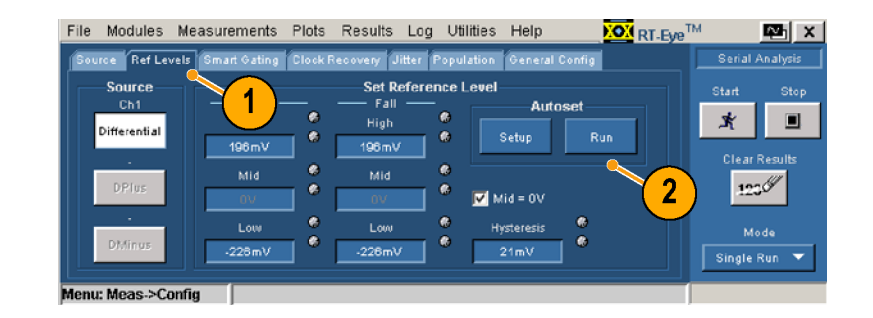

#### 智能选通

使用选通筛选出多余的信息,以缩小分析范围,将其限定为选通区域指定的波形区域。Smart Gating(智能选通)窗口有两种选通控制。使用垂直光标选通区域,或使用智能选通。如果使用 智能选通,必须设置一个时钟恢复窗口,并在指定时钟恢复窗口中设置一个分析窗口。

#### 使用光标设置选通区域. 若要使用光标设置选通区域,请执行以下步骤:

1. 在仪器菜单栏中,选择<br>Cursors(光标)> Cursors Cursors(光标)> Cursors On(打开光标)。然后选择 Cursors(光标)> Cursor<br>Type(光标类型)> V-bars Type(光标类型)> V-bars (垂直条)。

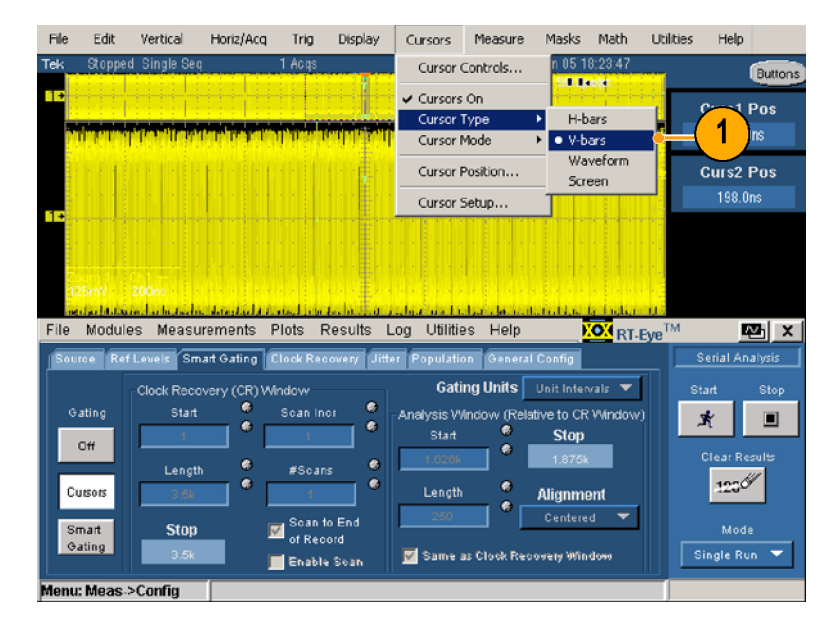

2. 在应用程序菜单栏中,选 择 Measurements(测量)><br>Configure(配置)>Smart som igare (配置) > smart<br>Gating(智能选通)。 将显示 Smart Gating(智能 选通)窗口。

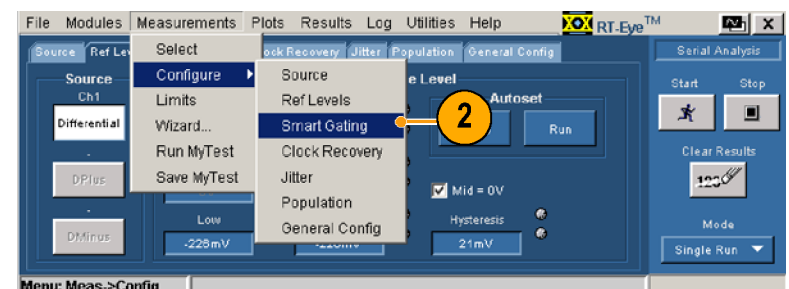

- 3 单击 Cursors (光标)。
- 3. 单击 C<br>4. 使位标的<br>5. 单击 阴光形 主间的 单击 Cursors(光标)。 4. 使用仪器上的多功能旋钮定 位光标,定义要进行测量的设形,定义要进行测量的及域。<br>波形的区域。<br>单击 Start(开始), 对光\*<br>单击 Start(开始), 对光\*<br>间的波形进行测量。
	- ;波形的区域。<br>、主 Start(开始), 对光\*<br>单击 Start(开始), 对光\*<br>间的波形进行测量。<br>用智能选通设置选通区域.<br><sub>1.</sub>通过在时钟恢复窗口中设 5. 单击 Start (开始), 对光标

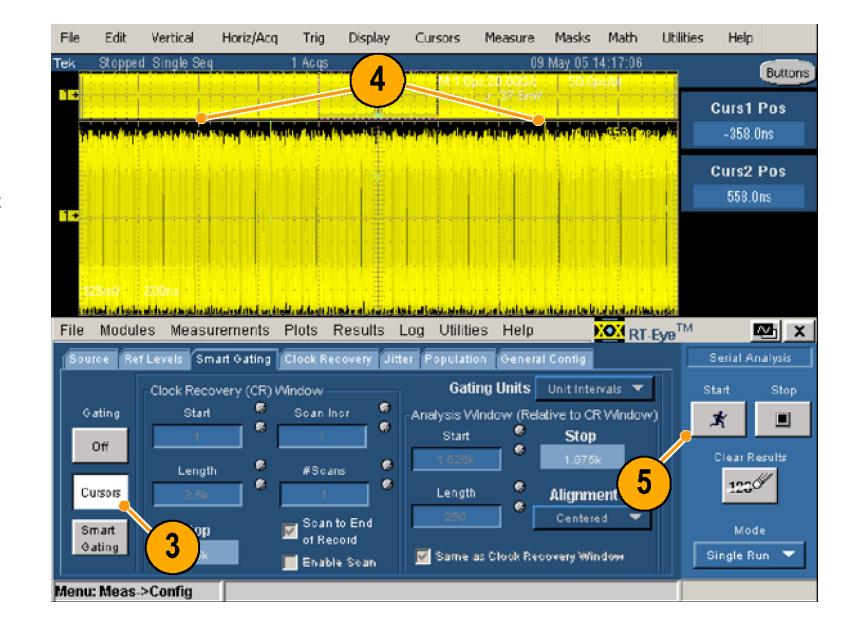

波形的区域。 单击 Start(开始),对光标 円智能选通设置选通<br><br>日通过在时钟恢复窗<br>丸行以下步骤:<br><sup>曲 未</sup> Measurements( 使用智能选通设置选通区域. 要使用智能选通设置选通区域,必须先设置一个时钟恢复窗口,<br>然后通过在时钟恢复窗口中设置一个分析窗口定义选通区域。

- 
- 1. 单击 Measurements (测量) > Configure(配置)> Smart Gating( 'a note that )

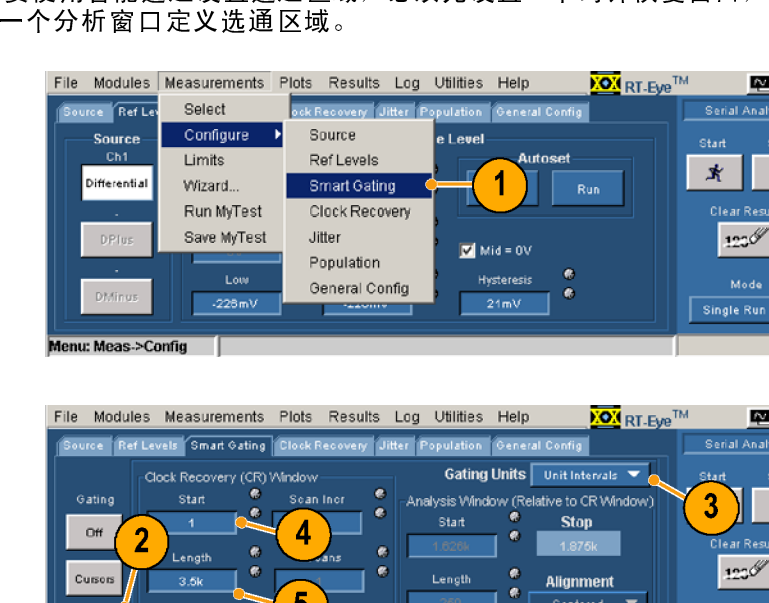

- 2. 单击 Smart Gating (智能洗 通)。
- 3. 单击 Gating Units (选通单<br>位) 下拉框, 选择要使用的 单位类型。 单位类型。
- 1. 单击 Measureme(The Succession)<br>Gating(智能选<br>Gating(智能选<br>《国语》: Smart Gat<br>《自身》: 古马拉桓,复编入<br>《主义》: 古人拉型。<br>《中类型》: 时钟恢复输入<br>《中类型》: 时钟恢复输入<br>《中类型》: 时钟恢复输入<br>《中关型》: 时钟恢复输入 <del>) Configure</del>(配置)>Smart<br>Sating(智能选通)。<br>Gating(智能选通)。<br>単击 Smart Gating(智能选通)。<br>単击 Gating Units(选通单)。<br>単击 Gating Units(选通单)。<br>単击 W拉框,选择要使用的<br>Start (工程),输入时体复开始决范围内的单位间隔或<br>2.并且以选有一旦的。 4. 单击时钟恢复窗口中的 Start<br>(开始),输入时钟恢复开 (开始),输入时钟恢复开 知记录范围门前户口间点<br>请记 边沿。
- 5. 单击时钟恢复窗口中的<br>Length (长度) ,输入应用程 序恢复时钟的窗口长度(单 方·次叉马·碎的窗口长及飞中<br>信间原带清楚) 位间隔或边沿)。
- 6. 记录时钟恢复停止的单位间 隔或边沿。

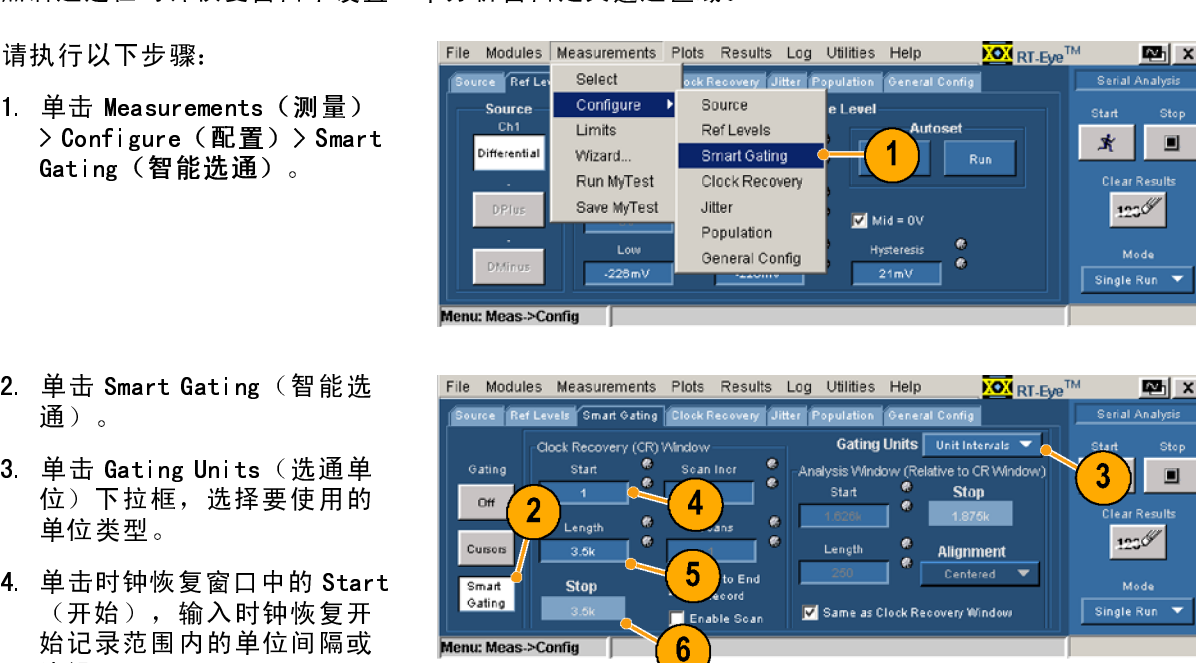

也可在波形多功能时钟恢复窗口 上进行测量。若要使用多功能窗 口,请执行以下附加步骤:

- 7. 选中 Enable Scan(启用扫 描)。
- 8. 单击 Scan Incr(扫描增 量),输入单位间隔和边沿 量,确定扫描起始位置。
- 9. 单击 #Scans(#扫描),然后 输入要扫描的数目,或要对 整个记录进行扫描,请单击 Scan to End of Record (扫描 至记录的末端)。

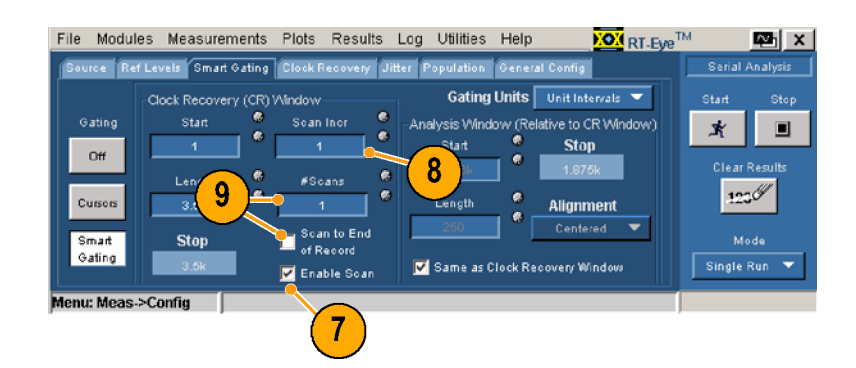

设置分析窗口. 设置时间恢复窗口后,必须设置分析窗口。有三种方法可设置分析窗口。

- 与设置时间恢复窗口相同。
- 在时间恢复窗口内以一块较小的区域为中心, 设置该窗口
- 在时间恢复窗口范围内,用户定义区域来设置该窗口

若要设置分析窗口,请执行以下的步骤之一:

1. 选中 Same as Clock Recovery Window(与时钟恢复窗口相 同)。分析窗口设置完毕。

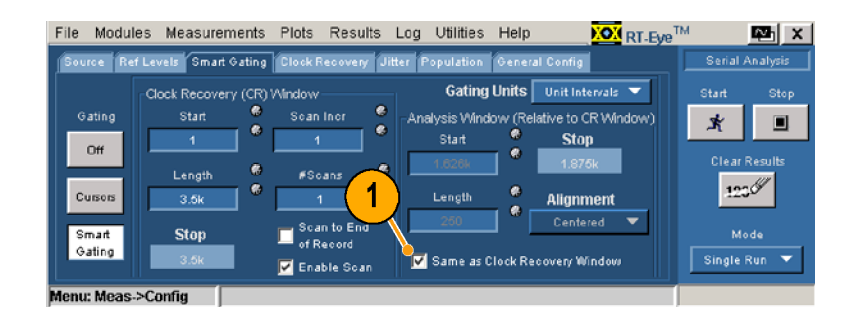

在时钟恢复窗口中设置分析窗口 中心。

- 1. 清除 Same as Clock Recovery Window(与时钟恢复窗口相 同)复选框。
- 2. 从 Alignment (校准)下拉框 中选择 Centered(对中)。
- 3. 单击 Length(长度),设 置窗口大小(单位间隔或边 沿)。分析窗口设置完毕。

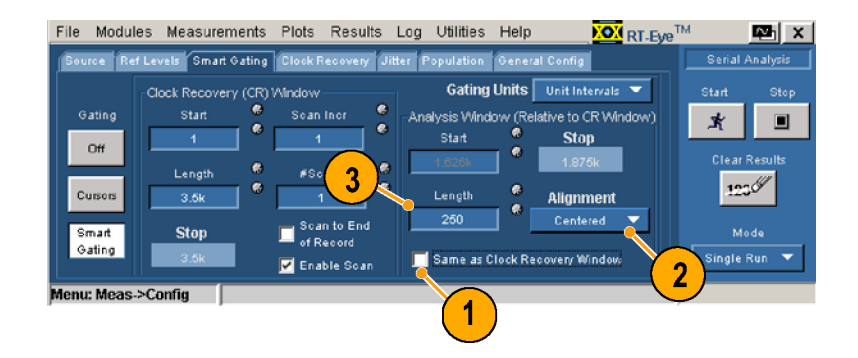

在时程次妥圖中门及量用厂定义<br>的公拆密口 ᄞ**ᅌ**<br>

- 1. 要在时钟恢复窗口中指定 分析窗口的绝对位置,从 Alignment(校准)下拉框 中,选择 User Defined(用<br>中宗 W ) 户定义)。
- 2. 单击 Start(开始), 输入分 析窗口开始的单位间隔或边 沿。
- 3. 单击 Length (长度), 设 置窗口大小(单位间隔或边 沿)。分析窗口设置完毕。

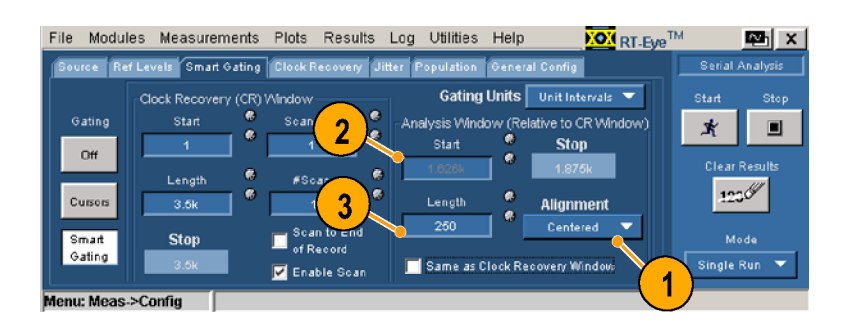

# ng ng mga

执行以下步骤,用不同的时钟恢复方法设置时钟恢复。

若要基于行业标准方法用带宽将 时钟恢复设置为锁相环,请执行 以下步骤:

- 1. 单击 Clock Recovery (时钟 恢复)。 将显示 Clock Recovery (时 钟恢复)窗口。
- 2. 单击 Method (方法)下拉 框, 洗择 PLL: Standard BW PLL:Standard BW (PLL:标准带宽)。
- 3. <sup>从</sup> Standard:b/s 下拉框中选 择要测试的标准。

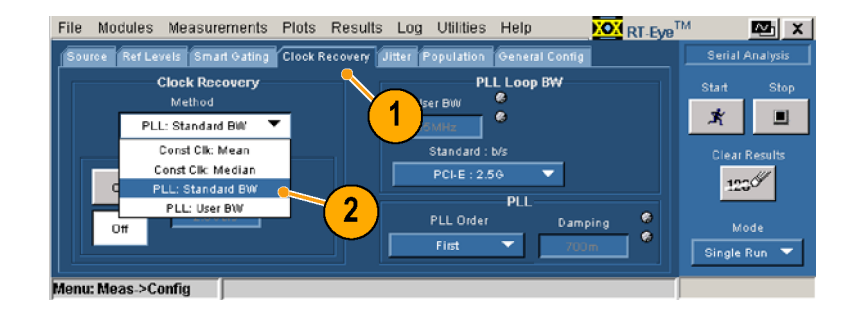

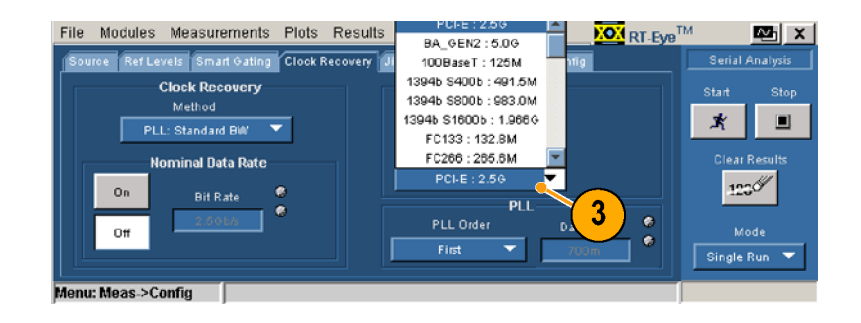

- 4. 单击 PLL Order (PLL 阶)下 拉框,选择一阶环路或二阶 环路。
- 5. 如果为PLL Order(PLL 阶) 选择了 Second (第二), 单 击 Damping (阻尼)控制, 输 入 PLL 阻尼比值。
- 6. 通常情况下,时钟恢复软件 会自动确定波形的位速率。 要明确操纵时钟恢复软件, 请单击额定数据速率的 On (打开)。
- 7. 单击 Bit Rate (位速率)控 制,输入额定位速率 (b/s)。

要用用户定义的带宽在 PLL 上设 置时钟恢复,请执行以下步骤:

- 1. 单击 Method (方法)下拉 框,选择 PLL:User BW(PLL: 用户带宽)。
- 2. 单击 User BW (用户带宽)控 制,输入带宽。
- 3. 若要使用该窗口中的其他控 制,请按照行业标准步骤中 的说明进行操作(从第 4 步 开始)。

若要设置时钟恢复,以使用固定 时钟平均值或固定时钟中值方 法,请执行以下步骤:

- 1. 单击 Method (方法)下拉 框,选择 Const Clk Mean(固 定时钟平均值)或 Const Clk Median(固定时钟中值)。
- 2. 要指导时钟恢复软件所用的 位速率,请操作行业标准步 骤中的第 6和 7 步。

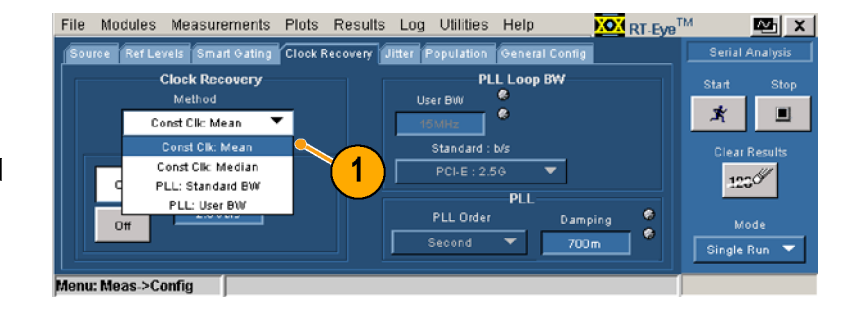

#### 抖动

使用抖动窗口中的控制设置 Jitter@BER 测量。TIE 抖动测量不需要这些控制。

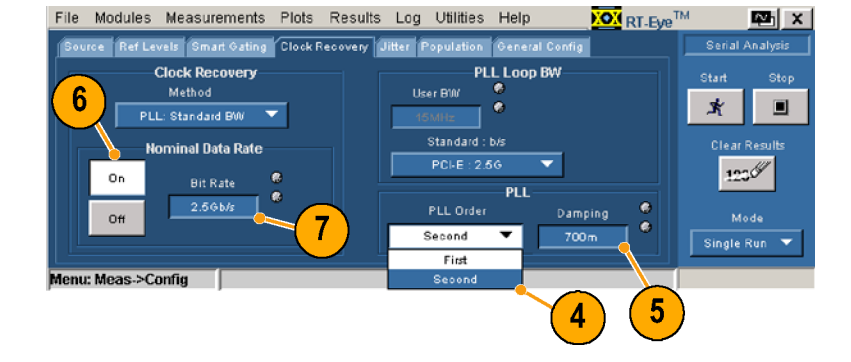

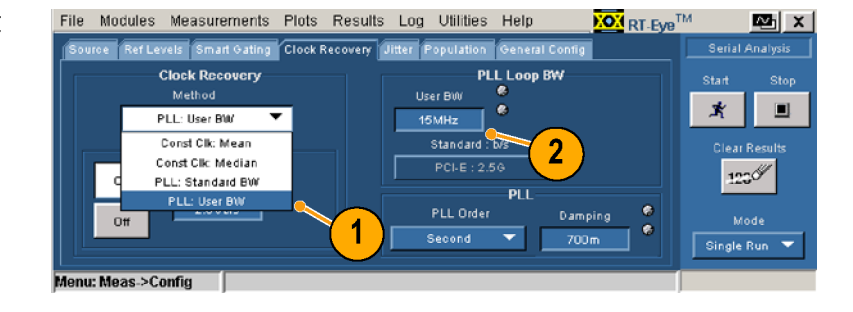

如水波波音幅称重变换效, 丑读<br>式华度 (黄荷简陋) 口细一连执 式长度(中世間隔)已如,谓放<br>行出下事趣。 行以下步骤:

- 1. 单击 Jitter(抖动)。
- 2. 在 Type(类型)下拉框中选 <sup>择</sup> Repeating(重复)。
- 3. 从 Pattern(模式)下拉框中 选择一个行业标准位模式。如 果列表中没有要选的模式, 请选择 Custom(自定义)。
- 4. 选择 Custom (自定义)模式 后,输入模式长度。
- 5. 单击 BER (误码率)控制, 输 入误码率。外推出该误码率 上的眼图宽度和总抖动。

如果波形没有重复模式,或有重 复模式,但其长度未知,请执行 以下步骤:

- 1. 单击 Jitter(抖动)。
- 2. 在 Type(类型)下拉框中选 <sup>择</sup> Arbitrary(任意)。
- 3. 单击 Window Length (窗口长 度)控制,设置用于计算波 形中各个边沿的基于数据抖 动的历史位数(一般为 5 到 10 位)。
- 4 单击 Population (总体)控 制,设置最小总体(一般为 100 到 1000 以上),使各个 位模式在作为基于数据抖动 计算的基础前都得到观察。
- 5. 单击 BER (误码率)控制, 输 入误码率。测量将外推出该误 码率上的眼图张度和总抖动。

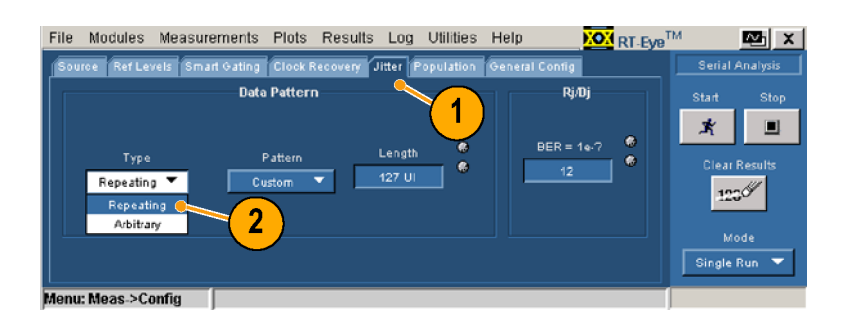

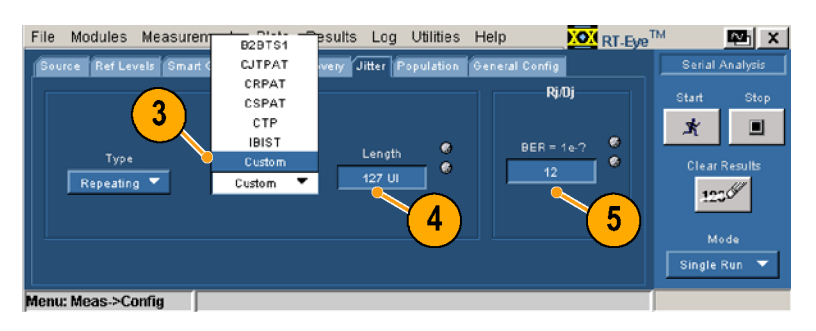

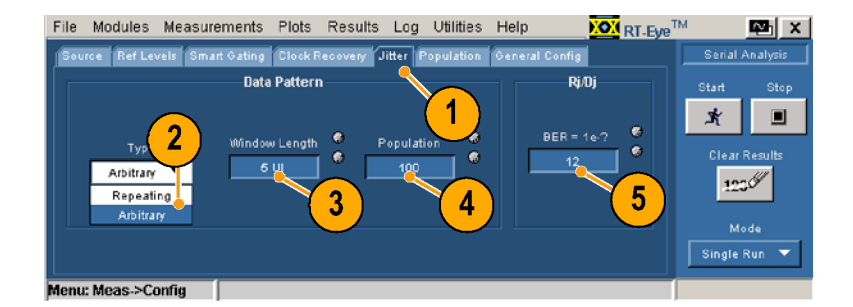

## 总体

使用总体窗口中的控制,设置进 行测量的最大总体。在自由运行 模式下,到达所有测量的指定总 体时,序列功能则自动停止.

- 1. 单击 Population(总体)。
- 2. 单击 On(打开)。
- 3. 在 Limit By(限制)下拉框 中选择 Measurement (测量) <sup>或</sup> Acquisitions(采集)。
- 4. 单击 Limit(极限)控制,指 定要设置为极限的测量或采 集个数。

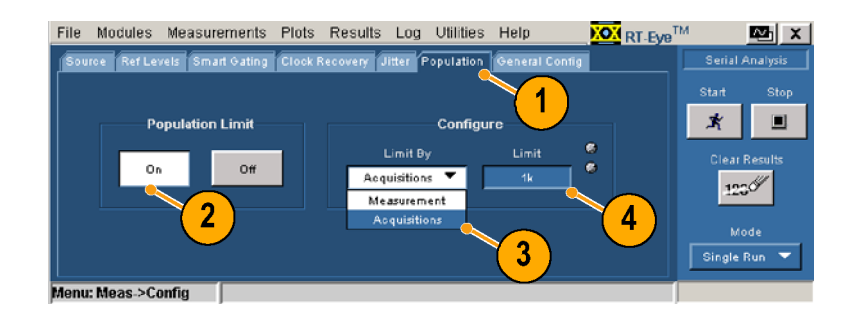

## 常规配置

使用常规配置窗口中的控制设置 上升、下降和幅度测量是否限制 转换位或所有的位。也可以在 扫描模式中启用最差案例日志 记录。

- 1. 单击 General Config(常规 配置)。
- 2. 单击,以切换功能。

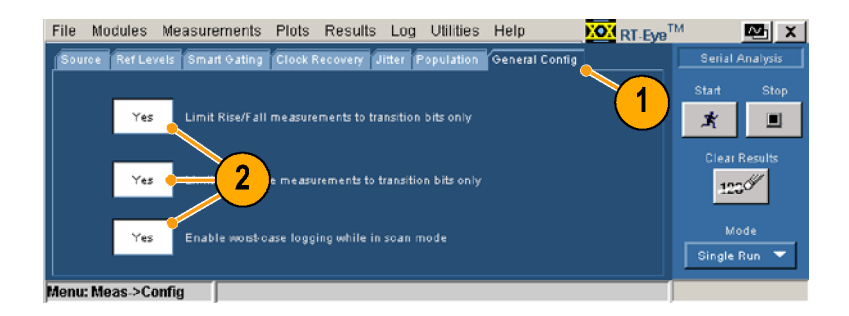

## 设定极限

串行分析模块提供一个极限值文件,其中包括所有测量和统计特征的组合以及各个组合值的适当 范围。应用程序可使用极限值文件和屏蔽文件确定符合性测试是"通过"还是"未通过"。可以 查看和编辑现有的文件或创建新的极限值文件以满足测试需要。

#### 查看当前极限值

若要查看当前极限值,请执行以 下步骤:

1. 选择 Measurements(测量)> Limits(极限值)。 显示 Limits(极限值)窗 口。

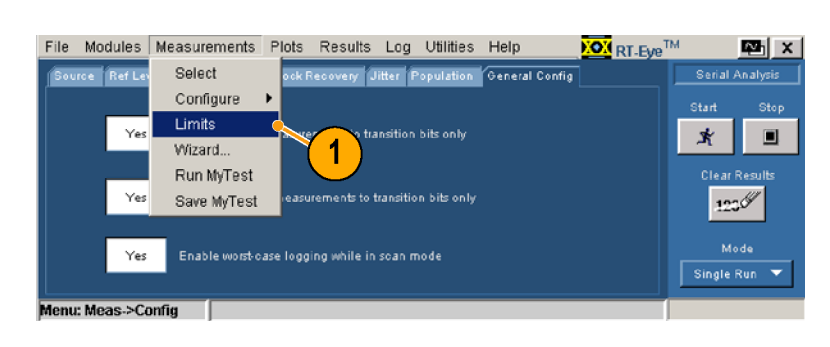

- 2. 单击 Off(关闭)。
- 3. 单击 Browse(浏览)找到要 显示的极限值文件。
- 4. 单击 Current (当前)。 RT-Eye 极限值编辑器打开并 显示当前被选极限值文件的 值。

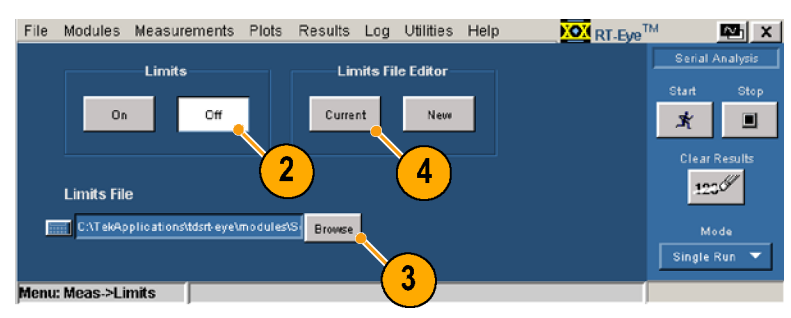

## 编辑当前显示的极限值文件

若要编辑当前显示的极限值文 件,请执行以下步骤:

- 5. 使用下拉框和控制编辑要编辑 的测量、统计、下限或上限。
- 6. 要添加新的测量,请单击工具 栏中的 +。选择 None(无), 将在测量列表末端添加新行。 按需要设置该测量。
- 7. 若要删除测量,请选择 None (无)作为测量,然后单击 Compact(压缩)。Compact (压缩)可以删除所有设置 为 None (无)的测量。
- 8. 单击 Validate(确认),验 证各个测量的极限值有效, 且没有相同的测量。

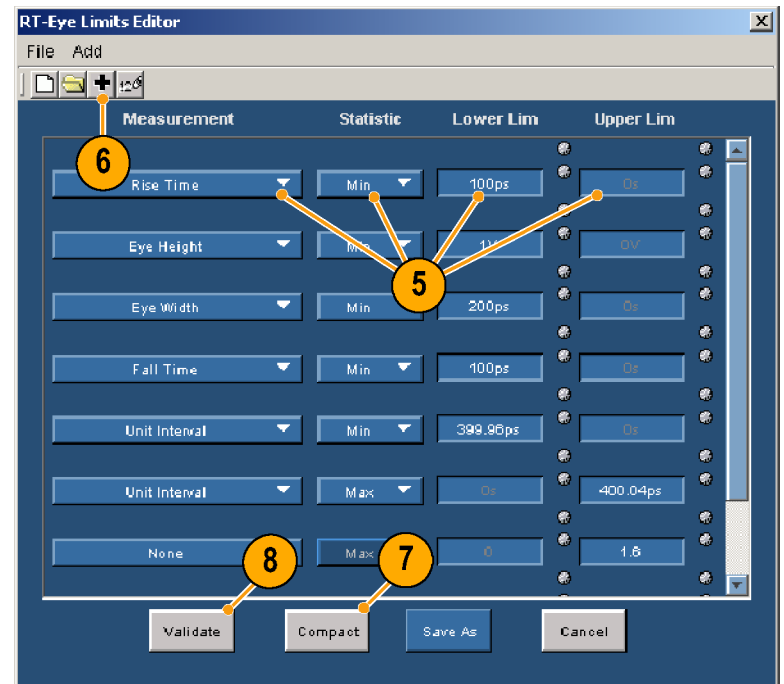

## 查看极限值概要

9. 要查看当前显示文件的概要, 请选择 File(文件)> Show Summary(显示概要)。 将出现 Summary (概要)窗 口。

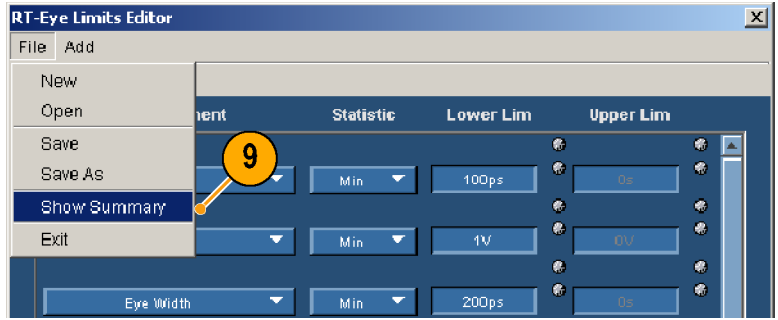

,<br>概要表<br>10. 单击 C<br>10. 单击 C 最、统计、下限和上限。<br>量、统计、下限和上限。<br>单击 OK(确定)。

单击 0K (确定)。<br>单击 0K (确定)。 10.单击 OK(确定)。

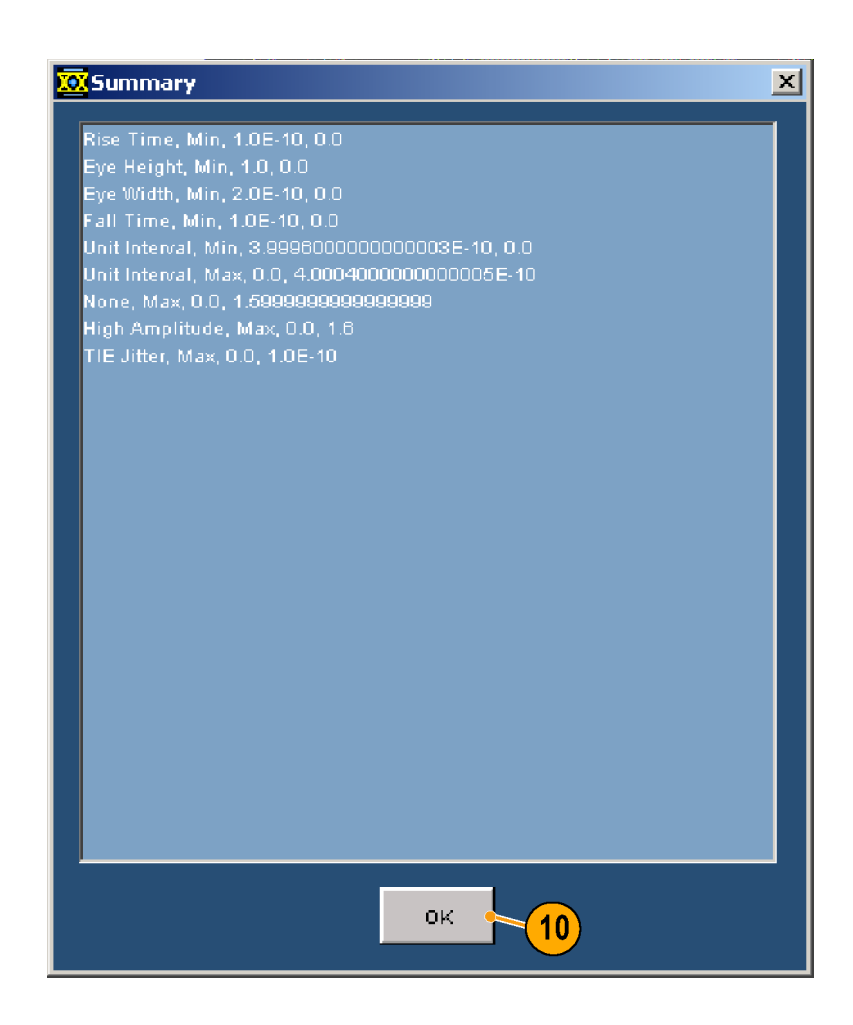

#### 保存极限值文件

- 
- ,保缩器。<br>12.单方 Save As(另存为)保存储器。<br>12.单击 Save As(另存为)保存器。<br>东京小学院所示例外,在不仅仅仅仅仅仅仅仅仅仅仅仅仅仅仅仅仅仅仅仅仅仅仅仅仅仅仅仅是不仅仅仅是不可以的。<br>13.关闭 RT-Eye 极限值编辑器。<br>13.关闭 RT-Eye 极限值编辑器。 :编辑。<br>单击 Save As(另存为)保<br>辛文件。除非要覆盖当前文件。除非要覆盖当前文件。除非要覆盖当前文<br>不仅不可多必用不同文件。<br>关闭 RT−Eye 极限值编辑器。<br>关闭 RT−Eye 极限值编辑器。 编辑器。 存文件。除非要覆盖当前文件。除非要覆盖当前文件,否则务必用不同文件名保存这文件。<br>保存该文件。<br>3. 关闭 RT-Eye 极限值编辑器。 :件,否则务必用不同文件名,否则务必用不同文件。<br>保存该文件。<br>保存该文件。 保存该文件。<br><br>关闭 RT-Eye 极限值编辑器。<br>
- 关闭 RT-Eye 札<br>关闭 RT-Eye 札 13.关闭 RT-Eye 极限值编辑器。

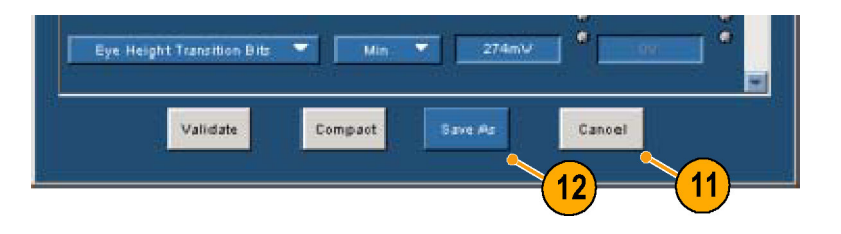

Single Run

read of

## 使用极限值

- 14.选择要使用的极限值文件 后, 单击 0n (打开)。
- 15.单击 Start(开始)。 将出现 Result Summary (结 果概要)窗口。
- 16.检查已设置极限值的测量的 "通过/未通过"结果状态 栏。

**Bit Rate** 

as->Limits

2.5000 Gb/s 2.49

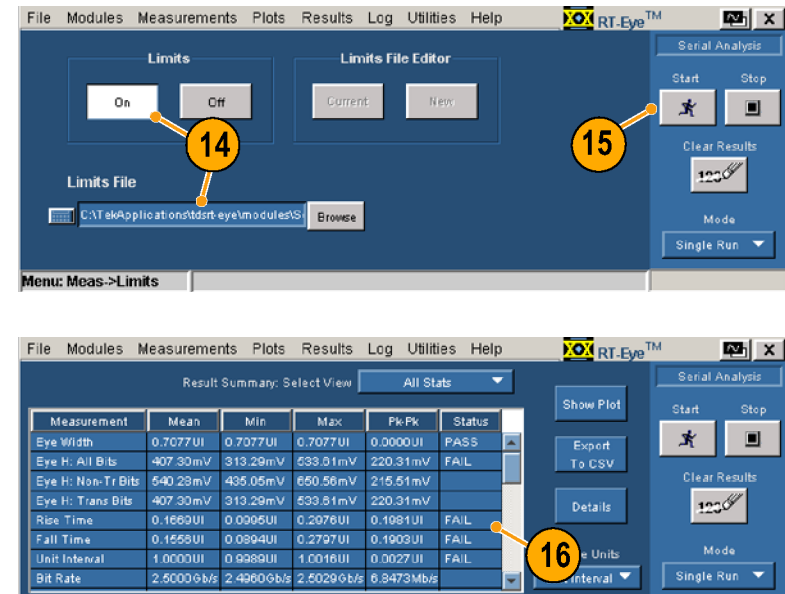

# 应用示例

# 使用"通过/未通过"极限值创建自定义遵从性模块

该应用示例说明如何使用频谱方法执行抖动分析,使其遵从 T11.2 MJSQ 方法。使用安装向导可快 速进行设置、测量、显示图,为眼图选择正确的屏蔽,定义极限值模块,创建遵从性报告,以 及保存测试,以便在(随时)启动应用程序时能再次运行。

该示例所用的信号为 127 位 PRBS 重复模式。将带相匹配 SMA 电缆的 Tektronix P7380SMA 差分探 头连接到 2.5 Gb/s 信号源的正负输出端。然后将差分探头连接到仪器的通道 1。

必须在仪器上安装并启用 RT-Eye 串行数据符合性和分析应用程序。

#### 启动 RT-Eye 应用程序

1. 按仪器前面板上的 AUTOSET (自动设置),查看差分信 号。

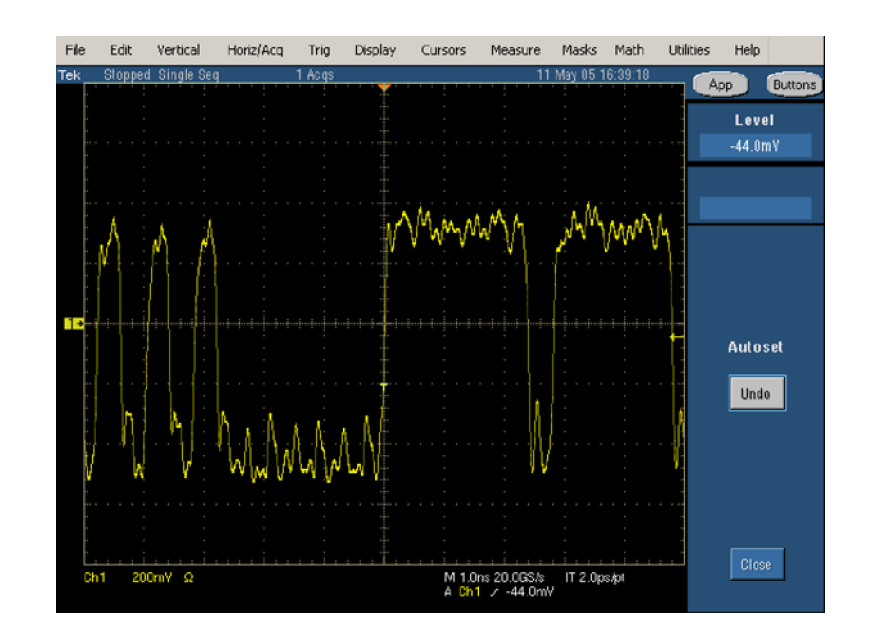

- 2. 启动应用程序:
	- 对于不是 B 型号和不是 C 型号的示波器,请选 择 File(文件)> Run<br>Application(运行应用 程序) > RT-Eye Serial Compliance and Analysis compliance and Analysis<br>(DT\_Eus 中行饮合料和 (RT-Eye 中门 fy 白 l上1F2)<br>析) 析)。

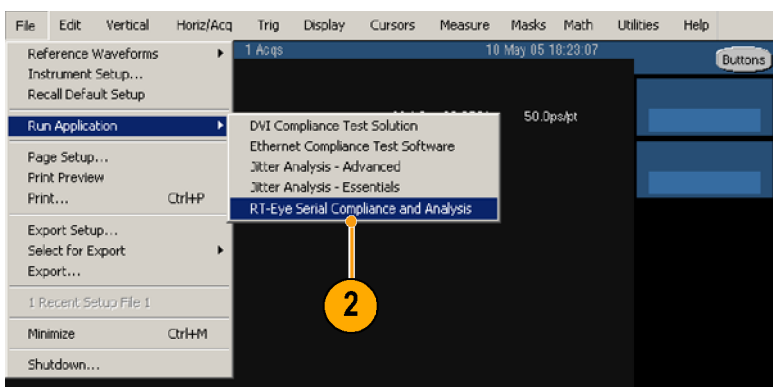
■ 对于 B 型号和 C 型号<br>的示波器,请选择 App<br>(应用)>RT─Eye Serial<br>Compliance and Analysis<br>(RT─Eye 串行符合性和分<br>析) 。<br>RT─Eye 应用程序显示在屏幕<br>的下半部分。 的示波器,请选择 App  $\frac{2\pi}{10}$   $\frac{2\pi}{10}$   $\frac{2\pi}{10}$   $\frac{2\pi}{10}$   $\frac{2\pi}{10}$ compliance and Analysis<br>(PT-Eve 虫行笠合性和 (RT-Eye 中行音音中分)<br>长)

end and Analysis<br>Buttons<br>and Analysis Restore Application RT-Eye Serial Co  $\mathbf{2}$ 

RT-Eye 应用程序显示在屏幕 RT-Lines<br>的下半部分。<br> 的下半部分。

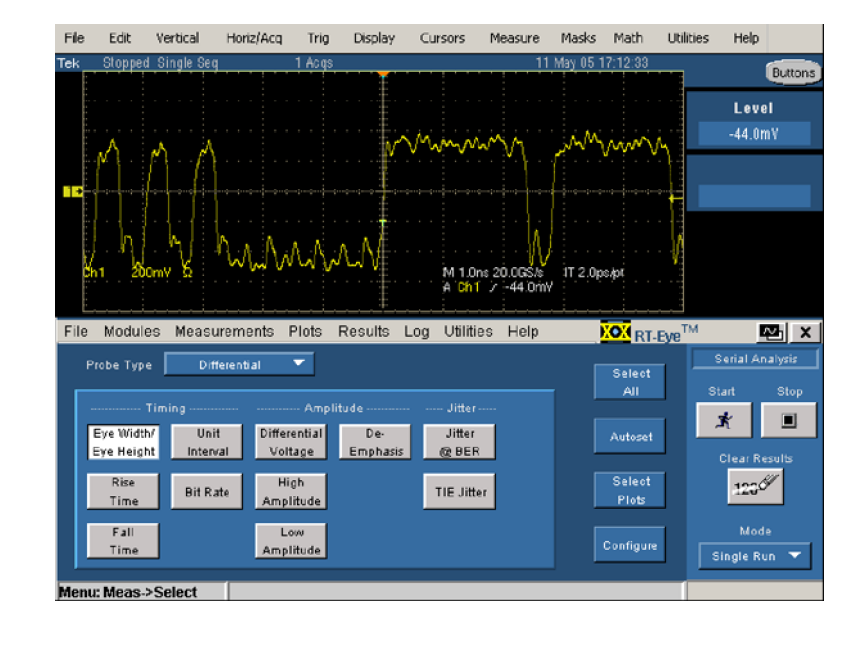

#### 运行安装向导

3. 如果出现 RT-Eye Welcome<br>(RT-Eye 欢迎)对话框,<br>请单击 Run Wizard(运行向<br>导)。 请单击 Run Wizard (运行向 ##出 Run Wizard (运行向<br>导)。

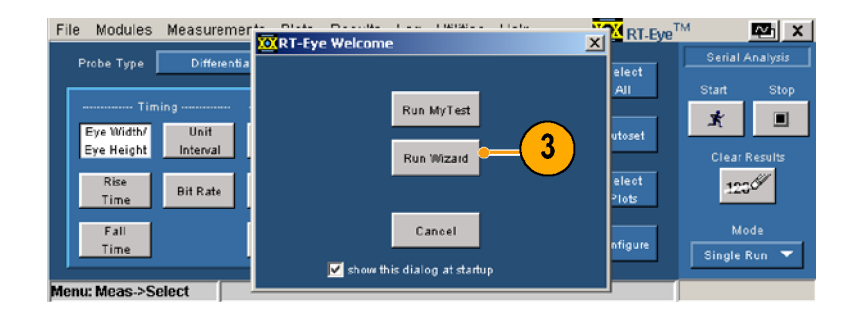

.<br>.<br>.<br>. 4. 若未出现 RT-Eye Welcome<br>(RT-Eye 欢迎)对话框,请<br>选择 Measurements(测量)<br>Wizard…(向导…)。 选择 Measurements (测量) > <sub>には</sub> moded official <sub>(料量)</sub><br>Wizard…(向导…)。  $W = \frac{1}{2}$ 

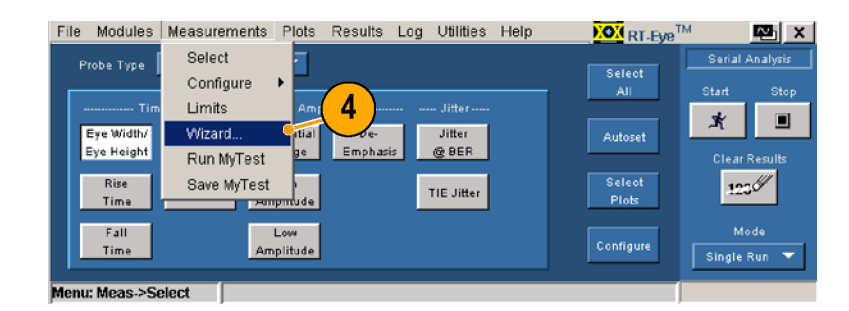

5. 在安装向导中进行以下选择: *」。<br>(*兰公) (差分)<br>第二步 — **Ch1**(通道 1) 第三步 — PCIE: 2.5G 第四步 — Timing, Amplitude, TIE Jitter, Jitter@BER, Repeating, 127 UI (定时、幅度、TIE - #42、Think #42、Think #42、Think #42、Think #2、Think #2、Think #2、Think #2、Think #2、Think #2、Think #2、T<br>第一) Yes(是)<br>第六步 — Eye Diagram,<br>Spectrum, Bathtub Curve,<br>Jitter Histogram(眼、Jitter Histogram(眼)<br>图、谱、浴缸曲线、抖动 .复第第一<br>第二十四(大学)<br>第十七十四(Kes(是)<br>第七七十四(Bye Diagram<br>Spectrum, Bathtub Curr<br>Spectrum, Bathtub Curr<br>Jitter Histogram(眼<br>国、谱、浴缸曲线、抖<br>国、清图) (第第一)<br>第一七十二)<br>第七七十四、Bar<br>Spectrum, Bar<br>Spectrum, Bar<br>Jitter Histo<br>Jitter Histo<br>直方图)<br>おRun(运行) # 第二) - Yes(是)<br>第六步 — Yes(是)<br>Spectrum, Bathtub Cu<br>Spectrum, Bathtub Cu<br>Jitter Histogram(『<br>原语、浴缸曲线、<br>百万图) <sub>第六步</sub><br>第七步 — Eye Diagra<br>Spectrum, Bathtub Cu<br>Jitter Histogram(『<br>图、谱、浴缸曲线、<br>直方图)<br>F Run(运行)。 <sub>Spectrum,</sub> Bathtub Curve<br>Spectrum, Bathtub Curve<br>Jitter Histogram(眼<br>图、谱、浴缸曲线、抖<sub>尋</sub><br>直方图)<br>- Faun(运行)。 Jitter Histogram (眼 5.ecs: in:scgram(), in:scgram(), in:scgram(), in:scgram(), in:scgram(), in:scgram(), in:scgram(), in<br>(海)<br>右 Run(运行)。<br>结 果 -<br>直方图)<br>- Run(运行)。<br>- 结果<br>- farmeran(图<sub>题</sub>画)容

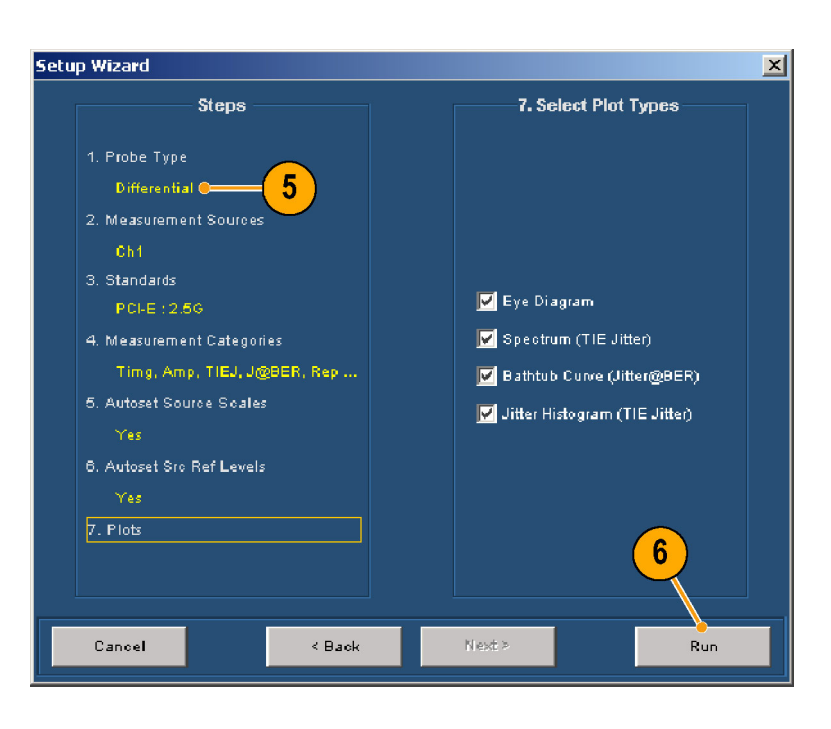

6. 单击 Run (运行)。

#### 查看结果

- 直方图)<br>单击 Run(运行)。<br>看结果<br>查看结果<br>Plot Summary(图概要)窗 キュ Käh Kah Kenny(图概<br>看 结 果<br>查看 结 黒<br>Plot Summary(图概<br>口显示选择的图,Re<br>Summary(结果概要) 7 查看结果 ー Plot Summary -<br>Bummary -<br>Summary 量値<br>示测量<br>革击 Deta 口显示选择的图,Resul ts<br>Summary(结果概要)窗口!<br>Summary(结果概要)窗口!<br>示测量值。<br>单击 Detai Is(细节)。 - Summary(结果概要)窗口<br>Summary(结果概要)窗口<br>示测量值。<br>单击 Details(细节)。 示测量值。<br>单击 Details(细节)。<br>
- :<br><br>单击 Detail<br> 8 单击 Details (细节)。  $+$   $\mu$  because  $\frac{1}{2}$   $\mu$  is  $\frac{1}{2}$

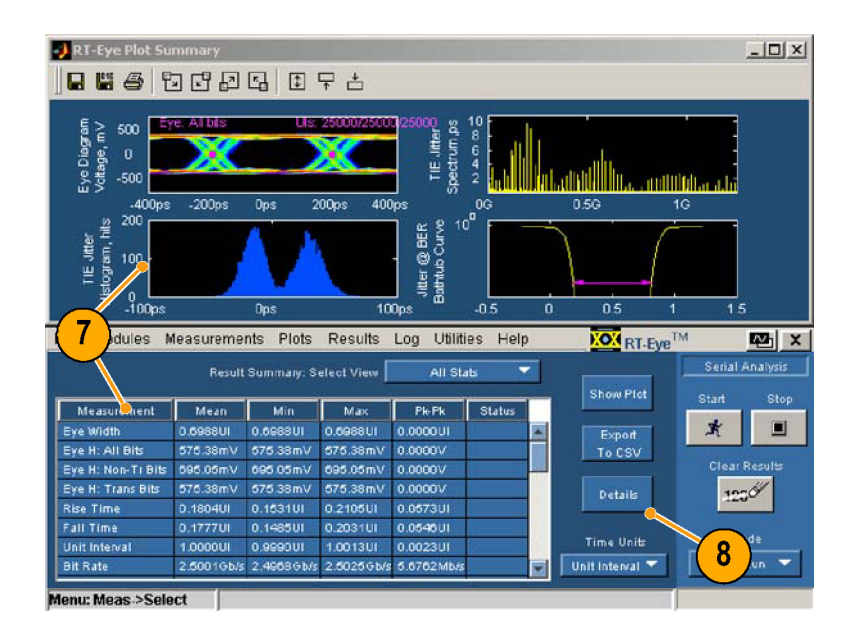

- 9. 从 Select Measurement (选择 测量)下拉框中选择 Jitter @ BER(抖动 @ BER)。
- 10.查看抖动 @ BER 测量的细节。

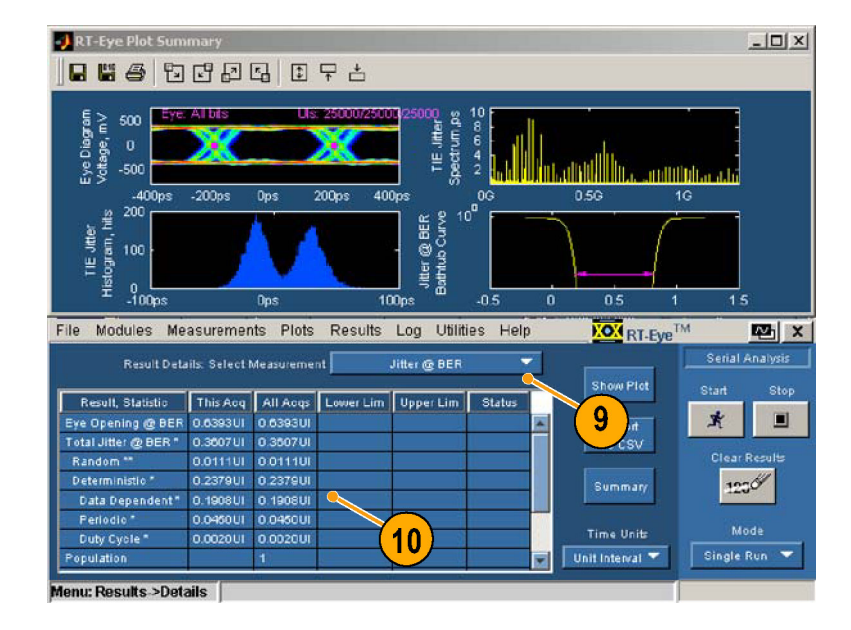

#### 显示结果的概要

抖动的三个图和对应的测量是利用 Rj/Dj 平均距离的频谱方法进行抖动测量的常用方法。

TIE 直方图(左下方图)是示波器上测量抖动的传统方法。该方法受统计必然性限制,可在一 定的时间内实现。还有很多高级的 DSP 方法可用于确定抖动眼图张度、总抖动、随机抖动和 确定性抖动。

通过在原始 TIE 数据上对 FFT 执行操作, 创建右上方图所示的抖动谱, 将 TIE 测量转换到频率 域。频率域中的尖峰即代表确定性抖动。进一步分析还可确定哪个尖峰是占空比失真 (DCD), 哪个是数据相关抖动 (DDJ), 以及哪个是周期抖动 (PJ)。一旦删除了这些值 (DJ), 则只剩下 代表随机抖动 (RJ) 的噪音电平。

这些转换后的值常用来创建累积分布函数 (CDF), 即显示在右下方的浴缸曲线图。10-12 误码率 上的洋红色线代表抖动眼图张度测量。由于测量结果可知,所以可应用下列公式:

眼图张度 @ BER = [1 UI - 总抖动 @ BER]

有关用频谱方法进行抖动测量的详细信息,请参阅以下网站的 MJSQ (Methodologies in Jitter and Signal Quality) PDF 文件:

http://www.t11.org/ftp/t11/pub/fc/mjsq/04-101v4.pdf

#### 使用屏蔽

测量结束且已查看相应的图。现 在,在眼图上显示自定义或行业 标准屏蔽。

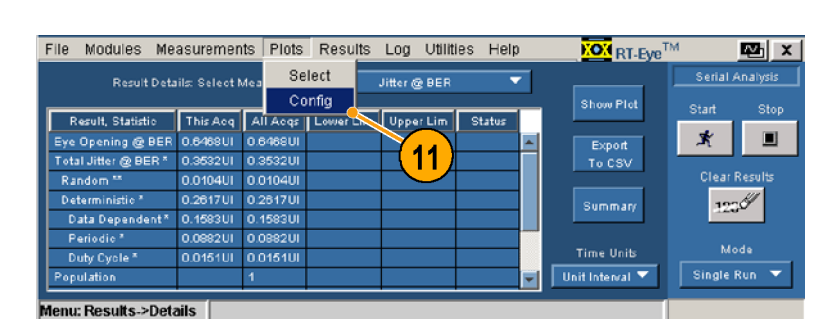

- 
- 

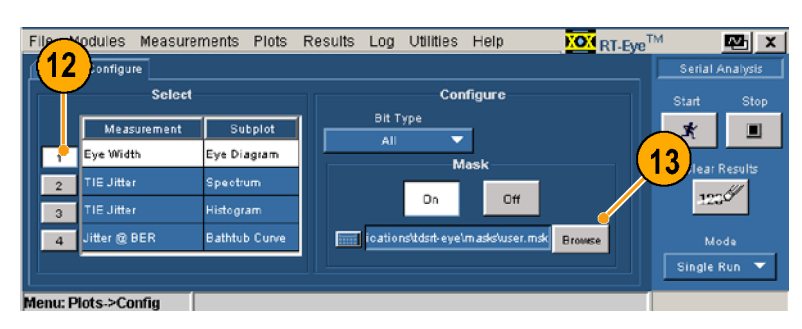

- $\begin{array}{c}\n1 \\
1 \\
1 \\
1\n\end{array}$ 
	-

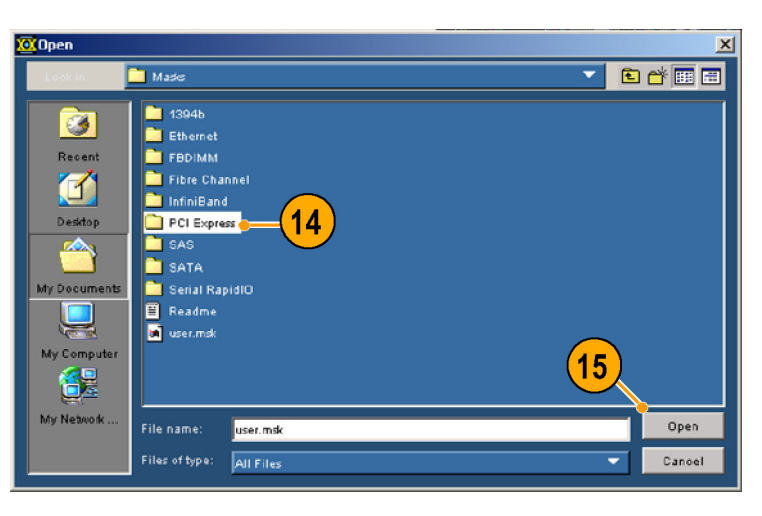

- 
- 11. 22. 单击 1。<br>12. 单击 1。<br>精打开浏览窗口。<br>14. 在 Masks〈屏蔽〉目录中找<br>新开放设备的图句。<br>15. 单击 Open(打开)。<br>15. 单击 Open(打开)。<br>15. 单击 Open(打开)。<br>16. 选择 PCETxNTbit. msk。<br>77. 单击 Open(打开)。<br>屏蔽文件被打开, Mask(序本文)按切换为"打开"(如果原来是"关闭")。<br>服文件被打开, Mask(序 单 单 单 静将打开 Masks(Conner) of the Masks(Conner) of the Masks(Appersox文化) of the Masks(Apper) of the Ma<br>【图】 Appersox选择 Open(Masks选择) of the Depen(Masks选择) of the Depen(Masks)原<br>第一章 计算法 Apper the Depen(Masks) of the Apper the 13. 单节打开 机asks 择手 18. 电子 18. 化二十四 计 18. 的复数接触 19. 化二十四 计 18. 化二十四 18. 化二十四 18. 2010年1月 19. 2010年1月 1 2010年1月 19. 2010年1月 10. 选择 计 19. 2010年1月 10. 选择 计 19. 2010年10月 10. 选择 计 19. 2010年10月 10. 选择 10. 2010年10月 10. 2010年10月 10 14. 在 Masks(屏蔽)目录。<br>15. 单击 Open(打开)。<br>Express文件夹)。<br>15. 单击 Open(打开)。<br>15. 单击 Open(打开)。<br>17. 单击 Open(打开)。<br>正择 PCETxNTbit. msk。<br>取废为 "打开",<br>原来被打开,Mask<br>原来是"关闭")。<br>原来是"关闭")。 在 Masks(屏蔽)<br>到并选择 PCI Express文件夹)。<br>单击 Open(打开)<br>缝子 CETxNTbit. r<br>接 PCETxNTbit. r<br>胶操 中心的 化初热为 "关闭"<br>单蔽》原来是"关闭" 14. 在 Maskay of Express(PCI)。<br>王朝并选择 PCI Express(PCI)。<br>Express文件夹)。<br>15. 单击 **Open** (打开)。<br>16. 选择 PCETxNTbit. msk。<br>17. 单击 **Open** (打开)。<br>屏蔽文件被打开, Mask(屏蔽)<br>聚极切换为 "打开"(如果原来是 "关闭")。 Express文件)。<br>Express文件夹)。<br>单击 Open(打开)。<br><br>连择 PCETxNTbi t. msk。<br><br>屏蔽文件被打开,Ma sk (屏<br>屏蔽)被打开,Ma sk (屏<br>原来是"关闭")。<br>果原来是"关闭")。 Express文件夹)。 16. 选择 PCETxNTb i t. msk.<br>17. 单击 Open(打开)。<br>17. 单击 Open(打开)。<br>藤文件被打开,Mas<br>瘢心切换为 "打开")。<br>果原来是 " 关闭 " )。 17. 单击 Open(打开)。<br><br>肝麻液分析机分 "打开", Mask<br>瘀)被切换为 "打开")。<br>果原来是 " 关闭" )。 17.单击 Open(打开)。 ;蔽〕被切换为"打开"(如来原来是"关闭")。<br>(4)<br>果原来是"关闭")。 "果原来是"关闭")。<br><br><br>果原来是"关闭")。 果原来是"关闭")。

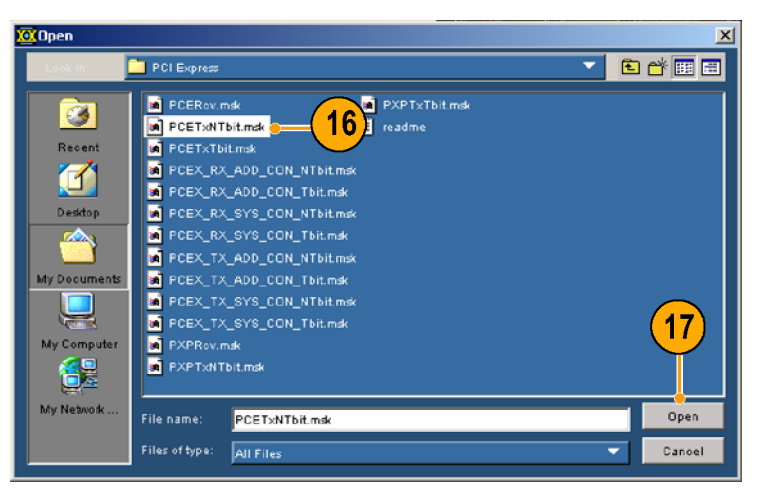

- 
- 
- 

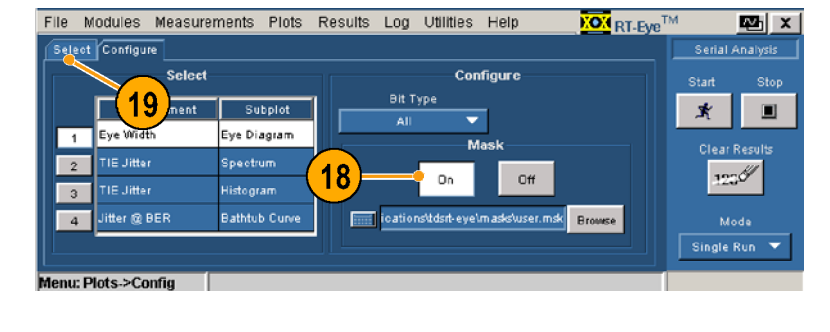

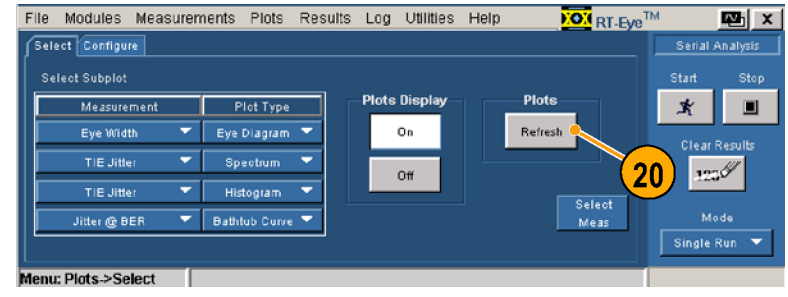

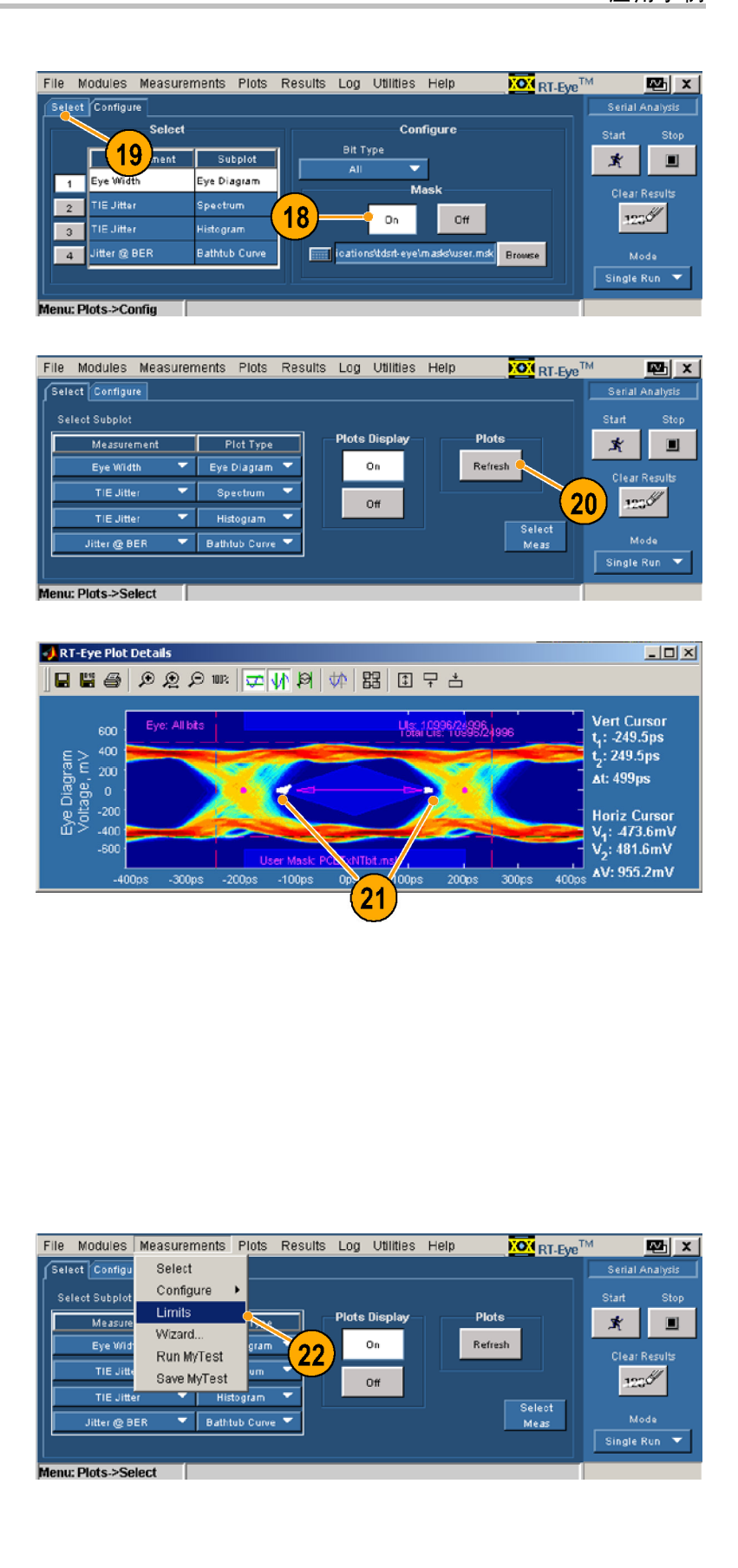

#### 定义极限值模块

1."企业"的调查,<br>19. 单击 Refresh(刷新)。<br>19. 单击 Refresh(刷新)。<br>使用先前的测量值事新选择的屏蔽一定,打开来的测量值重新进行调量与被选的屏蔽<br>图别眼图与被选的屏蔽<br>图示。<br>21. 注意,屏蔽计数点(如果有限为,是不为自色。<br>21. 注意,屏蔽计数点(如果有限为。<br>即示。显示为自色。<br>22. 选择 Measurements(测量)<br>定义 极 限值 模块,将极限值<br>现在用到先前进行的 T IE 抖动<br>22. 1 一,3.5362,新闻的事情,最后的问题,并且我们的测量的问题,我们们的问题的问题是否是,屏蔽计数点(如果是主意,屏蔽计数点(如果是主意,屏蔽计数点(如果是主意,屏蔽计数点(如果是主管的屏蔽中的屏蔽<br>使用先前的测量值重新计数点(如果是主体的屏蔽为日极选择为自体发生,显示为白色。<br>法律的话,是不仅仅仅仅仅仅仅仅仅仅仅仅仅仅仅仅仅仅仅仅仅仅是,是是上添加了行业标准行的 T IE 抖出的光的进行的 T IE 抖出的计算机 化硫酸氢化物 化硫 20. 单击 Refresh(刷新)。<br><br>使用先前的测量值重新屏蔽计数点(如果)<br>原则眼图与被选的屏蔽<br>图,则眼图与被选的屏蔽<br><br>21. 注意,屏蔽计数点(如果)<br>指示为自己。<br><br>21. 注意,屏蔽计数点(如果)<br>但是示力的进行行为 TIE 扌<br><br>(图示用到先前进行的 TIE 扌<br>现在用到先前进行的 TIE 扌<br><br><br>22. 选择 Measurements(测量。<br>22. 选择 Measurements(测量。<br><br>Limits(极限值)。 1). "一惊,前前前后,屏蔽计数点(如"一根"。 "使用分前的屏眼图与被选的屏蔽计数点(如果眼图与被选的屏蔽进行被变化开关,屏蔽计数点(如果说:"一个"。 "是有一个",是在这次分子,是一个"一个",是一个"一个",是一个"一个",是一个"一个",是一个"一个",是一个"一个",是一个"一个",是一个"一个",是一个"一个",是一个"一个",是一个"一个",是一个"一个",是一个"一个",是一个"一个",是一个"一个",是一个"一个", 注意,屏蔽计数点(如果有限,则眼上被选择,屏蔽计数点(如果有限则限制表。<br>图,则眼图与被选的屏蔽上的屏蔽。<br>原则眼图与被选的屏蔽为自色。<br>最示。<br>经完成测量,查看了图,并不是非常屏蔽,显示为自色。<br>此律的规则了行业体标度<br><br>上海到光度值模块(模块)<br>上海到光度值模块,将极限值)。<br>上海到光前进行的 T IE 抖动<br>Limits(极限值)。<br>Limits(极限值)。<br>Limits(极限值)。 注意,屏蔽计数点(如果有法)显示为自色。<br>最后,屏蔽计数点(如果有限)显示为自色。<br>的话)显示为自色。<br>经完成测量,查看了图,推荐屏蔽来报<br>经完成测量,查看了图,推荐用来,将极限值模块,将极限值模块,将来报<br><br>Limits(极限值)。<br>Limits(极限值)。<br>Limits(极限值)。<br>Limits(极限值)。 显示。 1. "血病,显示为白色。"<br>1. "前话)显示为白色。看看了图,有效的话,显示为白色。<br>22. 我是,查看了业标准屏蔽。<br>经完成测量,查看了业标准屏蔽。<br>在眼上的光前进行的 T I E 抖动<br>在应用<br>22. 选择 Measurements(测量)<br>22. 选择 Measurements(测量)<br>Limits(极限值)。<br>Limits(极限值)。 **义极 限值模块**<br>已经完成测量,查看<br>最早点流了行业标准的表面子,但是不仅仅仅仅仅值模块,<br>原因上添加了业标准的进行的<br>量。<br>选择 Measurements(<br>Limits(极限值)。<br>Limits(极限值)。 ·在眼上流行业标准屏蔽了行业标准屏蔽了行业标准屏蔽了行业标准屏蔽了行业标准屏蔽,将极限值模块,将极限值模块,将极限值模块,将极限进行的 T IE 抖动<br>现在创建机构指针的 T IE 抖动<br>1999年初先前进行的 T IE 抖动<br>22. 选择 Measurements(测量)><br>Limits(极限值)。 :现在:前建极限值模块,将极限值模块,将极限值模块,将极限值模块,将极限值模块,将极限值模块,将极限值模块,将极限值模块,将极限值模块,将极限值模块,将极限<br>: 1. 分量<br>22. 选择 Measurements(测量)><br>Limits(极限值)。 (值应用到先前进行的 TIE 抖动)<br>测量。<br>22. 选择 Measurements(测量)><br>Limits(极限值)。<br>Limits(极限值)。

.测量。<br>22. 选择 Measurements(测量)<br>Limits(极限值)。<br><br>快速入门用户手册 ……<br>22. 选指<br>Li m<br>快速入i 22. All Modern Microsoft Similars(MR值)。<br>Limits(极限值)。<br><br><sup>快速入门用户手册</sup>

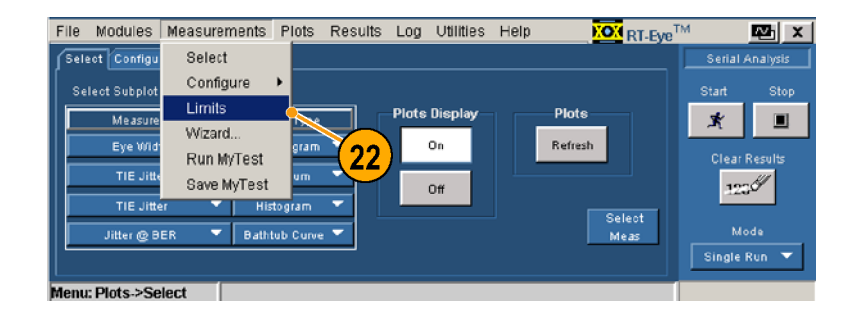

- 23. 单击 New(新建)。<br>打开 RT-Eye Limits Editor 」,,,<br>「DT-Eye 阻制编辑哭〉容 ᄾい 나오 대개개개<del>제</del> 品 / 图<br>-口。
- 24.在 Measurement(测量)下拉 1月1日 TIE JITTER TITTER(TITTER)<br>动) 动)。

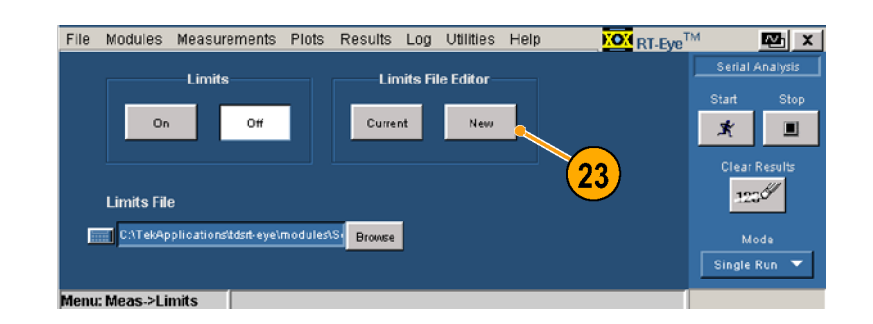

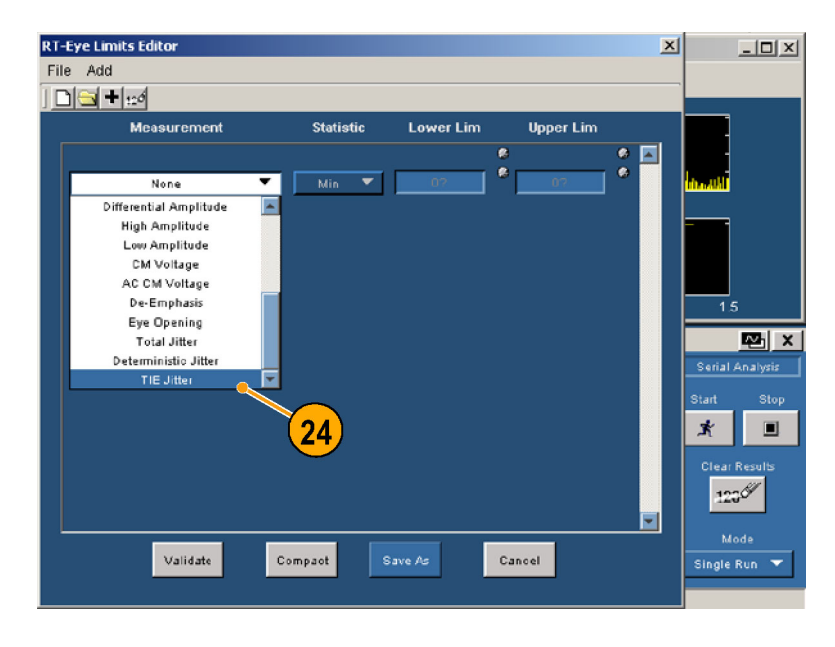

- 25. 在 Statistic(统计信心)下<br>一 持据市装择 Min(是小估) 拉框中选择 Min(最小值)。
- 26.在 Lower Lim(下限)框中, 输入  $-60$ ps。

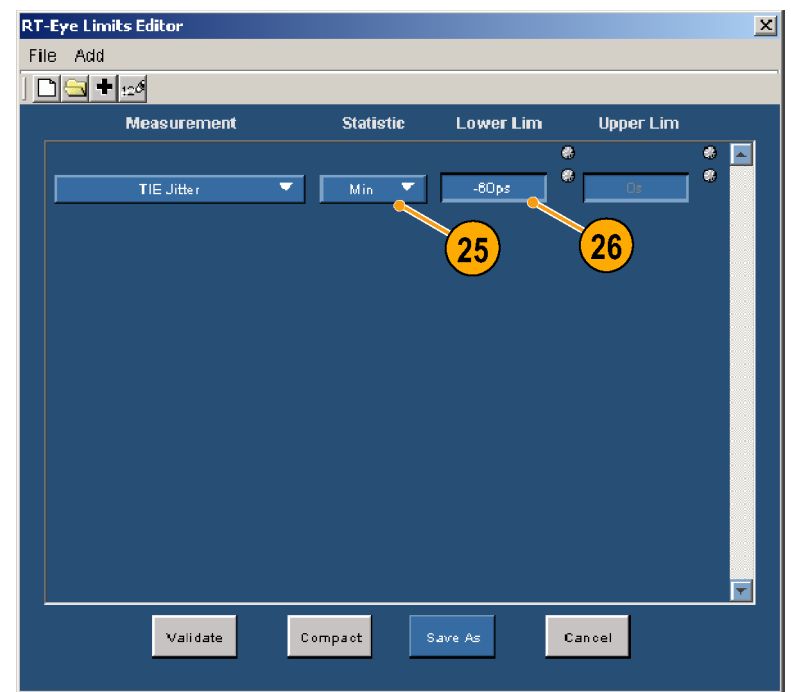

- 
- 27.单击 "+",以增加另一种 测量。 ) and the transformation of the transformation of the first of the statistic (统计信息)下<br>29. 在 Statistic (统计信息)、<br>30. 在 Upper Lim(上限)框中,输入 60ps。<br>31. 单击 Save 《保存》窗口。<br>31. 单击 Save 《保存》窗口。<br>32. 输入文件名 Jitter. I im。<br>33. 单击 Save(保存)。<br>
- "A Statistic(统计信息)下降,在 Statistic(统计信息)下降<br>拉框中选择 Max(最大值)。<br>输入 60ps。<br>单击 Save As(另存为)。<br>最示 Save(保存)窗口。<br>单击 Save(保存)窗口。<br>单击 Save(保存)。<br>关闭 Save(保存)窗口。<br>关闭 Save(保存)窗口。
- 
- <sub>注释 max</sub>(は大量)。<br>在 Upper Lim(上限)框中,<br>輸入 60ps。<br>量示 Save(保存)窗口。<br>显示 Save(保存)窗口。<br>輸入文件名 Jitter. I im。<br>美 Save(保存)。<br>关闭 Save(保存)窗口。<br>XX门用户手册

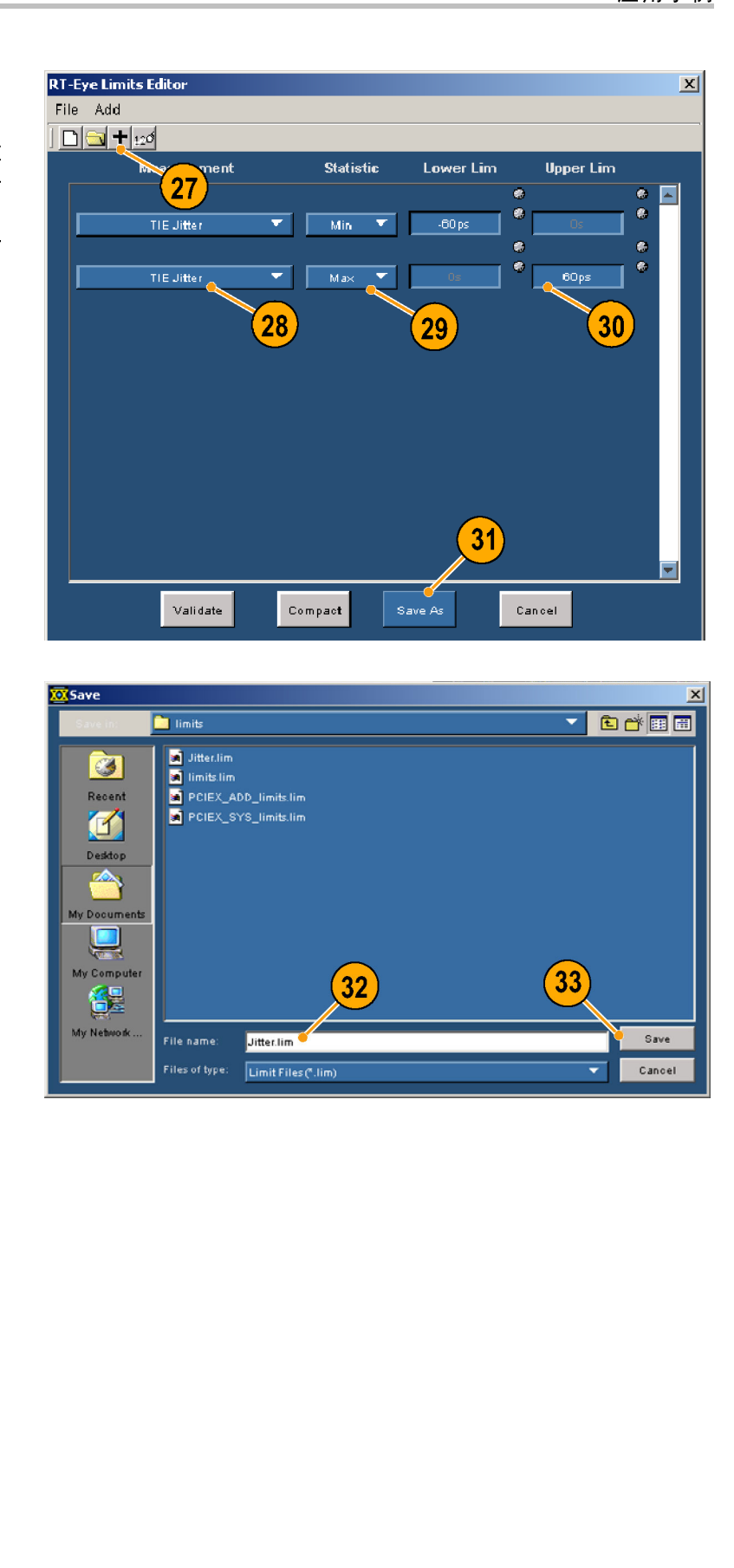

- 
- 动)。 - 拉框中选择 Max(最大值)。<br>30. 在 Upper Lim(上限)框中,<br>30. 在 Upper Lim(上限)框中,<br>输入 60ps。<br>31. 单击 Save As(另存为)。<br><br>显示 Save(保存)窗口。<br>33. 单击 Save(保存)。<br>关闭 Save(保存)窗口。<br>关闭 Save(保存)窗口。 v. 伯) 60ps。<br>31. 单击 Save As(另存为)。<br>31. 单击 Save As(另存为)。<br>显示 Save(保存)窗口。<br>32. 输入文件名 Jitter. Iim。<br>33. 单击 Save(保存)窗口。<br>关闭 Save(保存)窗口。<br>关闭 Save(保存)窗口。 <sub>栅八</sub>、 5 cp<sub>ps。</sub><br>单击 Save (<br>显示 Save(<br>输入文件名 Save(<br>第六 Save( 5.: キュ Save C.3 へったりつりょう。<br>- 显示 Save(保存)窗口。<br>32. 输入文件名 Jitter. I.im。<br>33. 单击 Save(保存)。<br>关闭 Save(保存)窗口。 输入文件名 Jitter.lim。<br>单击 Save(保存)。<br>关闭 Save(保存)窗口。<br> 52. <sub>栅</sub>八文日石 5. t.c.c.. . r.....。<br>33. 单击 Save(保存)。<br>关闭 Save(保存)窗口。<br> 33. +岀 Save〈 咏 H<sup>. )</sup> 。<br>关闭 Save(保存)窗<br><sup>块速入门用户手册</sup>

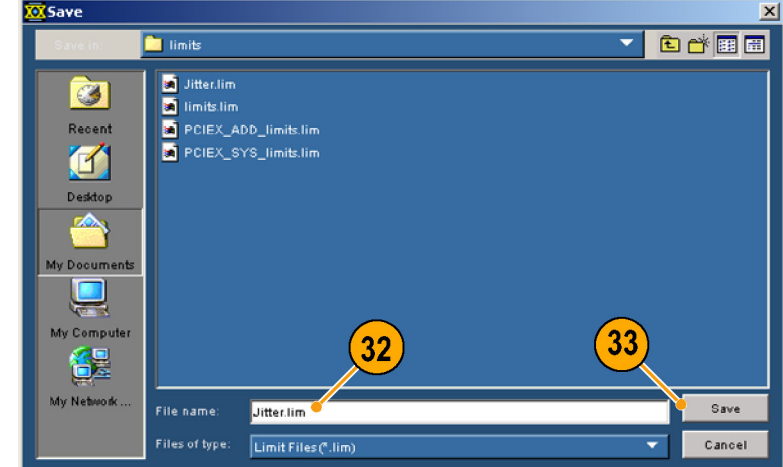

**RT-Eye Limits Editor**  $\mathbf{x}$ 34. 大所 RT-Eye Limites Editor<br>(DT-Eve 限制编辑 哭 ) 密 File Add ヽハ '- Eye rk\n 가게 거쳐 배 / - 固<br>□ 口。  $\Box$ a +  $\Box$  $\left[34\right]$ Measurement **Statistic** Lower Lim **Upper Lim**  $\overline{\bullet}$  $\overline{\bullet}$ ᅬ ø  $\bullet$ TIE Jitter  $\overline{\mathbf{v}}$ Min  $\overline{\mathbf{v}}$ -60 ps  $\bullet$ ė ė  $\pmb{\alpha}$ TIE Jitter च M a $\times$ ┯ 60ps ╍╽  $Valiate$ Compact Cancel 35.单击 Browse(浏览)。 File Modules Measurements Plots Results Log Utilities Help **KOM** RT-Eye<sup>TM</sup>  $\mathbf{E}$   $\mathbf{x}$ Serial Analysis .<br>Limite **Limits File Editor** Start Sto  $On$  $\mathsf{O}\mathsf{ff}$  $Current$ New  $\vert x \vert$  $\blacksquare$ 

CATekApplicationstdsit-eye\modules\Single provise

**Limits File** 

Menu: Meas->Limits

- 36.选择 Jitter.lim 作为限制文 件。
- 37. 单击 Open(打开)。<br>将关闭 Limits browse(限制 特大两 Limits browse(欧南<br>湖监) 容口 *៲៳៴៲*៰៸៙៲៰៸

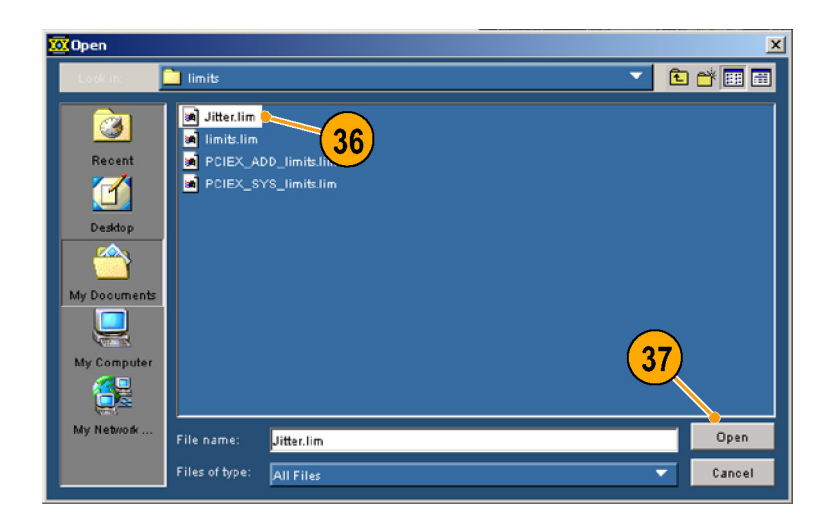

35

**Clear Result** 

 $122$ 

Single Run

**KOM** RT-Eye<sup>TM</sup>

Export<br>To CSV

 $\overline{41}$ 

 $S$ econds  $40$ 

.<br>04 meter

 $\star$ 

**Hear Re** 

**Single Run** 

 $\sim$ 

 $\blacksquare$ 

۳

39

<span id="page-80-0"></span>

Experiment Control Control Control Control<br>Serial Analysis<br>Clear Results<br>Mode<br>Mode Run<br>Serial Analysis<br>Serial Analysis File Modules Measurements Plots Results Log Utilities Help **NON** RT-Eve<sup>TM</sup> ⊥imits **Limits File Editor**  $O<sub>n</sub>$  $Off$  $Current$ New  $38<sup>7</sup>$ **Limits File** CATekApplicationskdsit-eye\modules\Singlenouse nu: Meas.>Limits

File Modules Measurements Plots Results Log Utilities Help

Result, Statistic

enu: Results->Details

Population<br>Mean

StdDev

Max

 $\frac{1}{1}$ 

PE-PE

This Acq

Summary

ar Lim || Upper L

60.000ps

Details

80.000ps

- 39. 选择 Results(结<sup>5</sup><br>Details(细节)。<br>40. 单击 Clear Results<br>果)。
- 
- 
- 
- 30. 远岸 Results(清<br>Details(细节)。<br>40. 单击 Clear Results(清<br>果)。<br>41. 单击 Start(开始)。<br><br>空、清天 TIE Jitter(TIE 扌<br>动)。<br>3. 注意在限制文件中设置的。 ンピューラ(編书)。<br>単击 Clear Results<br>果)。<br>単击 Start(开始)<br><br>遊拝 TIE Jitter(<br>遊開 - 高在限制文件中前<br>注測量限制的"通"<br>注測状态。 41. 单击 Start(开始)。<br>41. 单击 Start(开始)。<br>42. 选择 TIE Jitter(TIE 抖<br>动)。<br>3. 注意在限制文件中设置的有<br>关测量限制的"通过/未通 果)。 1... +蛊 start(升油)。<br>42. 选择 TIE Jitter(TIE<br>动)。<br>43. 注意在限制文件中设置<br>关测量限制的"通过/<br>过"状态。 …<br>《功》。<br>《3. 注意在限制的"通过/未通过/未通过/未通过/未通过/未通过/<br>汉文、《文、《文、《文学》<br>《文学》<br>《文学》<br>《文学》 ,注关过<br>《意测》<br>建治》<br>建治:经常源

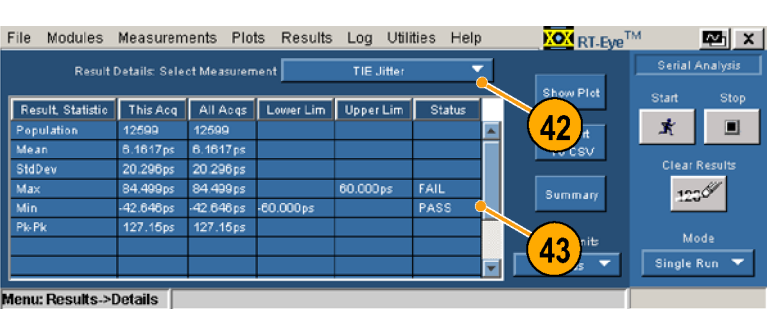

#### 创建符合性报告

13.注测量限制的"通过/未通信制的"通过/未通过/未通过/未通过/未通过/未通过/未通过/未通信//<br>23.消息的时候。<br>过"状态。<br>创建符合性报告<br>但是应用的发生程度的进程,是 关测量限制的"通过/未通 建 符 合 性:<br>建 符 合 性:<br><sup>建 符 合 性:<br>图 经完成加了 i e i<br>那里不安<br>那里 的 i e i e i</sup> 您已经完成测量,查看了图,在 田创建了 Tie 抖动限制文件。<br>现在学生成符合性报告。请执行<br>现在将生成符合性报告。请执行<br><br>44. 选择 Utilities(辅助功能)<br>>Reports(报告)。

|现在学生成符合性报告。请执:第12章 或符合性报告。请执:第12章 或符合性报告。请执:第12章 表达了一个字,我们的话,我们的话,我们的话,我们的话,我们的话 以下步骤:<br>44. 选择 Utilities(辅助功能)<br>> Reports(报告)。 44. 选择 Uti<br>> Report  $\rightarrow$  Reports(报告)。  $\frac{1}{2}$ 

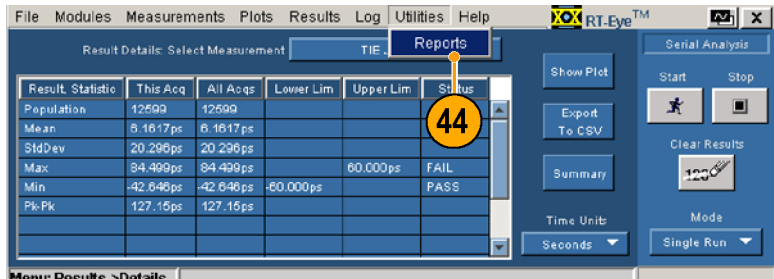

<span id="page-81-0"></span>45.单击 Generate(生成)。 请等待,直到报告生成器完 成所有程序。

> 完成时,将显示报告。(需 要的话,使用 Alt+Tab 组合 键将报告移至前方。)

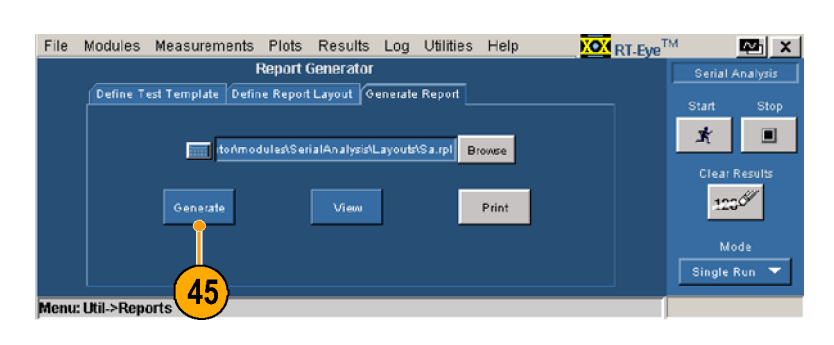

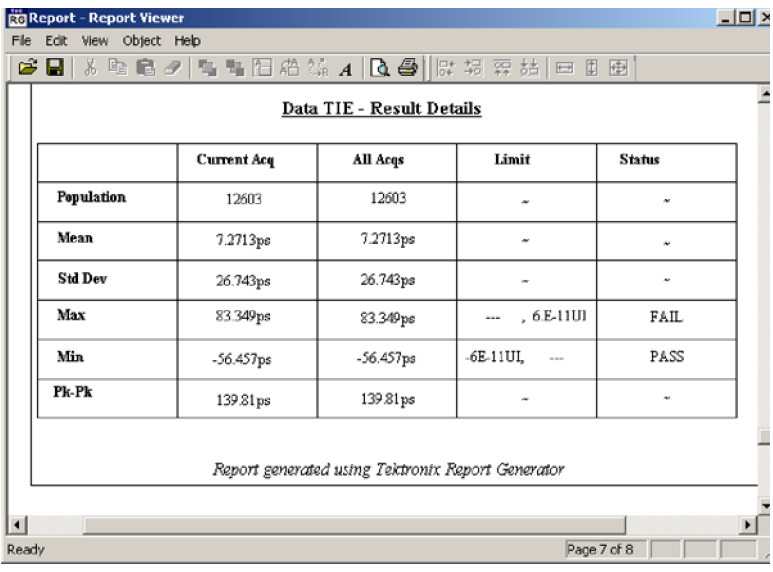

#### 使用 MyTest

您已经创建了自定义的符合性测 试模块。现在,您将使用 MyTest 保存测试,并在启动该应用程序 时(或您想要运行时)自动运行 该测试。

要将设置保存为 MyTest 文件, 请执行以下步骤:

46. 选择 Measurements ( 测<br>量 ) > Save MyTest (保存 <sub>로</sub>) > Save myrose (Krij<br>MyTest) 。 当前设置被保存为 MyTest。

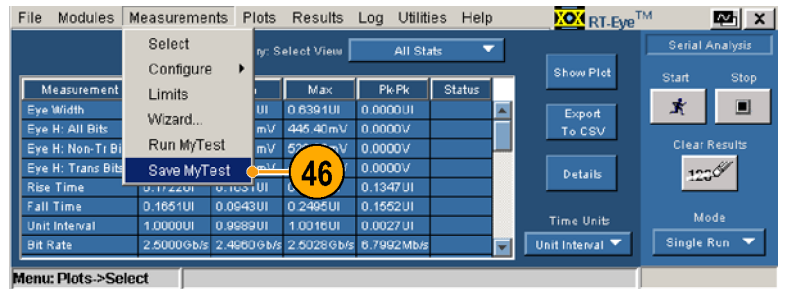

- 47 选择 File (文件) > Exit (退出)。 将打开 Exit RT-Eye (退出 RT-Eye) 对话窗口。
- 

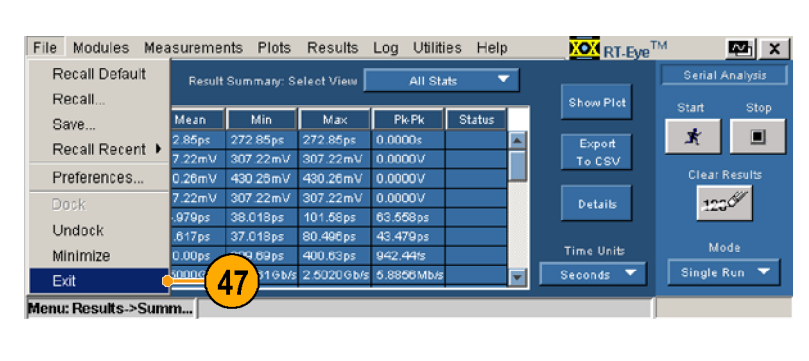

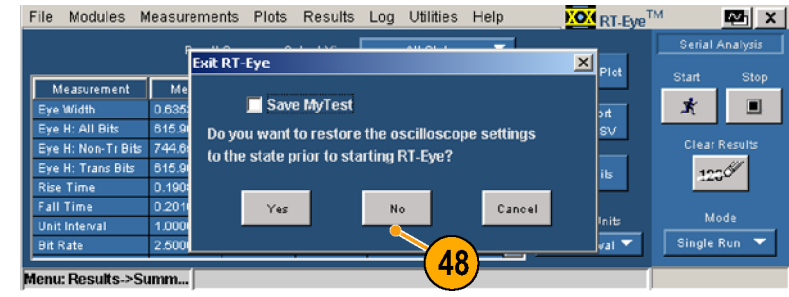

- 
- 47.选择 File(文件)> Exit (退出)。 单击 No (否)退出但不恢;<br>RT-Eye) 对话窗口。<br>TRT-Eye Walcome (RT-Eye 应用程序时,<br>TRT-Eye Walcome (RT-Eye Walcome (RT-Eye Walcome (RT-Eye Walcome CRT-Eye Walcome TRT-Eye Walcome (RT-Eye Serial<br>TRT-Eye Walcome and Analysis<br>ADS 不成器,请选择 File(又可 单击 No (否)退出 - Pyre Poster Figure Center Figure Poster Figure Poster Figure Poster Figure Poster Figure Poster Figure Poster Figure Poster Figure Poster Figure Poster Figure Poster Figure Poster Figure Poster Figure Post 要从启动 RT-Eye 应用程序时间<br>要从启动 RT-Eye 应用程序 exered Enter the District The District The Magner (RT-Eye Xing P<br>A原的对话框的 RT-Eye 应用程序:<br>49. 对话框: 是 B 型号和不是 C S P in The Secret The Secret The Secret The Secret The Secret The Secret The 示波器设置。 示的RT-Eye We loome (RT-Eye We loome (RT-Eye We loome (RT-Eye We loome (RT-Eye We loome (RT-Eye We loome (RT-Eye We Have and Analysis and Analysis (RT-Eye 串行)。<br>《中国程序:图型号和不是 B型号和不是 B型号和不法和序》,<br>ARS 网络 RT-Eye We loome and Anal 迎)对话框运行 MyTest,请选择pp(应用)对于 R型号和 C型号的 RR-Eye Welcome(RT-Eye Welcome)、<br>- AD - Compliance and Analysis<br>- AD - Compliance and Analysis<br>- AD - AR-Eye Serial Compliance and Analysis(RT-Eye Welcome)、<br>- RT-Eye 用)。<br>- RT-Eye Welco |以下步骤: 高速度: The Serial Center Assember 2017<br>|天步骤: 清楚日本大学: The Serial Application(运行<br>|天空用程序)2RT-Eye Serial Analysis<br>|天空用程序)2RT-Eye Serial Analysis(RT-Eye The Serial Center Assember 2017)<br>| The Serial Center Assember 2017 以下步骤: 49.启动应用程序: i的示波器,请选择 File(文化)<br>Sompliance and Analysis(下一<br>Compliance and Analysis(RT-Eye Berial)》<br>Compliance and Analysis(RT-Eye Berial)。<br>KRT-Eye 出行符合性。<br>KRT-Eye 双迎)对话框。<br>双子 B 型号和 C 型号的示(RT-Eye Welcome<br>and Analysis(RT-Eye Berial Compli r.y.Xan, Application (运行)<br>(RT-Eye 串行符合性和分,<br>RT-Eye 串行符合性和分,<br>(RT-Eye 串行符合性和分,<br>(RT-Eye 来迎) 对话框。<br>双示 RT-Eye 欢迎) 对话框。<br>对于 B 型号和 C 型号的示,<br>and Analysis (RT-Eye Serial Compliance<br>and Analysis (RT-Eye Serial Compliance<br>符合性开分。<br>符合性不分,<br> 件) >Run Application (运行<br>应用程序) >RT-Eye Serial Compliance and Analysis compliance and Analysis<br>(DT\_Eus 中仁竹合計和4 (RT-Eye 中门 fy 白 l上1m)<br>析)
- ;; 将( 对波沢 ān符 将(s) h) h) 显 c) 子器 L−d 合 显 RT h(s) 显 c) 元 B, L An性 示 −E \_ B, L An性 示 −E \_ B, L An 性 示 −E 将显示 RT-Eye Welcome 对于 B 型号和 C 型号的<br>波器,请选择App(应用)<br>-RT-Eye Serial Complianc<br>and Analysis(RT-Eye 串;<br>符合性和分析)。<br>将显示 RT-Eye Welcome<br>(RT-Eye 欢迎)对话框。<br><br>-RT-Eye 欢迎)对话框。 ,波器,请选择App(应用)<br>RT-Eye Serial Compliance<br>and Analysis(RT-Eye 串行<br>and Analysis(RT-Eye 串行<br>符合性和分析)。<br>将显示 RT-Eye Welcome<br>(RT-Eye 欢迎)对话框。<br> 波器,请选择App(应用) >RT-Eye Serial Compliance 符合性和分析)。 符合性和分析)。 ;二。<br>(RT-Eye 欢迎)对话框<br><br><br>.入门用户手册

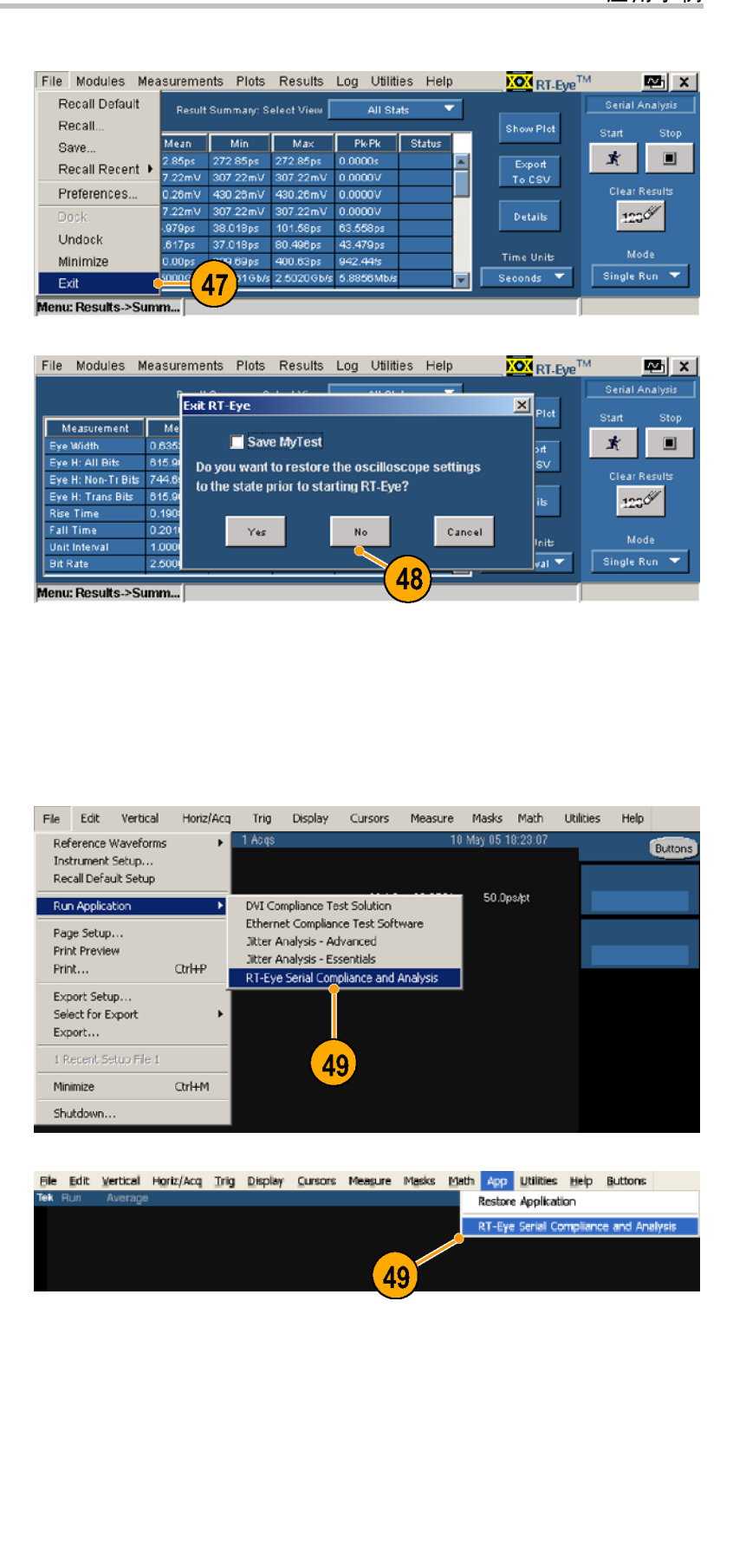

File Edit Vertical Horiz/Acq Trig Display Cursors Measure Masks Math App Utilities Help Buttons

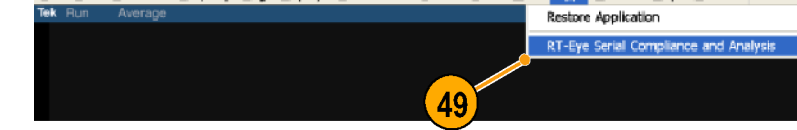

- 50.单击 Run MyTest(运行 MyTest)。 该应用程序将进行测量并在 Result Summary (结果概要) 窗口中显示结果。
- 51.如果未出现 RT-Eye Welcome (RT-Eye 欢迎)对话框, 那么选择 Measurements(测 量) > Run MyTest (运行 MyTest)。 该应用程序将进行测量并在 Result Summary (结果概要) 窗口中显示结果。

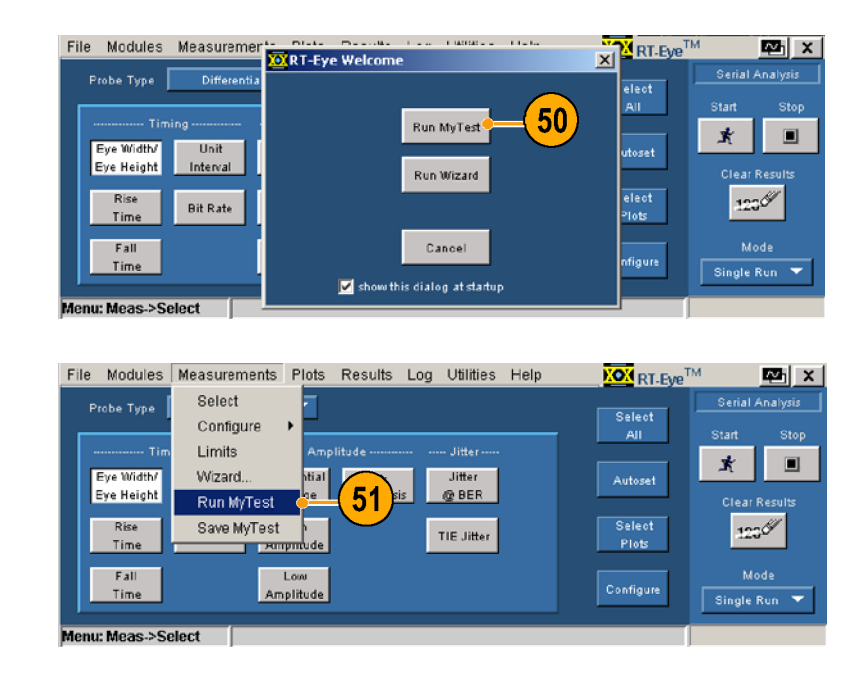

# 索引

#### English terms

Autoset Summary (自动设置 [概要\)对话窗](#page-21-0)口, 12 CSV 文件, 导出, [31](#page-40-0) [MATLAB, 4](#page-40-0) [MyTest,](#page-13-0) [39](#page-13-0) [从欢迎窗](#page-48-0)口运行, 40, 73 从菜单保存, 39, [72](#page-49-0) 从菜单运行, [40](#page-48-0) [运行, 40](#page-49-0) [退出时保存](#page-49-0), 39 Save MyTest (保存 MyTest) [复选框, 17](#page-26-0)

#### $\blacktriangle$

主要功能, 1

#### 人

位错误定位器, 45 [停靠该应用程序, 1](#page-54-0)[4](#page-23-0)

#### 儿

光标 [使](#page-36-0)用, 27 [关闭,](#page-36-0) [27](#page-36-0) [定位,](#page-36-0) [27](#page-36-0) [读数,](#page-36-0) [27](#page-36-0) [重新设置,](#page-36-0) [27](#page-36-0)

# 八

关闭该应用程序, [16](#page-25-0) [兼容性, 2](#page-25-0)

### 力

功能, 主要, 1

# 又

取消停靠该应用程序, 14

### 口

向导, 设置 参见 安装向导 启动应用程序 [较新的设备](#page-19-0), 10 [较旧的设备,](#page-19-0) [20](#page-19-0)

启动应用程序: [较旧的设备,](#page-19-0) [10](#page-19-0) 启[动该应用程序](#page-19-0) [较新的设备,](#page-30-0) [21](#page-30-0)

#### 囗 冬

导出, 28 [打印,](#page-37-0) [29](#page-37-0) [选择,](#page-38-0) [42](#page-38-0) [从菜单](#page-51-0), 42 [使用按钮, 4](#page-51-0)2 [图类型, 4](#page-51-0)2 [待绘图的测量](#page-51-0), 42 配置 参见 [配置图](#page-51-0) 重新配置 参见 配置图 图概要 光标功能 参见 光标 全屏显示, 24 [在屏幕的上半](#page-33-0)部分显 [示, 23](#page-32-0) 在屏幕[的下](#page-32-0)半部分显 [示, 23](#page-32-0) 查看, 2[2](#page-32-0) [查看细节,](#page-31-0) 24 [栅格显示,](#page-33-0) [28](#page-33-0) [缩放功能](#page-37-0) [参见](#page-37-0) 缩放

#### 土

基准电平, 50 [配置](#page-59-0) [参见](#page-59-0) 配置测量

#### 宀

安全概要, iii [安装, 5](#page-6-0) [安装向导](#page-14-0) [Summar](#page-31-0)y (概要)窗口示 [例, 22](#page-31-0) 从欢迎[窗口](#page-31-0)访问, 21 [从菜单访问, 21,](#page-30-0) [63](#page-30-0) 使用, 20 [探头类型,](#page-29-0) 选择, 21 [显示屏示例, 22](#page-30-0) [运行, 22](#page-31-0) [选择,](#page-31-0) [做出](#page-31-0)[,](#page-30-0) [21](#page-30-0)

定义首选项, 11 [Autoset](#page-20-0) S[umm](#page-20-0)ary (自动 [设置概要\)对](#page-21-0)话窗 口, 12 欢迎窗[口,](#page-21-0) 12 [高性能眼图渲染,](#page-21-0) [12](#page-21-0)

# 寸

导出图 [图形](#page-37-0)文件, 28 [数据文件,](#page-37-0) [28](#page-37-0)

### 巾

带宽, 系统, 6 [常规配置](#page-15-0) 参[见](#page-15-0) 配置测量

# 广

序列控制, 15 [停止,](#page-24-0) [1](#page-25-0)[6](#page-24-0) [模式](#page-25-0) [单](#page-24-0)个且不捕获, [15](#page-24-0) [单个运行, 15](#page-24-0) [自由运行,](#page-24-0) [15](#page-24-0) 应用示[例, 62](#page-24-0) [应用程序安装,](#page-71-0) 20 [应用程序的安装, 5](#page-29-0) [应用程序目录, 位置](#page-14-0), 19 [应用程序目录的位置](#page-28-0), [19](#page-28-0)

# 心

总体, 配置, 57 [也可参](#page-66-0)见 [配](#page-66-0)置测量

# 手

手册约定, iv [抖动](#page-7-0) 参见 [配置](#page-7-0)测量 抖动, 配置, 55

报告 [Ge](#page-42-0)nerate (生成) 按 [钮, 33](#page-42-0) 保存, 3[4](#page-42-0) [将报告窗](#page-43-0)口移至前 方, 33, [72](#page-81-0) 打印, 3[3](#page-42-0) [打印已保存](#page-42-0)的报告, [35,](#page-44-0) 37 打[印机](#page-46-0)图标, 33 [报告生成器辅助功](#page-42-0)能, 32 [文件格式, 32](#page-41-0) 新建 32 [查看已保存](#page-41-0)的报告, [35](#page-44-0) [生成, 32](#page-44-0) [生成按钮,](#page-41-0) [72](#page-81-0) [目录, 32](#page-81-0) [示例,](#page-41-0) [33,](#page-41-0) [72](#page-81-0) 符合性[, 3](#page-42-0)2 [评估报告生成](#page-41-0)器, [32,](#page-41-0) [71](#page-80-0) 选择打印机, 34 探[头校准, 8](#page-43-0) [探头相差校正](#page-17-0), 7 探头类型 [在向导](#page-30-0)中选择, 21 探[测配置, 典型, 6](#page-30-0) [一个 P73XX S](#page-15-0)M[A](#page-15-0) 差分探 [头, 6](#page-15-0) 一个 P73[XX](#page-15-0) 差分探头, 7 [两个 TCA 到 SMA 适配](#page-16-0) [器, 6](#page-15-0) 两个单[端](#page-15-0) P72XX 差分探 [头或两个 P73](#page-16-0)XX 差分 探头 [7](#page-16-0)

# 文

[文档,](#page-7-0) [iv](#page-7-0)

# 日

时钟恢复, 54 *[也可参见](#page-63-0)* 配置测量 时间单位, 选择, 31 [智能选通](#page-40-0) 参见 配[置测](#page-40-0)量 [类型,](#page-60-0) 51

### 曰

最低要求, 2 [最小化和最大](#page-11-0)化该应用程 [序, 13](#page-22-0)

# 木

本手册中使用的约定, iv

极限值 [PASS](#page-70-0)FAIL, [61](#page-70-0) [使用, 61](#page-70-0) [压缩极限值](#page-70-0)文件, 59 在极极极极极极极极的事实认为很快的人类的保险的情况[,](#page-68-0)我们的不会有一个,就是有一个,就会在一个,就给自己的生命,就给自己的生命,没有,没有,没有,没有,不会会给自己的心理,不过的心理,不过的心理,有一个 59<br>打限值值大学,另一个 59<br>后来的 59<br>后来的 58<br>在于一个 59<br>在于一个 59<br>他们的 58<br>他们的 59。不例, 60<br>在于一个 59。不例, 60<br>在于一个 59。 极限值文件, 保存, 60 极限值文件, 浏览, 58 浏览,58<br>编辑,59<br>编辑。58<br>辑9 示 60<br>,件,59<br>,作,59 极限值文件, 编辑, 59 编辑, 59<br>辑器, 58<br>59<br>显示, 58<br>显示, 60<br>, 作, 59 极极限值前,表示了一个多级的限值,表现值,表现了一个多级的情况,是一个,是一个,是一个,是一个,是一个,是一个,是一个,我们的,没有什么,不会,我们的生活,我们的心里,没有一个,我们的心里,不会在自己的心里,不会在自己的心里,不会在自己的心里,不会在自己的心里,不会在自己的心里,不会在自己的心里,不会在自己的心里,不会在自己的心里,不会在自己的心里,不会在自己的心里,不会在自己的心里,不会在自己的心里,不会在自己的心里,不会在自己的心里, 极限值概要, 59 极限值窗口, 显示, 58 查看, 58 概要表, 示例, 60<br>确认极限值文件,<br>设置, 58<br>设置, 58<br>[结果, 30<br>[術件, 5<br>[附件, 12<br>[窗口, 12 确认极限值文件, 59<br>设置, 58<br>[结果, 30<br>[结果, 30<br>[附件, 5<br>[, 符合性, 1<br>[, 符合性, 1 设置, 58 ー<br>杳看结果 30

# 欠

欢迎窗口, 12

# 水

标模<br>模块, 窗口, T<br>准块, 窗口, T<br>形形关闭目, T<br>波形关闭目, [模](#page-10-0)<br>**欠**<br>灾 <br><br>波 <br>打开日志记<br>打开日志记 [波](#page-50-0)形 关闭日志记录, 39 打开日志记录, 38 [打](#page-47-0)文档,是关系,<br>文化、日本 [38](#page-47-0)<br>刘览至于,《国家的文化,38<br>《国家国家的文化,38<br>《国家》,《《三十》,《日本》,《日差案案例》,41<br>《国家》,《《三十》,31<br>《国家》,41<br>《三十》,《《三十》,41<br>《三十》,《《三十》,41<br>《三十》,《《三十》,41<br>《三十》,《《三十》,《《三十》,41<br>《三十》,《《三十》,《《七十》,41<br>《三十》,《《三十》,《《七十》,41<br>《三十》,《《三十》,《《七十》,《《七十》,《《 文件名, 38 浏清记评,<br>清记到的,我们是来到来的,<br>清晨是天堂,我们,<br>《天天的,有一个,我们,我们的人们,当初我们的头面,就是没有,我们的头发了,有一个,我们的头发了,有一个,我们的时候,我们的,不是,我们的,我们的,我们 清除最差案例文件, 38 记评:其导打显细自选进程的关系,并以来的机会,就是否是否的关系。当时,当然可以关于,是否的关系,是否是否的,是不可以是不可以是不可以说是,但是是不同的,但是,我们的问题,但是是一个,但是是一个,不能是一个,但是是不能是一个,但是是不能是一个,我们的心理,也不能会不能会 评估配置控制, 37 测量 其导打显细自选选选配配的子节的程序是一个时候的关系,所以是一个人,就是不同的,一个人的是一个人的,是一个人的一个人,就是一个人的人,一个人的心理。一个人的心理,一个人的心理,一个人的心理,一个人的心理,一个人的心理,一个人的心理,一个人的心理,一个人的心理,一个人的心理。 导出到 CSV 文件, 31 打开或关闭, 41 显示测量窗口, 41 细自选选行程序<br>他说,所探*参见见*图置和有头身见见<br>所探*参见见*<br>节动择择挥*参参见*<br>而,18<br>带语语言 自动设置, 使用, 41 选择, 41 选择所有,41型配局,类型配置<br>选择探头类见配配<br>冒责<br>同,18<br>界面,18 选择探头类型, 41 配置 *参见* 配置[测量](#page-50-0)<br>源. 配置 *参见* 配置测量 源,配置 *参见* 配置测量<br>用<br>用户 雨, 18<br>甲<br>界面,用户, 18<br><br>目

# 用

# 田

用户界面, 18<br>【】 用户,<br>【】 用户<br>其文档, iv<br>相关文档, iv 界面, 用户, 18<br>**目**<br>相关文档, iv<br> 目 相关文档, iv

相差校正, [探头](#page-7-0), 7

### 示

相关网站, iv 示例, 应用, 62 示[波](#page-15-0)器和探头[的校](#page-71-0)准, 8<br>示波器校准, 8<br>**竹**<br>符合性模块, 1<br>**3 余**<br>系统带宽, 6 示波器校准, 8

# 竹

糸

系统带宽, 6

### 纟

符合性模[块](#page-27-0), 1 细节, 查看图概要, 24 结结果,导时概细细评评选有限制的要节节估估和需要,比问要节节估估择后,当单视窗视概细需要。<br>第一个位图口图要节要的,一个包含 结果 导出到 CSV 文件, 31 [时间单位, 选择,](#page-40-0) [31](#page-40-0) 概细细评课<br>你有一个,我们的要节要,如何的人,是150%,是1500%,<br>100%,是1500%,<br>大小的人生活量,25000大,<br>大小的人生活用量,25000大小<br>100%大小的人物, 细节窗口示例, 31 细节视图, 30 评估概要[视](#page-35-0)图, 31 评估细节视图, 31 选择[需](#page-35-0)要查看细[节的](#page-40-0)测 量, 31 缩放, 25 100% 图标, 26<br>放大, 25 倍, 26 倍, 26 倍, 26 倍, 26 倍, 26 倍, 26 倍, 26 倍, 26 倍, 26 倍, 26 倍, 26 倍, 26 倍, 26 倍, 26 倍, 26 倍, 26 倍, 26 倍, 26 倍, 26 倍, 26 倍, 26 倍, 26 倍, 26 倍, 26 倍, 26 倍, 26 倍, 20 倍, 20 倍, 20 倍, 20 倍, 20 倍, 20 倍, 20 倍, 2 放大, 25 放大,多倍, 25 多倍, 25 水水平, 26<br>水平, 多<br>平, 25<br>缩缩小, 相关的<br>, 相关的 水平, 多倍, 26<br>缩小, 25<br>缩小, 多倍, 26<br>, 相关的, iv<br>, 相关的, iv 缩小, 25 缩小,多倍,26 多倍, 26<br>.<br>.<br>.<br>18

网

#### 艹

# 衣

网站[,相关的,](#page-7-0) [iv](#page-7-0)

### 西

[菜单结](#page-27-0)[构](#page-13-0)[,](#page-27-0) [18](#page-27-0) 被测设备, 连接, 5<br>|<br>|<br>|要 TLAB, 4<br>|<br>|键盘, 5<br>|键盘, 5 要求 MATLAB, 4 最低 2 键盘[,](#page-14-0) [5](#page-11-0)

讠 记[录最差的](#page-46-0)波[形](#page-46-0)案[例,](#page-46-0) [37](#page-46-0)<br>设置, 保存, 39<br>《置, 保存, 39<br>《上》<br>连接到应用程序, 16<br>正<br>图<br>配置, 探测 *参见* 探测配. 设置, 保存, 39 辶 连接到[被](#page-53-0)测设备, 5<br>退出该应用程序, 1<br>【2】<br>【2】<br>【3】 探测 参见<br>【3】 探测 参见<br>【3】 探测 参见<br>【44<br>【3】 探测<br>【3】 经见 44<br>【44<br>【方图 44<br>【方图 44 [退出该应用程序,](#page-14-0) 16 酉 配置, 探测 *参见* 探测配置,<br> 曲刑 典型 配置图, 43 浴缸曲线, 44 刻度, 44 直方图, 44 [Bin](#page-53-0) [分](#page-53-0)辨率[,](#page-53-0) 44 垂直轴, 选择[, 4](#page-53-0)4<br>],43<br>[43] , 43<br>[43] , 43<br>秦燕 , 43<br>秦燕 , 43<br>换唐刻度,选择<br>[48] <br>李燕 , 海波<br>[47] <br>[47] 神, 白动设置<br>[48] <br>[47] 有一句的设置<br>[48] 平, 自动设置<br>[48] 平, 自动设置 眼图, 43 位类型, 43 切换屏蔽, 43 谱图丨 : ;量准 讠; 坰图丨 : ;量准 讠; 切垂水,是是一个,我们的人,我们的人,我们们们的人,我们们们的人,我们们们的人,我们们们的人,我们们们们们的心里,我们的心里,我们心里,我们心里,我们心里,我们心里,我们心里,我们心里,我的心里,我的 垂直刻度, 选择, 43<br>最, 48<br>最, 48<br>是, 48<br>是, 白动设置<br>但不同的图案, 48<br>(1. 国语, 57<br>图, 57<br>图, 57<br>图, 57<br>图, 57<br>图, 57<br>图, 57<br>图, 57<br>图, 57<br>图, 57<br>图, 57<br>图, 57<br>图, 57 水平刻度, 选择, [43](#page-52-0) 配置测量, 48 [基准电](#page-57-0)平, 自动设置 设置, 50 [访问](#page-59-0) Ref Levels (基准电平)窗 口, 50 常规配置, 57 [启用最差](#page-66-0)案[例](#page-66-0)日志记 录, 57 常规配置窗口, 显 示, 57 极限上升/下降测量,57<br> 量,57<br>极<sub>是,</sub>后则量,57<br><br>极限偏,总体极限<br>元,总体窗口,<br>元素值,57<br>显极阻,57<br>显极值,57 量, 57 极限幅度测量, 57<br>,<br>功换, 总体极限<br>切<u>体值,</u> 57<br>显示, 总体窗口, !<br>尿值, 57<br>极限值, 57 总体 切换, 总体极限<br>显值, 57<br>显示, 总体窗口,<br>尿限值, 57<br>极限值, 57 切换, 总体极限<br>值, 57 显示, 总体窗口, [57](#page-66-0) 极限值, 57

测量限制, 57 采,任总抖模窗类误重长集的意体动式口型码复度度限。 50、长,率模、密、长,率模、图、长,率模、图、长,率模制、主张的口56度56、156、156、156、156、156、156、156、156、15 抖[动, 55](#page-66-0) 任意[模](#page-64-0)式, [56](#page-65-0) [总体, 56](#page-65-0) [抖动窗口,](#page-65-0) 显示, [56](#page-65-0) [模式, 56](#page-65-0) 窗类误重长呢 PL PL 的话[,](#page-65-0)我们的人,不能是你们的,我们的,我们的,我们的,我们的,我们的,我们的,我们的 一个 的复数 PS 的复数 PS 的复数形式 PS 的复数形式 PS 的复数形式 类型, 56 误重长收。 1月1日 位固固码复度复见 1.1.1.速定定定定复原复价用(准率时时重率模,复阶用(锁带)钟钟,式 56 55 带相宽 55 中平56 55 带孔宽 55 重复模式, 56 长响儿儿,你们的人,你们的人,你们的人,你们的人,你们的人,你们的人,你们的儿子,你们的,你们的,你们的人,你们的人,你们的,你们的,你们的,你们的 时钟恢复 PLL 阶, 55 阶, 55 PLL[:](#page-64-0)用户带宽, 55 PLL(锁相环)[:标](#page-64-0) 准带宽, 54 位固固标用用行阻额:选与速定定准户户业尼定通时整理时时:定带标,数,钟钟的义宽准 55 据 5 \*\*\*,钟钟 >>义宽准 55 据 \_\* 复 固固标用用行阻额:选词时行阻额,选词时间, 157 元素/ 157 元/ 157 元/ 157 元/ 157 法/ 157 元/ 157 法/ 157 法/ 157 元/ 157 法/ 157 元/ 157 法/ 157 元/ 157 元/ 157 元/ 157 元/ 157 元/ 157 元/ 157 元/ 157 元/ 157 元/ 157 元/ 157 元/ 157 元/ 157 元/ 157 元/ 157 元/ 157 元/ 15 固定时钟平均值, [55](#page-64-0) 标用用行阻额:选与 停准户业尼定通时 止停止。这次通常标,数据:使分析(以来带标,数据:恢分时(2),定带标,数,称为传输;(5),法、方法、率、富、恢复、方法、率、雷、、恢。54、 用户定义方法, 55 用户带宽, 55 行阻额:选与<br>原定遗,钟传(时间) 52.遗通,钟传分析),52. 后钟(6),52. 月间) 52. 月前(6),52. 月前(5),52. 月前(5),52. 月前(5)。52. 月前(5)。5<br>后期(5),52. 月前(5)。52. 月前(5)。52. 月前(5)。52. 月前(5)。52. 月前(5)。52. 月前(5)。52. 月前(5)。52. 月前 阻额:选与 停 光启 对尼定通时 止 标用 虫<br>,数原 钟( 复,扫复(<br>,数原 钟( 复,扫复( 额连通,51<br>:选通,51<br>:选通,51<br>:选通,52<br>与时体分析,52<br>与时体分析,53<br>原扫复,53<br>标用复,分析),53<br>(中复,扫描复入析),53<br>(分析),53<br>对于(分析)<br>对于(分析)<br>对于(分析)<br>对于(分析) 智能选通, 51 与 停 光启 对开开<br> 停 七复,扫复(分析),53<br> (小时钟与52 (时钟恢复),52 (时钟的),53<br> (小月),53 (时钟恢复),53<br> (小时),53<br> (小时),53<br> (小时)<br> <br>对开始(时钟恢复窗口相同<br> (时钟<br><br> (小时)<br> (小时)<br> (小时钟恢)<br> (小时钟恢) (分析), 53<br>- (时钟 52<br>- (时钟 52<br>- 52 (时), 53<br>- 52 (时), 53 , 54<br>- 54 (行), 54<br>- 54 (分析), 恢<br>- 54 (分析), 恢<br>- 54 (分析), 恢<br>- 54 (分析), 恢<br>- 54 (分析), 恢<br>- 54 (分析), 恢 停止(时钟恢 复), 52 光标, 52 启用[扫描](#page-62-0)(时钟恢 复), 53 对中(分[析](#page-62-0)), 53 开始(分析), 54 开始(时钟恢 复), 52 扫描增量(时钟恢 复), 53 #扫描(时钟恢),53<br>扫描复),53<br>扫描至记录的恢<br>扫描(时钟恢)<br>53<br>(),53 复), 53 扫描至记录的末<br>端(时钟恢<br>复), 53 端(时钟恢 复), 53

按钮, 智能选通, 52 [时钟恢复, 设置,](#page-61-0) [52](#page-61-0) [用户定义\(分](#page-61-0) 析[\), 54](#page-63-0) 访 Smart [Ga](#page-63-0)ting<br>(1995年)51, 52<br>(1995年)52<br>(1995年)52<br>(1995年)52<br>(1995年)52<br>(1995年)52<br>(1995年)52<br>(1995年)52<br>(1995年)52<br>(1995年)52<br>(1995年)52<br>(1995年)52<br>(1995年)52<br>(1995年)52<br>(1995年)52<br>(1995年)52<br>(1995年)52<br>(1995年)52<br>(1995年)52 (智能选通)窗 口, 51, 52 选通单位, 52 长度(分析), 53, 54 长度(时钟恢 复), 52 源, 39. 年至二十五年。 48. 单垂垂差水源源自访 单端探头, 48 垂直 & 水平, 49, 50 垂差水源。 49, 50<br>差分辨率, 49, 50<br>分探分辨率, 49, 50<br>平分输入, 49, 50<br>澳型设备, 49<br>类动型设备, 48<br>窗口, 48<br>窗口, 48 差分探头, 49 [水](#page-14-0)源,输入,[49,](#page-58-0) [50](#page-59-0)<br>源,输入,49, 50<br>源,继则,49<br>类型,49<br>黄砂 蛋,49<br>窗口,48<br>窗口,48 源, 输入, 49, 50<br>源类型, 49<br>自动设置, 49<br>自动设置, 48<br>访问 &aurce(源 源类型,49<br>自动设置,<br>访问 Source<br>访问 窗口, [自动设置](#page-58-0), 49 [访问 Sour](#page-58-0)[ce\(](#page-57-0)源) 窗口, 48

# 钅

#### 阝

键盘, 5<br>**【3**<br>附件, 标准, 5<br>隐藏该应用程序, 12

# 首

附件, 标准, 5 隐藏[该应用程](#page-14-0)序, 12<br>**首**<br>道、 定义, 11<br>通、 定义, 11<br>Autoset Summary<br>位置概要) ヌ<br>口, 12<br>恋迎窗口, 12<br>恋迎窗口, 12<br>高性能眼图渲染, 首选项, 定义, 11 [Autoset Su](#page-20-0)m[mar](#page-20-0)y (自动 [设置概要\)对](#page-21-0)话窗 口, 12 欢迎窗[口,](#page-21-0) 12 [高性能眼图渲染,](#page-21-0) [12](#page-21-0)

#### 高

[高性能眼图渲染,](#page-21-0) [12](#page-21-0)